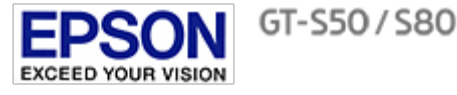

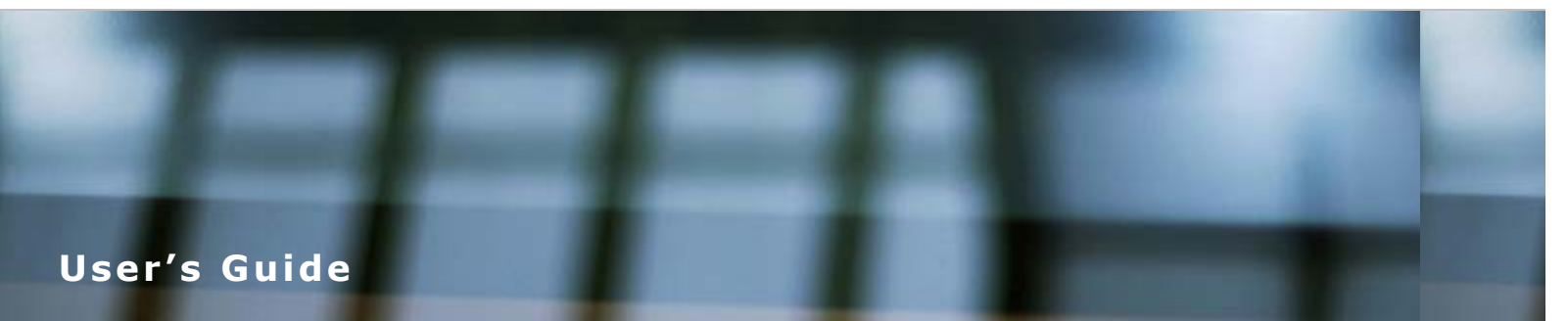

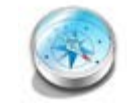

### **[Overview of Your Scanner Features](#page-1-0)**

These features help you create the best possible scans, no matter what shape your original is in.

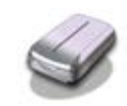

#### **[Guide to the Scanner Parts](#page-2-0)**

Check this section to identify the parts of your scanner.

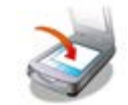

### **[Placing Originals in the Scanner](#page-3-0)**

Follow the steps here to place your original documents or photos on the scanner.

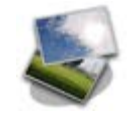

## **[Scanning Your Originals](#page-4-0)**

Follow the step-by-step instructions here to scan your original documents or photos using any of the available scanning methods.

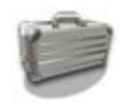

## **[Scanning Special Projects](#page-5-0)**

Follow the instructions here for specific scanning projects you may need to create.

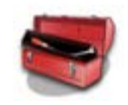

#### **[Maintenance](#page-6-0)**

Follow the guidelines here to maintain and transport your scanner.

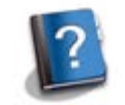

### **[Solving Problems](#page-7-0)**

If you have a problem using your scanner or its software, check here for solutions.

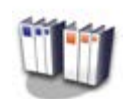

### **[Technical Specifications](#page-8-0)**

Check here for technical details about your scanner and its accessories.

[Safety](#page-9-0) [Copyright and Trademarks](#page-11-0)

<span id="page-1-0"></span>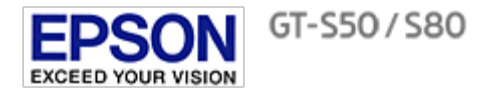

Home > Overview of Your Scanner Features

## **Overview of Your Scanner Features**

These features help you create the best possible scans, no matter what shape your original is in.

**[Scanning Documents With the Carrier Sheet](#page-12-0)** 

**[Text Enhancement](#page-13-0)**

<span id="page-2-0"></span>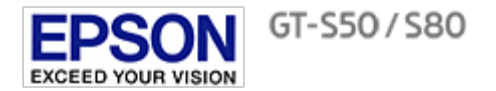

Home > Guide to the Scanner Parts

## **Guide to the Scanner Parts**

Check these sections to identify the parts of your scanner.

**[Scanner Parts](#page-14-0)**

**[Control Panel](#page-16-0)**

<span id="page-3-0"></span>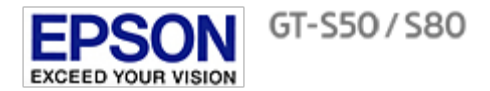

Home > Placing Originals in the Scanner

# **Placing Originals in the Scanner**

Follow the steps here to place your original documents or photos on the scanner.

**[Loading Documents](#page-18-0)**

<span id="page-4-0"></span>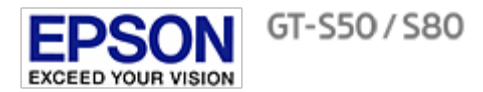

Home > Scanning Your Originals

# **Scanning Your Originals**

Follow the step-by-step instructions here to scan your original documents or photos using any of the available scanning methods.

**[Starting a Scan Using the Control Panel](#page-24-0)**

**[Starting a Scan Using Epson Scan](#page-25-0)**

**[Scanning Documents Using Document Capture Pro \(Windows only\)](#page-27-0)**

**[Scanning Documents Using Epson Scan](#page-31-0)**

**[Selecting File Save Settings Using Epson Scan](#page-33-0)**

**[Detailed Setting Instructions](#page-36-0)** 

**[Finishing the Scan](#page-39-0)**

<span id="page-5-0"></span>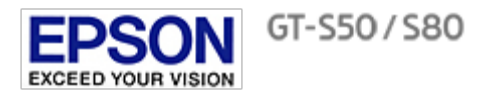

Home > Scanning Special Projects

# **Scanning Special Projects**

Follow these instructions for specific scanning projects you may need to create.

**[Scanning Documents With the Carrier Sheet](#page-40-0)**

**[Text Enhancement](#page-42-0)**

**[Scanning to a PDF File](#page-44-0)**

**[Using the Scanner as a Copier](#page-50-0)**

**[Scanning Directly to an E-mail](#page-53-0)**

**[Converting Scanned Documents into Editable Text](#page-55-0)**

**[Scanning Business Cards](#page-59-0)**

**[Setting Up the LCD Screen Menu List](#page-61-0)**

**[Scanning to a SharePoint Server or Cloud Service \(Windows only\)](#page-68-0)**

**[Scanning Multi-Page Originals as Separate Files \(Windows only\)](#page-71-0)**

<span id="page-6-0"></span>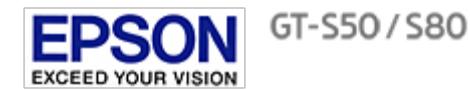

Home > Maintenance

## **Maintenance**

Follow the guidelines here to maintain and transport your scanner.

**[Cleaning the Scanner](#page-73-0)**

**[Cleaning Inside the Scanner](#page-74-0)** 

**[Transporting the Scanner](#page-79-0)** 

**[Replacing the Roller Assembly Kit](#page-80-0)** 

**[Using the Security Slot](#page-84-0)**

<span id="page-7-0"></span>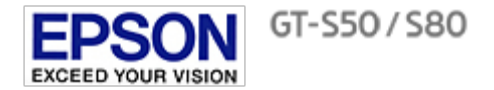

Home > Solving Problems

# **Solving Problems**

## **Troubleshooting**

If you have a problem using your scanner or its software, check here for solutions.

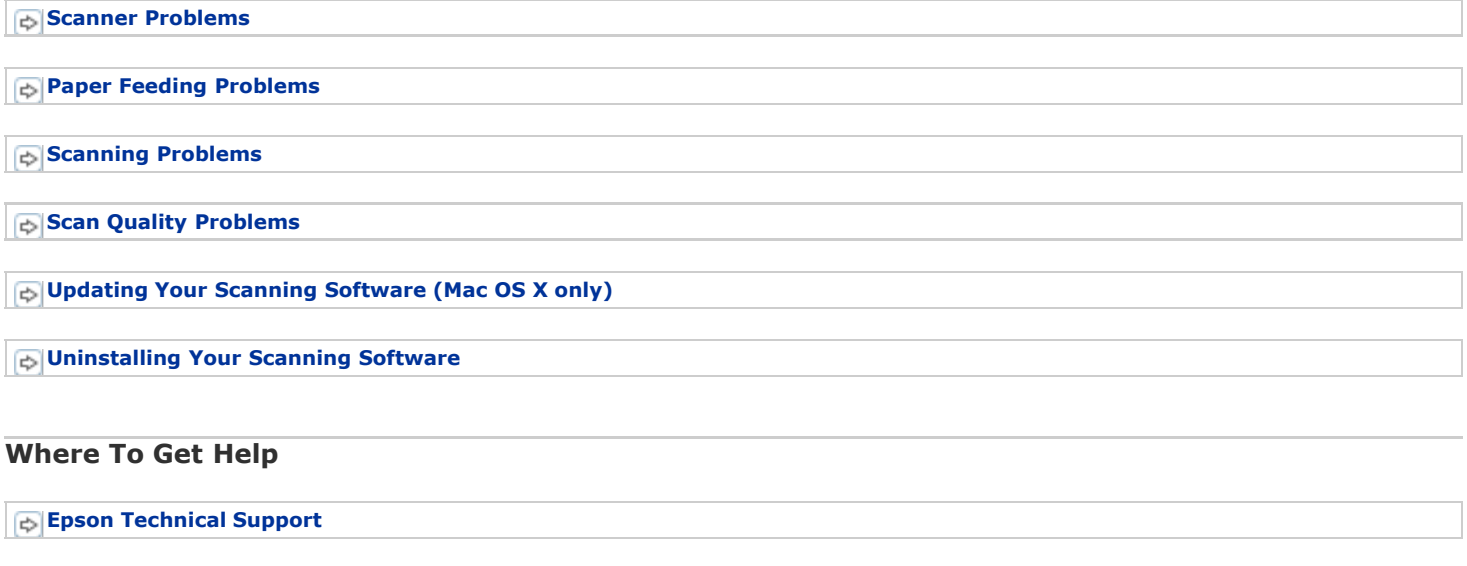

**[Other Software Technical Support](#page-101-0)**

<span id="page-8-0"></span>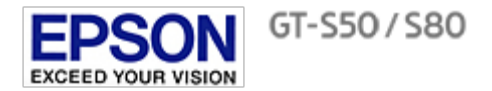

Home > Technical Specifications

# **Technical Specifications**

Check here for technical details about your scanner and its accessories.

**[System Requirements](#page-102-0)**

**[Scanner Specifications](#page-103-0)**

<span id="page-9-0"></span>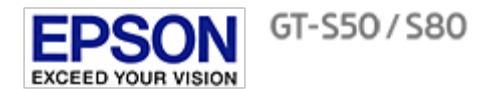

Home > Safety

# **Important Safety Instructions**

### **[Restrictions on Copying](#page-10-0)**

In this document, warnings, cautions, and notes indicate the following:

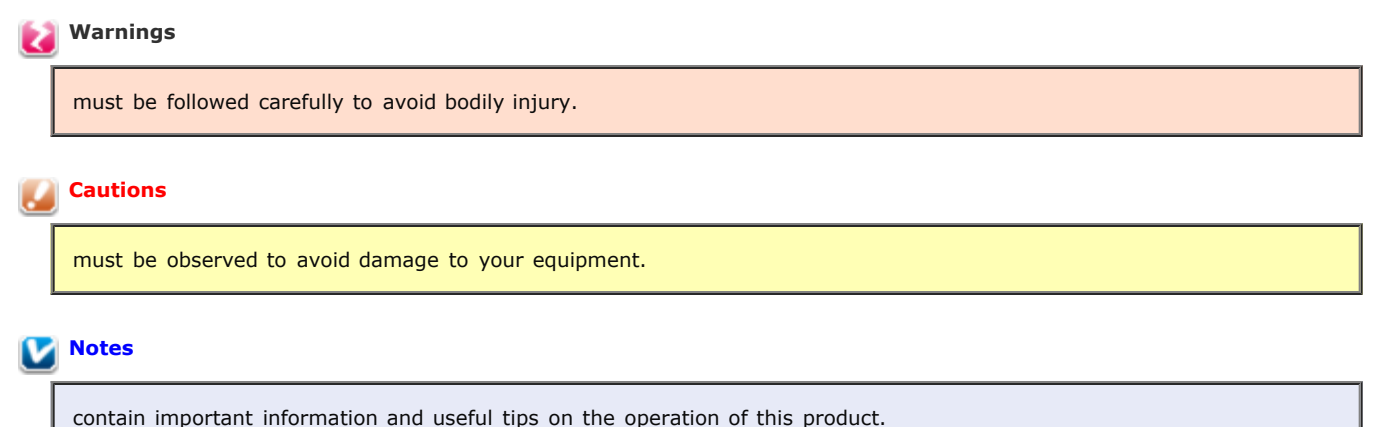

Read all these instructions, and follow all warnings and instructions marked on the scanner.

- Place the scanner close enough to the computer for the interface cable to reach it easily. Do not place or store the scanner or the AC adapter outdoors, near excessive dirt or dust, water, heat sources, or in locations subject to shocks, vibrations, high temperature or humidity, direct sunlight, strong light sources, or rapid changes in temperature or humidity. Do not use with wet hands.
- Place the scanner and the AC adapter near an electrical outlet where the adapter can be easily unplugged.

### **Caution:**

Be sure the AC power cord meets the relevant local safety standards.

- The AC power cord should be placed to avoid abrasions, cuts, fraying, crimping, and kinking. Do not place objects on top of the AC ۰ power cord and do not allow the AC adapter or the AC power cord to be stepped on or run over. Be particularly careful to keep both of the AC power cords straight at the ends and the points where they enter the AC adapter.
- Use only the AC adapter that comes with your scanner. Using any other adapter could cause fire, electrical shock, or injury.
- The AC adapter is designed for use with the scanner with which it was included. Do not attempt to use it with other electronic devices unless specified.
- Use only the type of power source indicated on the product's label.
- When connecting this product to a computer or other device with a cable, ensure the correct orientation of the connectors. Each connector has only one correct orientation. Inserting a connector in the wrong orientation may damage both devices connected by the cable.
- Avoid using outlets on the same circuit as photocopiers or air control systems that regularly switch on and off.
- If you use an extension cord with the scanner, make sure the total ampere rating of the devices plugged into the extension cord does not exceed the cord's ampere rating. Also, make sure the total ampere rating of all devices plugged into the wall outlet does not exceed the wall outlet's ampere rating.
- Never disassemble, modify, or attempt to repair the AC adapter, scanner, or scanner option by yourself except as specifically explained in the scanner's guides.
- Do not insert objects into any opening as they may touch dangerous voltage points or short out parts. Beware of electrical shock hazards.
- If damage occurs to the plug, replace the cord set or consult a qualified electrician. If there are fuses in the plug, make sure you . replace them with fuses of the correct size and rating.
- Unplug the scanner and the AC adapter, and refer servicing to qualified service personnel under the following conditions: The AC adapter or plug is damaged; liquid has entered the scanner or the AC adapter; the scanner or the AC adapter has been dropped or the case has been damaged; the scanner or the AC adapter does not operate normally or exhibits a distinct change in performance. (Do not adjust controls that are not covered by the operating instructions.)
- Unplug the scanner and the AC adapter before cleaning. Clean with a damp cloth only. Do not use liquid or aerosol cleaners.
- If you are not going to use the scanner for a long period, be sure to unplug the AC adapter from the electrical outlet.

## **WARNING:**

The cords included with this product contain chemicals, including lead, known to the State of California to cause birth defects or other reproductive harm. **Wash hands after handling.** (This notice is provided in accordance with Proposition 65 in Cal. Health & Safety Code § 25249.5 and following.)

## <span id="page-10-0"></span>**Restrictions on Copying**

Observe the following restrictions to ensure responsible and legal use of your scanner.

#### **Copying of the following items is prohibited by law:**

- Bank bills, coins, government-issued marketable securities, government bond securities, and municipal securities
- Unused postage stamps, pre-stamped postcards, and other official postal items bearing valid postage
- Government-issued revenue stamps, and securities issued according to legal procedure

#### **Exercise caution when copying the following items:**

- Private marketable securities (stock certificates, negotiable notes, checks, etc.), monthly passes, concession tickets, etc.
- Passports, driver's licenses, warrants of fitness, road passes, food stamps, tickets, etc.

## **Note:**

Copying these items may also be prohibited by law.

#### **A note concerning responsible use of copyrighted materials**

Epson encourages each user to be responsible and respectful of the copyright laws when using any Epson product. While some countries' laws permit limited copying or reuse of copyrighted material in certain circumstances, those circumstances may not be as broad as some people assume. Contact your legal advisor for any questions regarding copyright law.

#### **Restriction on disassembling and decompiling**

You may not disassemble, decompile, or otherwise attempt to derive the source code of any software included with this product.

[Top](#page-9-0)  $\boxed{0}$ 

<span id="page-11-0"></span>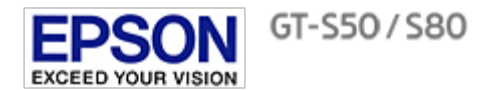

Home > Copyright and Trademarks

# **Copyright and Trademarks**

No part of this publication may be reproduced, stored in a retrieval system, or transmitted in any form or by any means, electronic, mechanical, photocopying, recording, or otherwise, without the prior written permission of Seiko Epson Corporation. No patent liability is assumed with respect to the use of the information contained herein. Neither is any liability assumed for damages resulting from the use of the information contained herein.

Neither Seiko Epson Corporation nor its affiliates shall be liable to the purchaser of this product or third parties for damages, losses, costs, or expenses incurred by the purchaser or third parties as a result of: accident, misuse, or abuse of this product or unauthorized modifications, repairs, or alterations to this product.

Seiko Epson Corporation and its affiliates shall not be liable against any damages or problems arising from the use of any options or any consumable products other than those designated as Original Epson Products or Epson Approved Products by Seiko Epson Corporation.

EPSON $^{\circledR}$  is a registered trademark, and Epson Exceed Your Vision $^{\circledR}$  is a registered logomark of Seiko Epson Corporation.

WorkForce® is a registered trademark of Seiko Epson Corporation.

Microsoft<sup>®</sup>, Windows<sup>®</sup>, and Windows Vista<sup>®</sup> are registered trademarks of Microsoft Corporation.

Adobe $^{\circledR}$ , Adobe Reader $^{\circledR}$ , and Acrobat $^{\circledR}$  are registered trademarks of Adobe Systems Incorporated.

Macintosh, Mac OS, and OS X are trademarks of Apple Inc., registered in the U.S. and other countries.

Presto! BizCard<sup>®</sup> is a registered trademark of NewSoft Technology Corp.

ABBYY $^{\circledR}$  and ABBYY FineReader $^{\circledR}$  names and logos are registered trademarks of ABBYY Software House.

 $EMC<sup>(8)</sup>$ , Captiva<sup>(8)</sup>, and ISIS<sup>(8)</sup> are registered trademarks of EMC Corporation.

Intel<sup>®</sup> is a registered trademark of Intel Corporation.

EPSON Scan Software is based in part on the work of the Independent JPEG Group.

libtiff

Copyright © 1988-1997 Sam Leffler Copyright © 1991-1997 Silicon Graphics, Inc.

Permission to use, copy, modify, distribute, and sell this software and its documentation for any purpose is hereby granted without fee, provided that (i) the above copyright notices and this permission notice appear in all copies of the software and related documentation, and (ii) the names of Sam Leffler and Silicon Graphics may not be used in any advertising or publicity relating to the software without the specific, prior written permission of Sam Leffler and Silicon Graphics.

THE SOFTWARE IS PROVIDED "AS-IS" AND WITHOUT WARRANTY OF ANY KIND, EXPRESS, IMPLIED OR OTHERWISE, INCLUDING WITHOUT LIMITATION, ANY WARRANTY OF MERCHANTABILITY OR FITNESS FOR A PARTICULAR PURPOSE.

IN NO EVENT SHALL SAM LEFFLER OR SILICON GRAPHICS BE LIABLE FOR ANY SPECIAL, INCIDENTAL, INDIRECT OR CONSEQUENTIAL DAMAGES OF ANY KIND, OR ANY DAMAGES WHATSOEVER RESULTING FROM LOSS OF USE, DATA OR PROFITS, WHETHER OR NOT ADVISED OF THE POSSIBILITY OF DAMAGE, AND ON ANY THEORY OF LIABILITY, ARISING OUT OF OR IN CONNECTION WITH THE USE OR PERFORMANCE OF THIS SOFTWARE.

General Notice: Other product names used herein are for identification purposes only and may be trademarks of their respective owners. Epson disclaims any and all rights in those marks.

This information is subject to change without notice.

10/14

© 2014 Epson America, Inc.

CPD-40714

<span id="page-12-0"></span>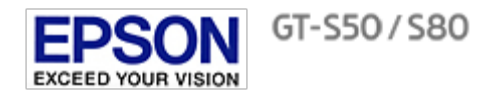

Home > [Overview of Your Scanner Features](#page-1-0)

# **Scanning Documents With the Carrier Sheet**

The carrier sheet enables you to scan documents larger than letter- or A4-size, documents having irregular shape, documents with folds or wrinkles, and photos or valuable originals.

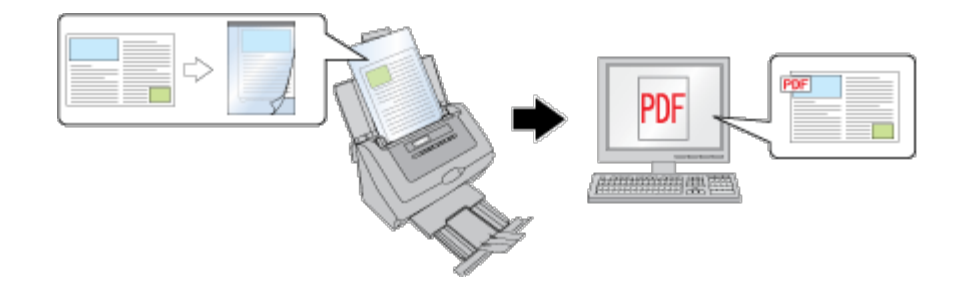

For instructions on using this feature, see [Scanning Documents With the Carrier Sheet](#page-40-1).

<span id="page-13-0"></span>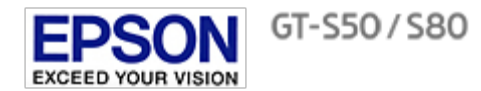

### Home > [Overview of Your Scanner Features](#page-1-0)

# **Text Enhancement**

When you scan documents, you can sharpen the text and increase accuracy by using the **Text Enhancement** feature in Epson Scan.

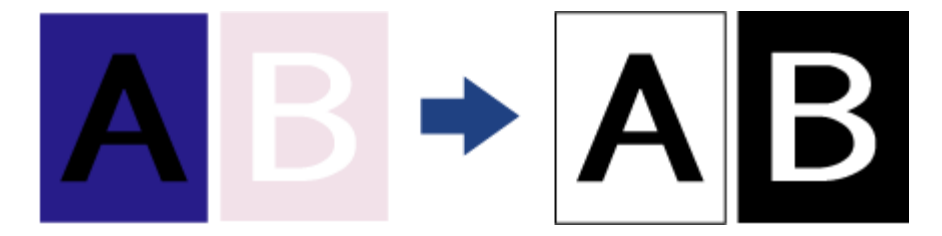

For instructions on using this feature, see [Text Enhancement](#page-42-1).

<span id="page-14-0"></span>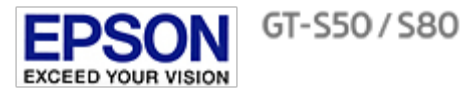

Home > [Guide to the Scanner Parts](#page-2-0)

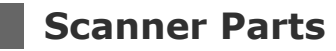

[User Replacable Parts](#page-14-1)

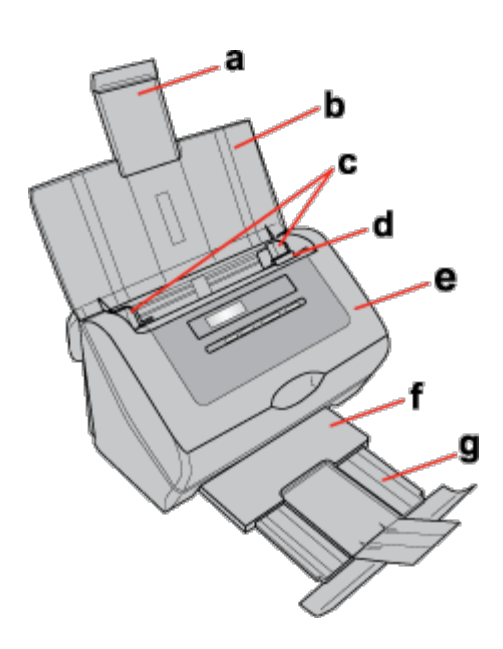

- a. input tray extension
- b. input tray
- c. edge guides
- d. cover lever
- e. scanner cover
- f. output tray
- g. output tray extension

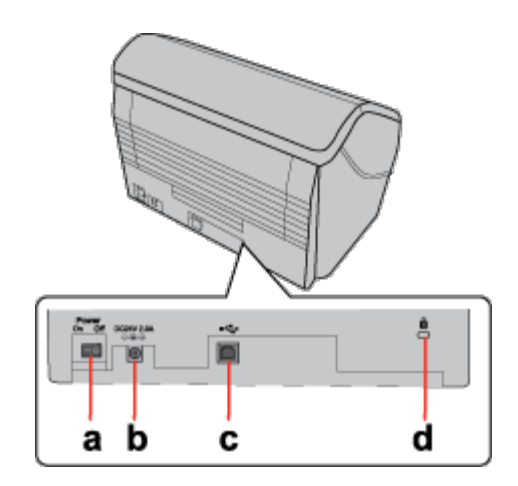

a. Power switch

- b. DC inlet
- c. USB interface connector
- d. security slot

<span id="page-14-1"></span>**User Replacable Parts**

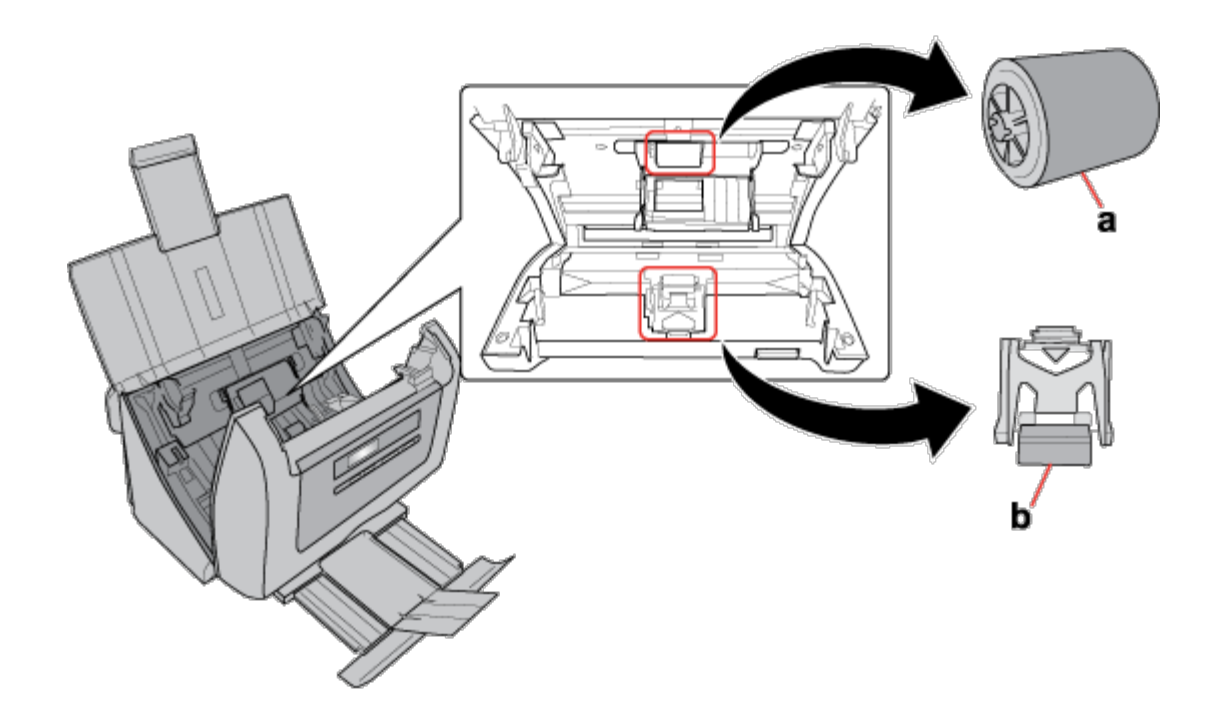

a. paper feed roller

b. separation pad

[Top](#page-14-0)  $\boxed{\triangle}$ 

<span id="page-16-0"></span>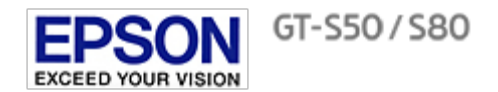

Home > [Guide to the Scanner Parts](#page-2-0)

# **Control Panel**

- *Q* [Lights](#page-16-1)
- **[Buttons](#page-16-2)**
- *Q* [LCD Screen](#page-17-0)

The scanner has one LCD screen, two indicator lights, and four buttons.

## <span id="page-16-1"></span>**Lights**

The status lights are on the right side of the LCD screen.

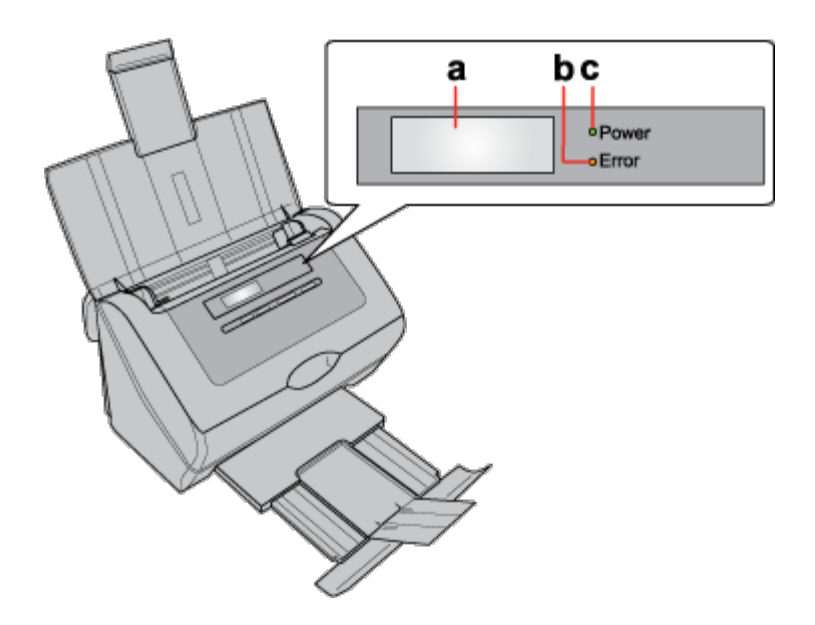

- a. LCD screen
- b. Error light
- c. Power light

<span id="page-16-2"></span>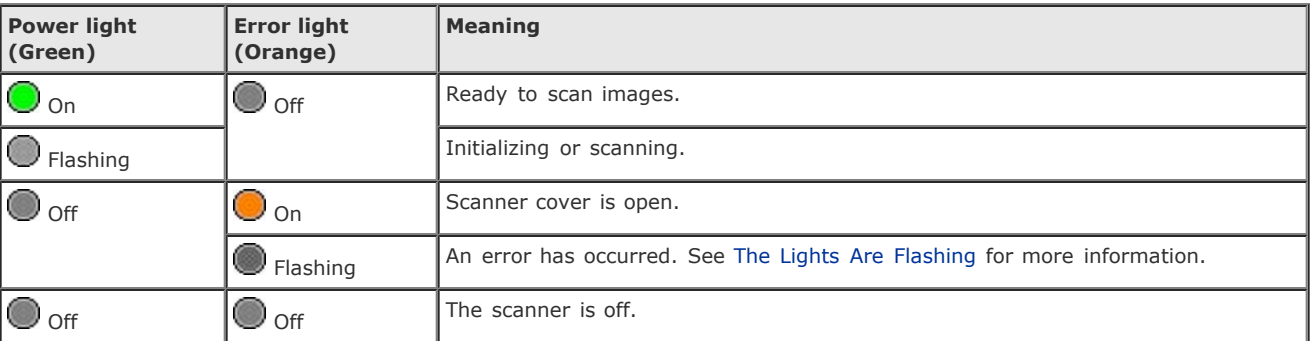

The buttons are below the LCD screen.

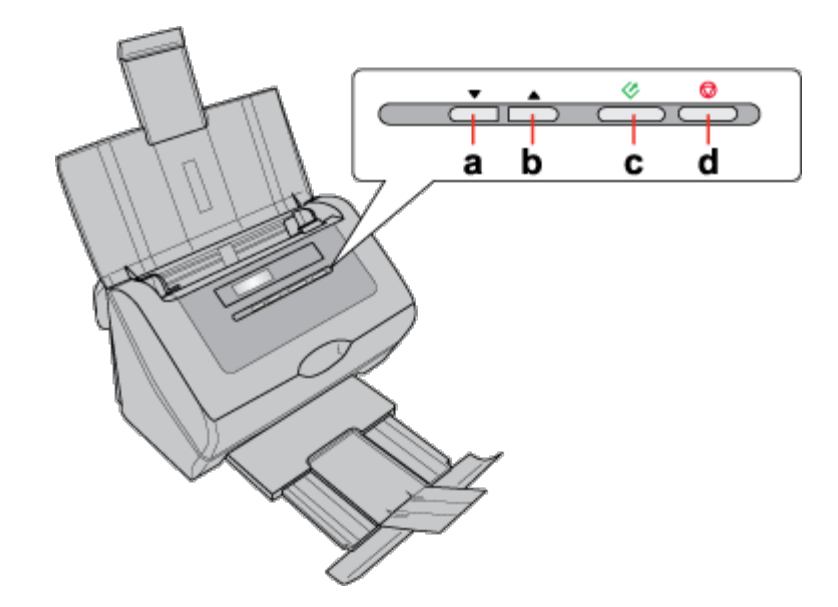

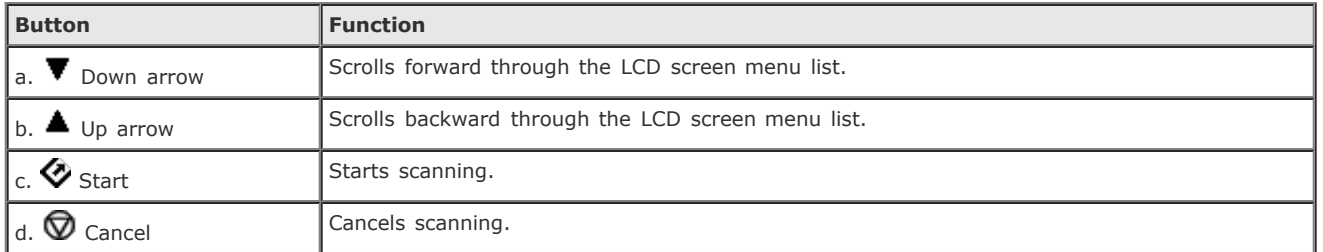

[Top](#page-16-0) **D** 

## <span id="page-17-0"></span>**LCD Screen**

You can select a preset scan job from the LCD screen menu list. Press the  $\blacktriangle$  Up arrow and  $\blacktriangledown$  Down arrow buttons to scroll through the jobs. The job name is displayed on the first line and the settings for the selected job are displayed on the second line on LCD screen. For detailed information, see [Setting Up the LCD Screen Menu List.](#page-61-1)

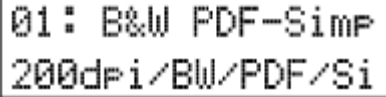

## **Note for Mac OS X users:**

Only the job number is displayed on the LCD screen. To confirm the job settings, check the Button Settings tab in the Epson Event Manager main window. See [Adding and Assigning Scan Jobs \(Mac OS X\)](#page-63-0) for instructions.

[Top](#page-16-0)<sup>2</sup>

<span id="page-18-0"></span>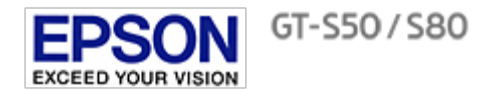

<span id="page-18-2"></span>Home > [Placing Originals in the Scanner](#page-3-0)

# **Loading Documents**

- **[Document Specifications](#page-18-1)**
- **[Loading Documents Directly](#page-19-0)**
- **[Loading Documents With the Carrier Sheet](#page-20-0)**
- [Loading Cards](#page-21-0)

You can load your original documents into the input tray to scan multiple pages quickly.

Before loading documents into the input tray, see [Document Specifications t](#page-18-1)o make sure your original documents can be loaded.

## <span id="page-18-1"></span>**Document Specifications**

The table below lists the sizes of paper you can load into the input tray. You can load up to 75 sheets (a stack thickness of 0.3 inch/7.5 mm or less).

You can load sheets of various sizes as long as they are center aligned.

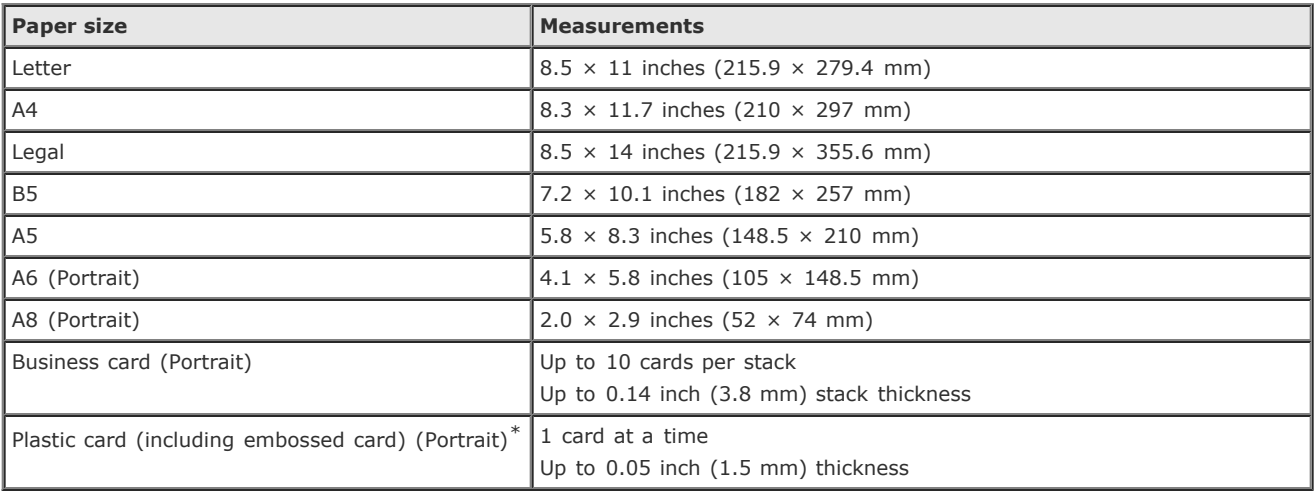

\* Results are not guaranteed when scanning plastic cards with shiny surfaces, such as ID cards.

Load only documents that meet the following specifications:

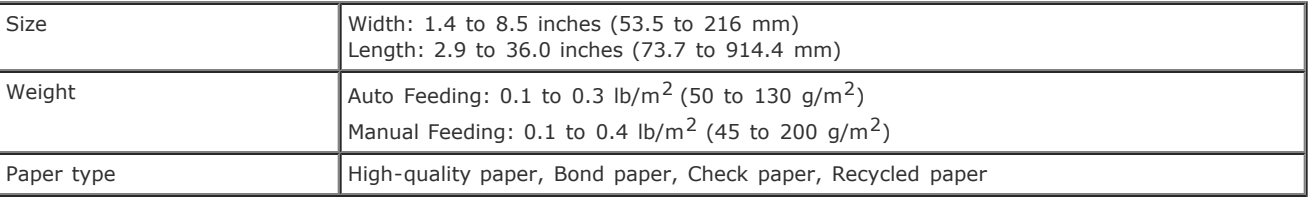

Documents with the following conditions cannot be loaded:

- The ink is wet.
- The document is ripped or wrinkled.\*
- The document has staples, paper clips, or other objects attached to it; these may damage the feeder mechanism.
- $\bullet$  The document has folds.<sup>\*</sup>
- The document has cut-out areas.\*
- $\bullet$  The document is a multi-part form or bound.<sup>\*</sup>

• The document has rear carbon coating.

\* A document with one of these conditions can be loaded if you use the carrier sheet. See [Loading Documents With the Carrier Sheet](#page-20-0) for detailed information.

[Top](#page-18-0) **①** 

See [Loading Documents Directly](#page-19-0) for instructions on loading your documents.

## <span id="page-19-0"></span>**Loading Documents Directly**

## **Caution:**

Do not feed photographs or valuable originals into the scanner directly. Misfeeding may wrinkle or damage the original. If you scan these types of originals, use the carrier sheet.

Open and extend the input tray. Then, slide out and extend the output tray.  $\mathbf{1}$ 

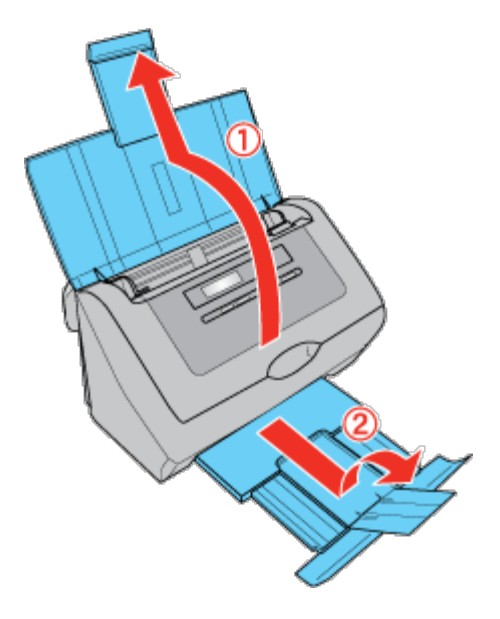

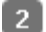

Slide the edge guides on the input tray all the way outward.

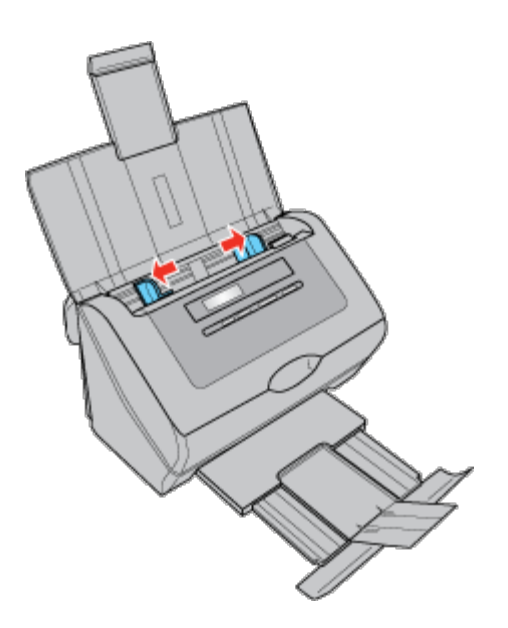

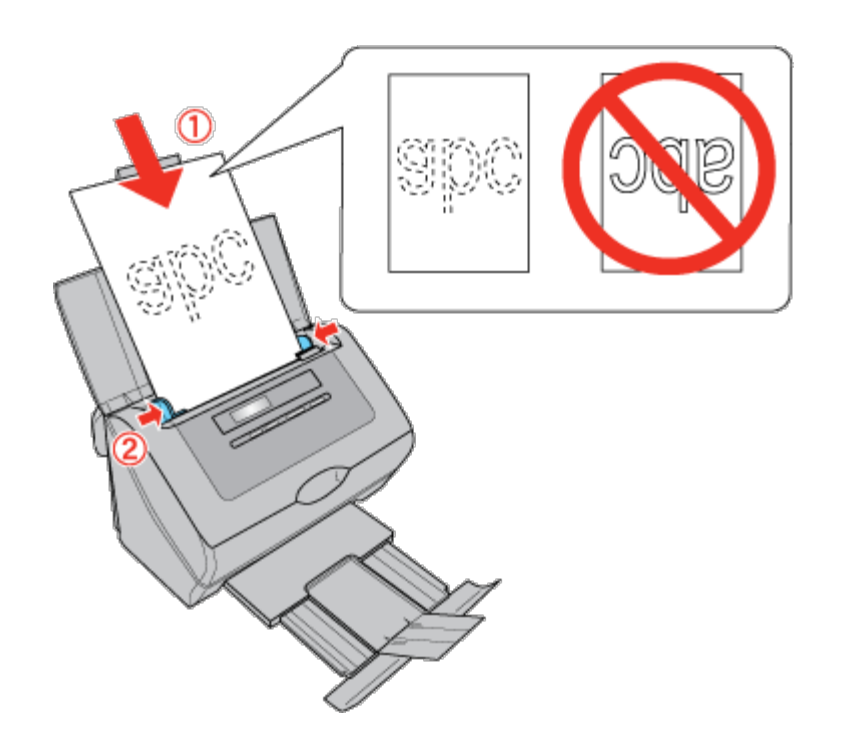

Slide the paper into the feeder until it meets resistance. Then slide the edge guides over to fit the edge of the paper.  $\vert$  4

To start scanning, see [Starting a Scan Using Epson Scan](#page-25-1) for instructions.

## <span id="page-20-0"></span>**Loading Documents With the Carrier Sheet**

## **Note:**

-31

Remove the protective film on both sides of the carrier sheet. These may damage the feeder mechanism or cause the feeder to jam.

You can scan the following types of documents using the carrier sheet:

- Documents larger than letter- or A4-size.
- **Documents having irregular shape.**
- Documents with folds or wrinkles.
- Photos or other valuable originals.

Open the carrier sheet and place the document inside on the top-center of the carrier sheet.

If the document is larger than letter- or A4-size, neatly fold the document with the printed side facing outward.

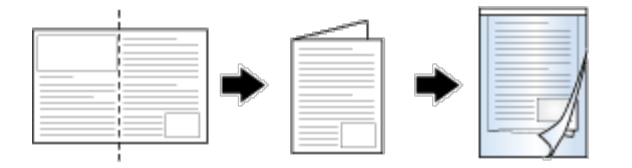

Load the carrier sheet into the input tray with the printed side facing down and the top edge facing into the feeder.  $2<sup>1</sup>$ 

If you placed a folded document into the carrier sheet, load the carrier sheet into the input tray with the left side of the original document facing down and the top edge facing into the feeder.

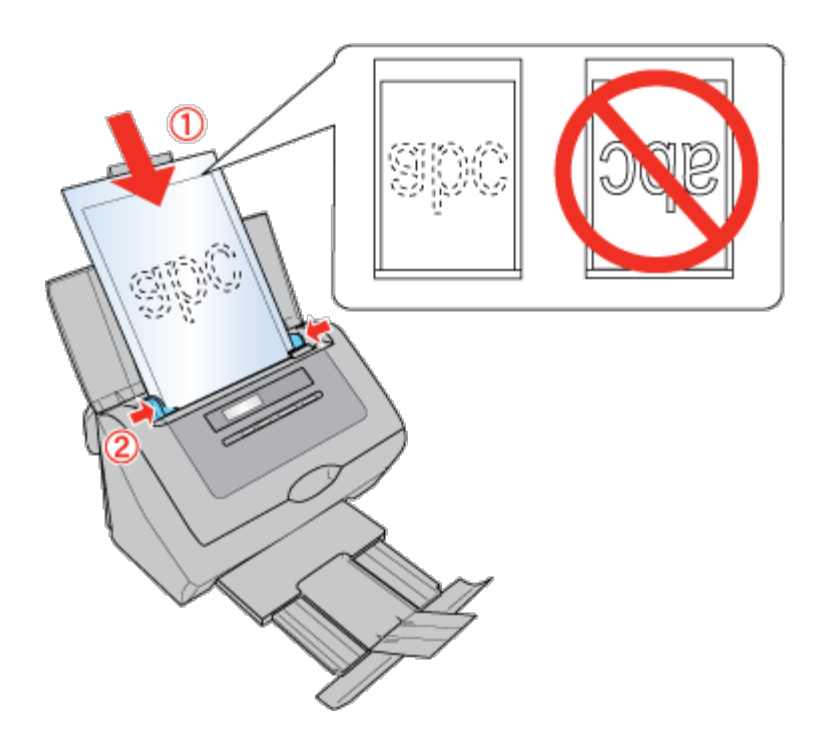

Slide the carrier sheet into the feeder until it meets resistance. Then slide the edge guides over to fit the edges of the carrier sheet. **3** 

To start scanning, see [Starting a Scan Using Epson Scan](#page-25-1) for instructions.

## **Note:**

The carrier sheet should be replaced after every 500 scans\* or if scratched or stained. (\*Replacement timeline may vary depending on usage.)

[Top](#page-18-0)  $\boxed{0}$ 

## <span id="page-21-0"></span>**Loading Cards**

## **Note:**

Results are not guaranteed when scanning plastic cards with shiny surfaces, such as ID cards.

Open and extend the input tray. Then, slide out and extend the output tray.п

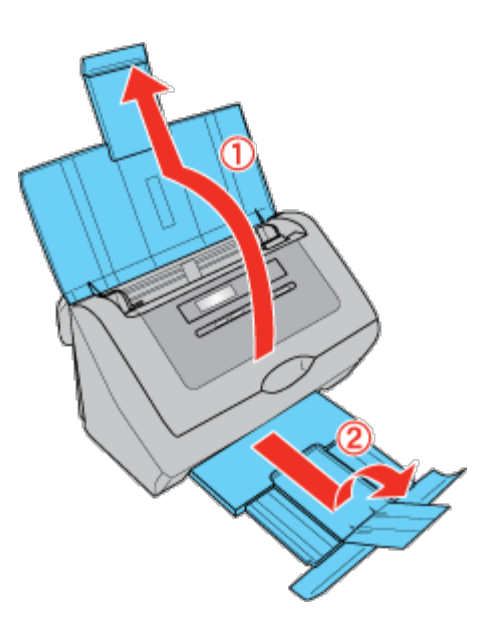

Slide the edge guides on the input tray all the way outward.

 $\vert$  2

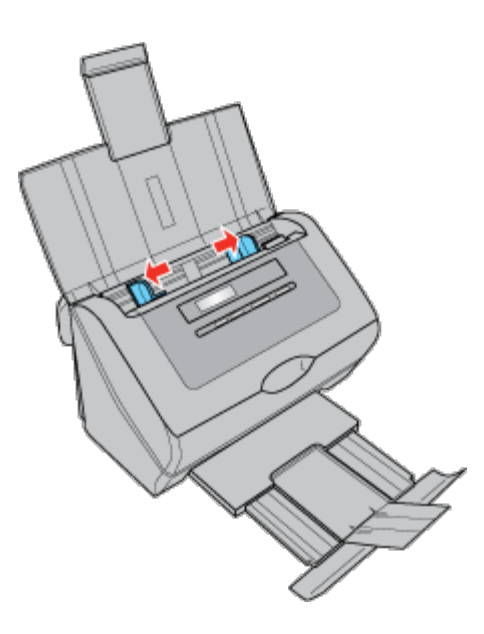

13 Load the card into the input tray with the printed side facing down and the left edge facing into the feeder. Slide the card into the feeder until it meets resistance. Then slide the edge guides over to fit the edges of the card.

- When you scan plastic cards (such as ID cards), you can load only one card at a time.
- When you scan cards or business cards, you can load up to 10 cards.

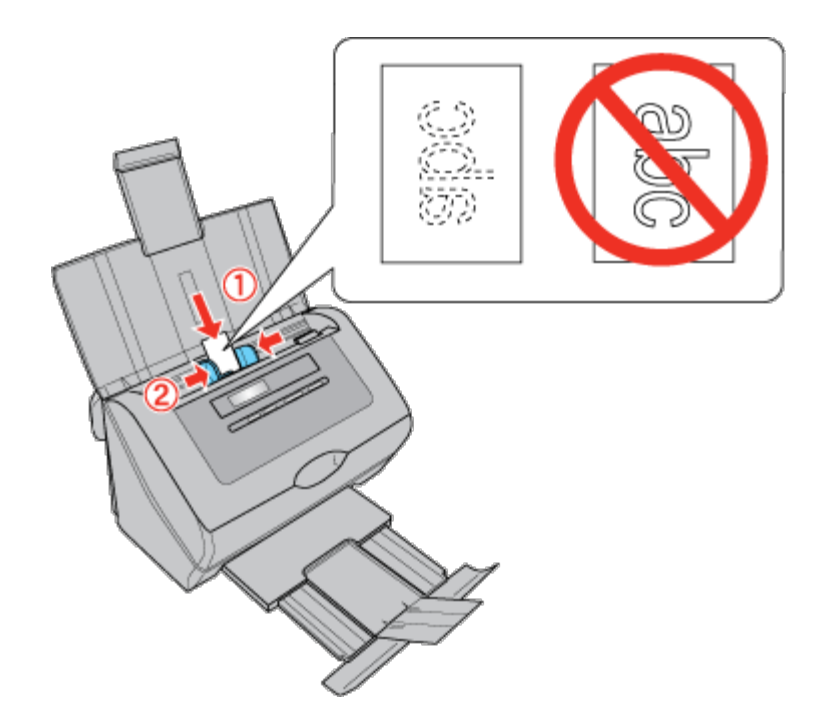

# **Caution:**

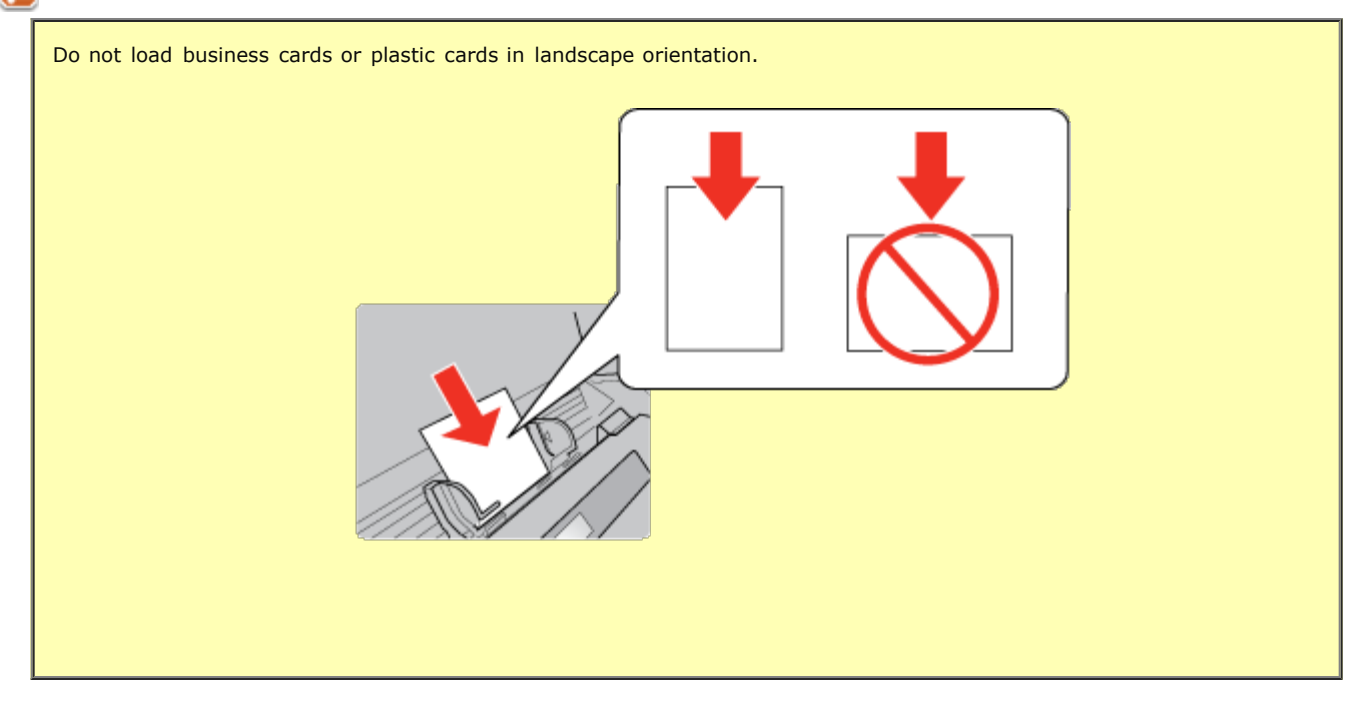

To start scanning using the Epson Scan, see [Starting a Scan Using Epson Scan](#page-25-1) for instructions.

To start scanning using Presto! BizCard, see [Scanning Business Cards](#page-59-1) for instructions.

<span id="page-24-0"></span>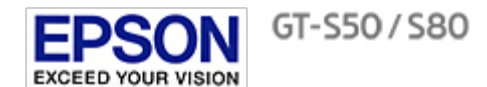

Home > [Scanning Your Originals](#page-4-0)

## **Starting a Scan Using the Control Panel**

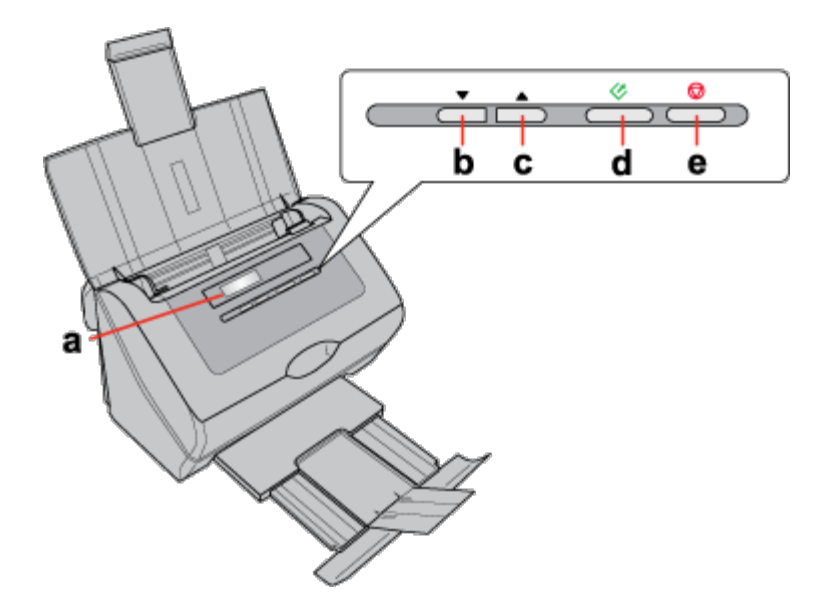

- a. LCD screen
- $b.$   $\blacktriangledown$  Down arrow button
- $c.$   $\triangle$  Up arrow button
- d. $\bullet$  Start button
- e.  $\bigcirc$  Cancel button

You can start a scan by selecting one of the following default jobs from the LCD screen menu list and pressing the  $\heartsuit$  Start button. The scan completes according to the preassigned scan action. To assign a job to the LCD screen menu, see [Setting Up the LCD Screen Menu](#page-61-1) [List](#page-61-1) for instructions. To change the scan actions of a preset job, or to create a customized job, see [Adding and Assigning Scan Jobs](#page-61-2) [\(Windows\)](#page-61-2) or [Adding and Assigning Scan Jobs \(Mac OS X\)](#page-63-0) for instructions.

- **Scan to PDF (Gray)** (Windows) lets you scan grayscale images. The scanner scans only one side of the documents and saves them as one PDF file on your computer.
- **Scan to PDF (B&W)** (Windows) lets you scan black & white images. The scanner scans only one side of the documents and saves ۰ them as one PDF file on your computer.
- **Scan to PDF (Color)** (Windows) lets you scan color images. The scanner scans only one side of the documents and saves them as ۰ one PDF file on your computer.
- **Scan to PDF (Auto)** (Windows) lets the scanner detect the image type. The scanner scans both sides of the documents and saves them as one PDF file on your computer.
- **B&W PDF-Simplex** (Mac OS X) lets you scan black & white images. The scanner scans only one side of the documents and saves them as one PDF file on your computer.
- **Color PDF-Simplex** (Mac OS X) lets you scan color images. The scanner scans only one side of the documents and saves them as one PDF file on your computer.
- **B&W PDF-Duplex** (Mac OS X) lets you scan black & white images. The scanner scans both sides of the documents and saves them as one PDF file on your computer.
- **Color Jpeg to E-mail** (Mac OS X) lets you scan a color image and attach the scanned image file to an e-mail message. See [Scanning Directly to an E-mail](#page-53-1) for instructions.

### **Note for Mac OS X users:**

Only the job number is displayed on the LCD screen. To confirm the job settings, check the Button Settings tab in the Epson Event Manager main window. See [Adding and Assigning Scan Jobs \(Mac OS X\)](#page-63-0) for instructions.

<span id="page-25-0"></span>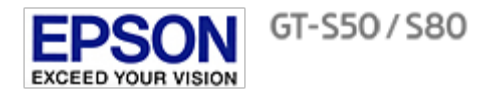

<span id="page-25-1"></span>Home > [Scanning Your Originals](#page-4-0)

## **Starting a Scan Using Epson Scan**

[Using the Epson Scan Icon](#page-25-2)

**[Using Another Scanning Program](#page-25-3)** 

### **Note for Windows users:**

You can also scan using Document Capture Pro. See [Scanning Documents Using Document Capture Pro \(Windows only\)](#page-27-0) for instructions.

## <span id="page-25-2"></span>**Using the Epson Scan Icon**

You can start Epson Scan by double-clicking the **EPSON Scan** icon.

#### **Windows 8.x:**

Double-click the **EPSON Scan** icon on the desktop or navigate to the **Apps** screen and select **EPSON Scan**.

**Windows (other versions):**

Double-click the **EPSON Scan** icon on the desktop or click the start button icon or **Start** > **All Programs** or **Programs** > **EPSON** > **EPSON Scan** > **EPSON Scan**.

#### **Mac OS X:**

Select **Applications** > **Epson Software** and double-click the **EPSON Scan** icon.

The Epson Scan window opens. See [Scanning Documents Using Epson Scan](#page-31-1) for instructions on scanning with Epson Scan.

[Top](#page-25-0)  $\boxed{1}$ 

## <span id="page-25-3"></span>**Using Another Scanning Program**

You can use any TWAIN-compliant scanning program to scan with your scanner. You open the program, select **Epson Scan** and scan. When you are finished scanning, the scanned image opens in your scanning program so you can modify, print, and save it.

Start a TWAIN-compliant scanning program. Double-click the program icon on the desktop, if it is available, or do one of the following:

#### **Windows 8.x:**

Navigate to the **Apps** screen and select the program icon.

### **Windows (other versions):**

Click the start button icon or **Start** > **All Programs** or **Programs** > program folder > program icon.

### **Mac OS X:**

Open the **Applications** in your hard drive, select the program folder if necessary, and double-click the program icon.

Do one of the following:

#### **ABBYY Fine Reader:**

See [Converting Scanned Documents into Editable Text](#page-55-1) for instructions.

**Presto! BizCard:**

### See [Scanning Business Cards](#page-59-1) for instructions.

## **Other programs:**

In some programs, you must select the scanner as the "source" first. If you see a Select Source option, select it and select your scanner there first.

## **Note for Windows 8, Windows 7, Windows Vista, and Windows XP users:**

Do not select a WIA option for your scanner from the Import or Acquire list; you will not be able to use all the features of your scanner.

The Epson Scan window automatically opens. See [Scanning Documents Using Epson Scan](#page-31-1) for instructions on scanning with Epson Scan.

<span id="page-27-0"></span>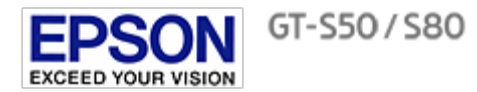

Home > [Scanning Your Originals](#page-4-0)

# **Scanning Documents Using Document Capture Pro (Windows only)**

When you scan with Document Capture Pro, the program automatically saves your scanned file on your computer in the folder you specify. You can select settings, preview, and change the scanned file settings as necessary.

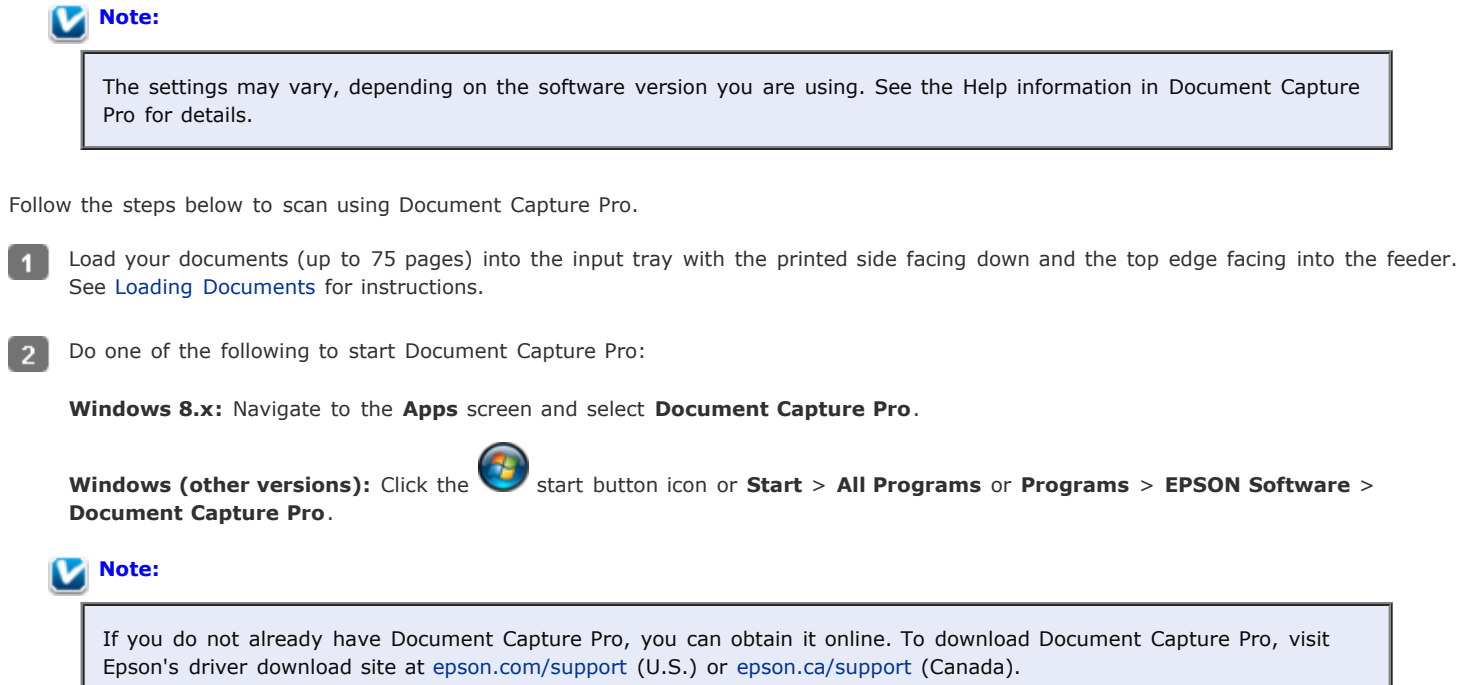

You see a window like this:

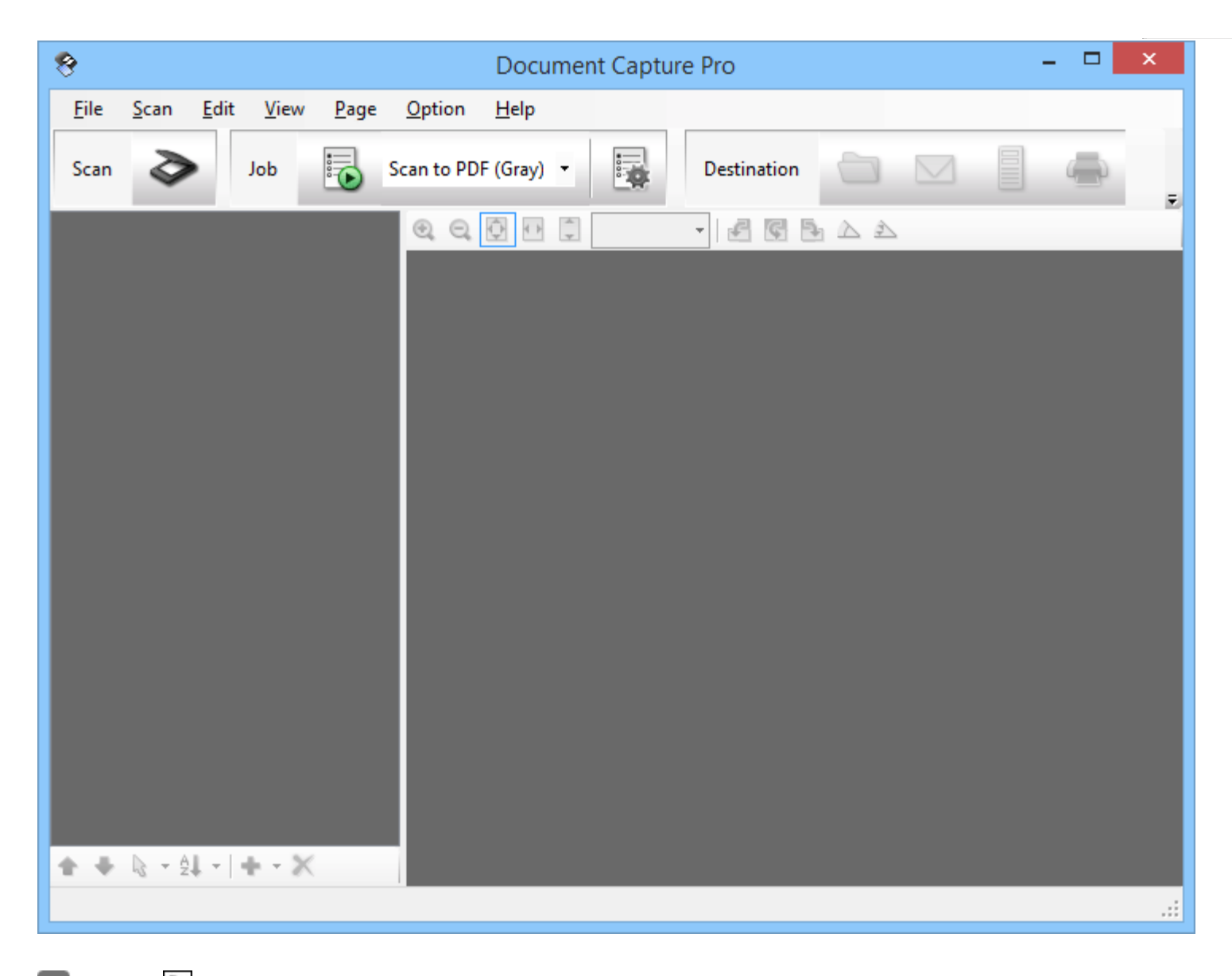

Click the Scan icon. You see a window like this:

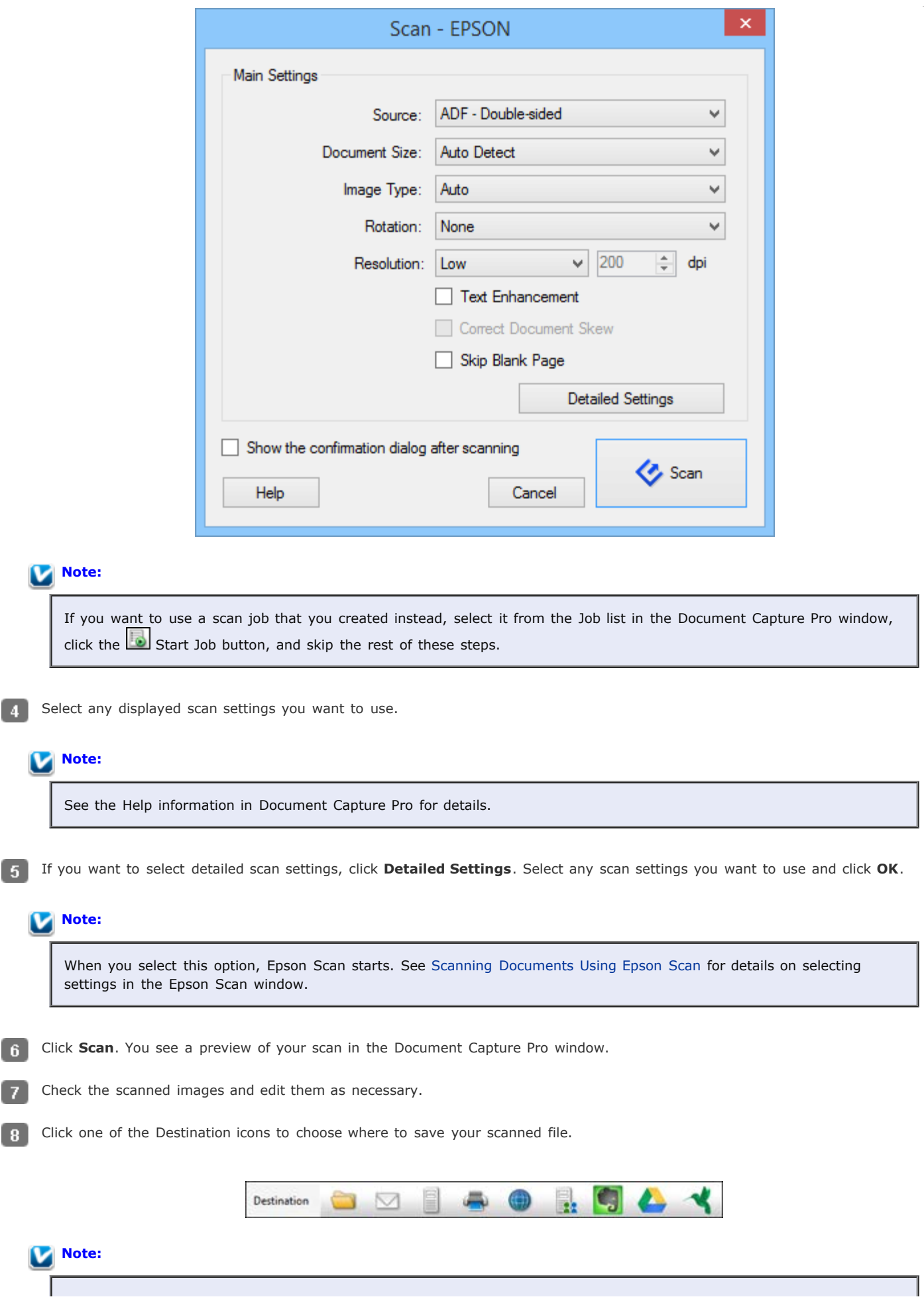

You may need to click the arrow next to the icons in order to see all of them. The available icons may vary, depending on the software version you are using.

Select settings as necessary, then click **OK**, **Send**, or **Print** to save the scanned file. $\boxed{9}$ 

<span id="page-31-0"></span>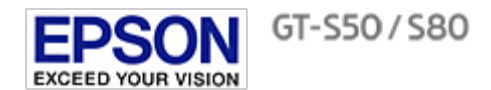

<span id="page-31-1"></span>Home > [Scanning Your Originals](#page-4-0)

# **Scanning Documents Using Epson Scan**

When you start Epson Scan, the following window appears. To scan documents, follow the steps below.

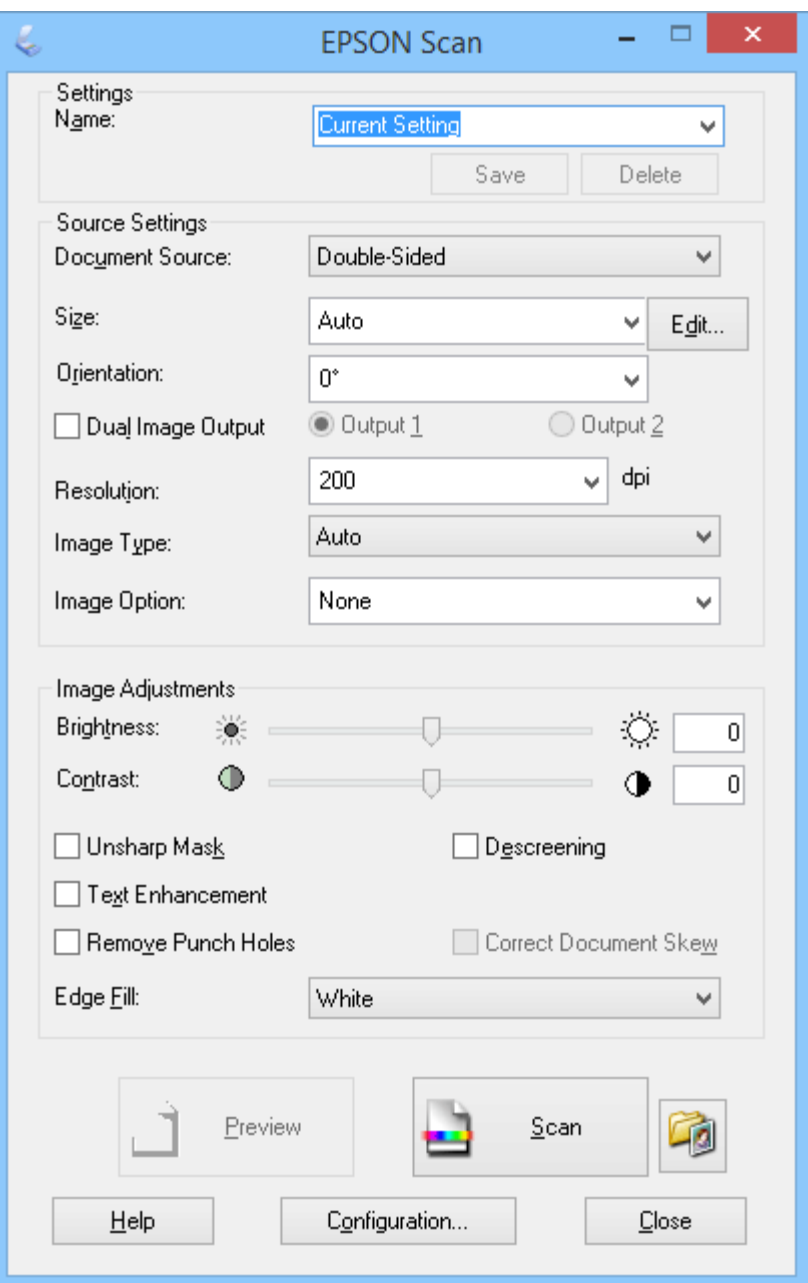

Load your documents (up to 75 pages) into the input tray with the printed side facing down and the top edge facing into the feeder. -11 See [Loading Documents](#page-18-0) for instructions.

Start Epson Scan. See [Starting a Scan Using Epson Scan](#page-25-1) for instructions.  $\overline{2}$ 

 $\lceil 3 \rceil$ Select one of these settings as the Document Source setting.

**Single-Sided**: Select this setting to scan only one side of your document page.

- **Double-Sided**: Select this setting to scan both sides of your document page.
- **Carrier Sheet (Single-Sided)**: Select this setting to scan irregularly shaped documents or documents with folds or wrinkles using the carrier sheet.
- **Carrier Sheet (Stitch Images)**: Select this setting to scan documents larger than letter- or A4-size using the carrier sheet. Epson Scan scans both sides of the document, then outputs a stitched image.
- Select the size of your original document as the Size setting.

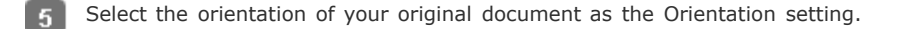

Select **Dual Image Output** (Windows only) to simultaneously create two images with different output settings.

## **Note:**

You can select separate Resolution, Image Type, Image Option, Edge Fill, and file save settings for each output.

Click the arrow to open the **Resolution** list and select an appropriate resolution for your original. See [Selecting the Scan Resolution](#page-36-1) for instructions.

Select **Auto**, **Color**, **Grayscale**, or **Black & White** as the Image Type setting.

## **Note:**

If you select **Grayscale** or **Black & White**, you can also select an **Image Option** setting, as described below.

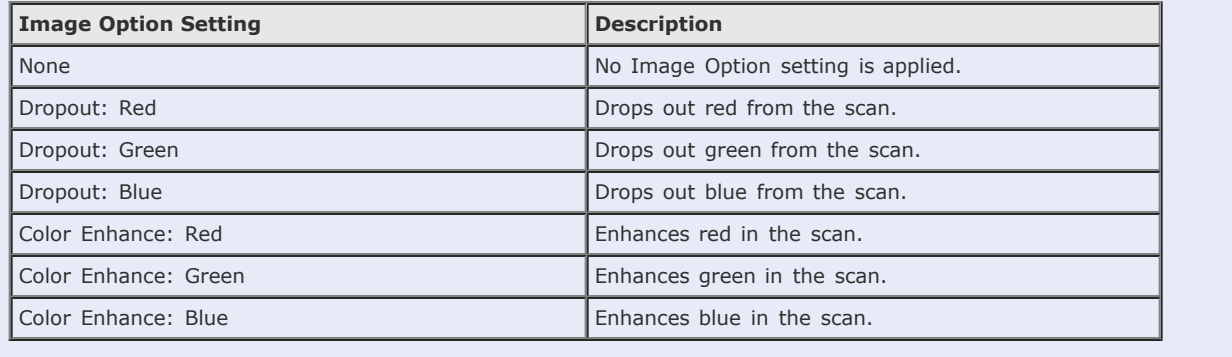

Make any other necessary Image Adjustment settings. See [Adjusting the Color and Other Image Settings](#page-37-0) for details.

## **Note:**

You can save all of the selected settings as a group of custom settings with a Name, and later apply these custom settings to scanning. The custom settings are also available for Epson Event Manager. See Epson Scan Help for details.

Click **Scan**.

## **Note:**

If you need to stop scanning, press the  $\bigcirc$  Cancel button on the scanner.

What happens next depends on how you started your scan. See [Finishing the Scan](#page-39-1) for instructions.

If you have problems while scanning, see [Paper Feeding Problems.](#page-87-1)

<span id="page-33-0"></span>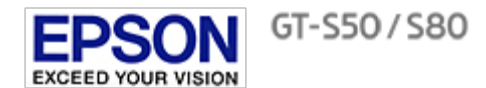

Home > [Scanning Your Originals](#page-4-0)

# **Selecting File Save Settings Using Epson Scan**

When you see the File Save Settings window, you can select the location, name, and format of the scanned image file.

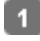

Click the File Save Settings icon on the right of the Scan button.

The File Save Settings window appears.

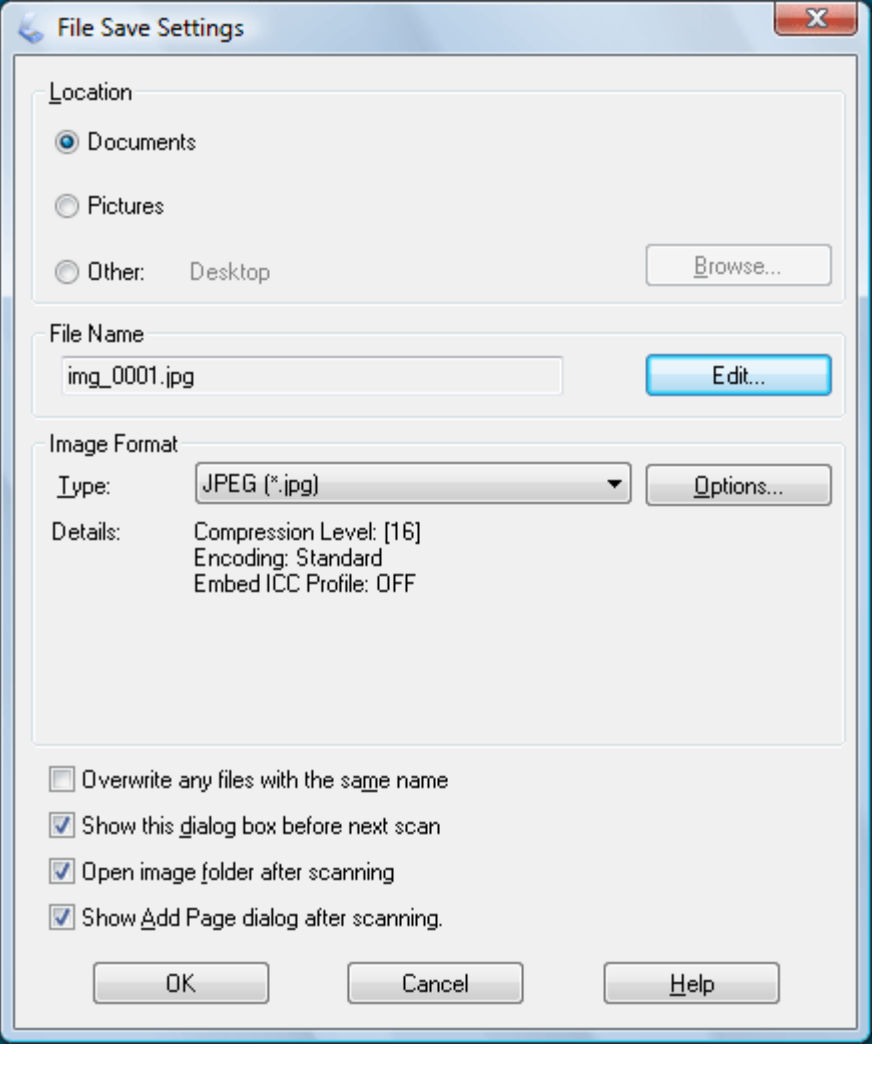

## **Note:**

If you start Epson Scan from a TWAIN-compliant program, the File Save Settings icon does not appear.

**2** In the File Save Settings window, specify the file folder in which you want to save your scanned image.

Click the **Documents** or **Pictures** radio button, or the **My Documents** or **My Pictures** radio button.

If you want to select another folder, click the **Other** radio button, then click **Browse** (Windows) or **Choose** (Mac OS X) and select the folder.

If you want to save your image on the desktop, click the **Other** radio button.

Specify the rules for a file name that each scanned image receives. An example of the file name based on the current naming rules is displayed. To change the naming rules, click **Edit**.

The File Name Setting window appears.

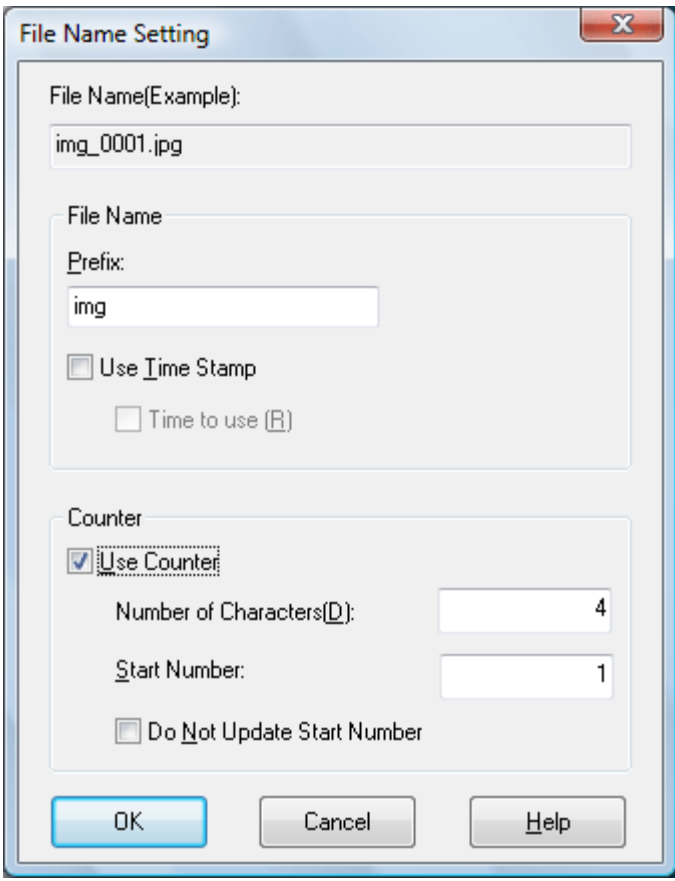

Specify a file name prefix with an alphanumeric character string. A 3-digit number is automatically added to the file name, but you  $\blacksquare$ can change the Start Number if you like. If you are scanning multiple images at once, each image will receive a different 3-digit number. Click **OK**.

#### **Note:** М

The following characters cannot be used in the prefix. Windows: \, /, :, \_, \*, ?, ", <, >, | Mac OS X: :

Click the arrow to open the Type list and select a file format as described in the following table. Depending on the format, the  $\sqrt{5}$ Options button may be available for making detailed settings.

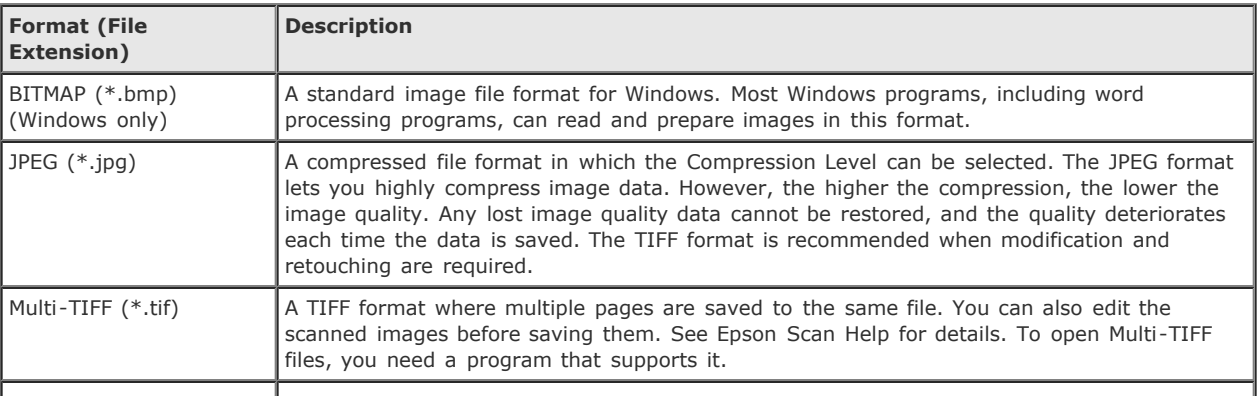

 $\overline{\mathbf{3}}$ 

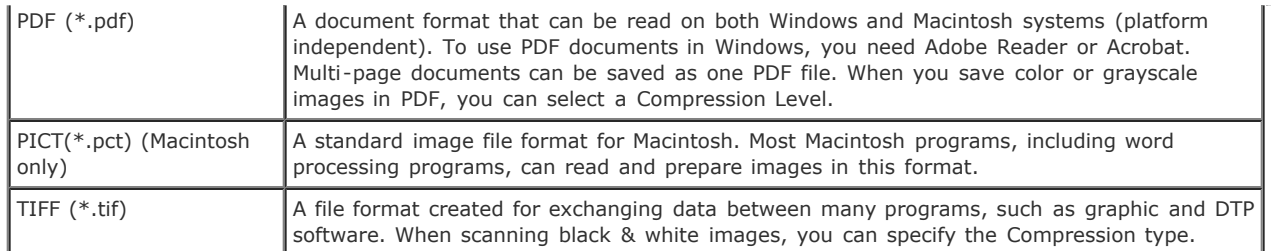

The check boxes at the bottom of the window give you these options:  $6<sup>1</sup>$ 

#### **Overwrite any files with the same name** ٠

Select this option if you want to reuse the selected file name and location and overwrite previous files with the same names.

#### **Show this dialog box before next scan** ۰

Select this option if you want the File Save Settings window to appear automatically before you scan. If you deselect it, you

must click the File Save Settings icon to open the window before clicking the Scan button.

#### **Open image folder after scanning** ٠

Select this option if you want Windows Explorer or the Macintosh Finder to automatically open the folder where your scanned image file is saved when Epson Scan finishes scanning.

### **Show Add Page dialog after scanning**

Select this option if you want the Add Page Confirmation window to appear automatically after each scan to PDF or multi-Tiff. The Add Page Confirmation window includes the **Add page**, **Edit page**, and **Save File** buttons.

**7** Click OK.
<span id="page-36-1"></span>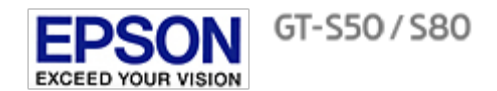

Home > [Scanning Your Originals](#page-4-0)

## **Detailed Setting Instructions**

**J** [Selecting the Scan Resolution](#page-36-0)

**[Adjusting the Color and Other Image Settings](#page-37-0)** 

## <span id="page-36-0"></span>**Selecting the Scan Resolution**

You can select a specific Resolution setting for your images. Keep in mind that higher resolution settings increase the file size and scanning time, so do not select a higher resolution than you need. See the following table to reference the appropriate resolution setting to use so that you do not have to take more time than necessary.

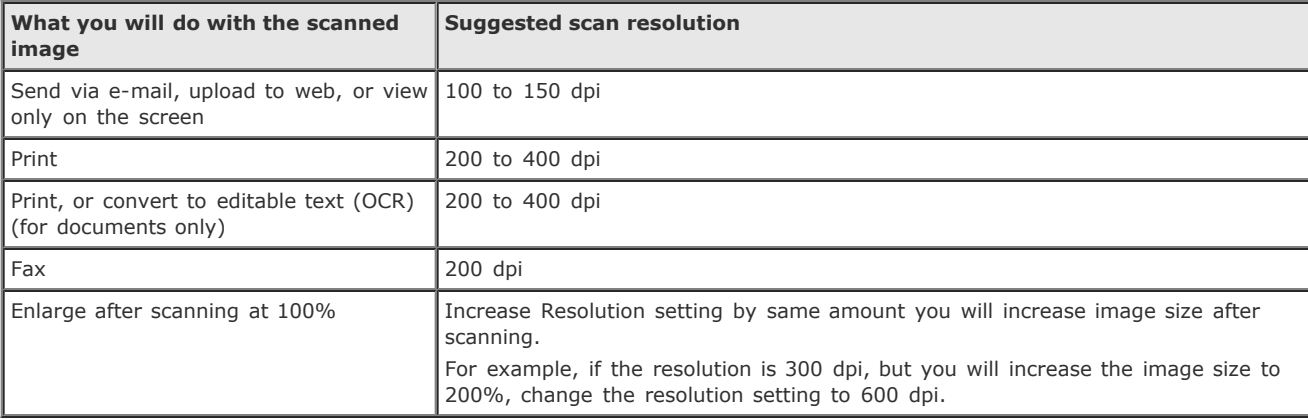

#### **Selecting the Resolution Using Epson Scan**

You can select the resolution you want at any time.

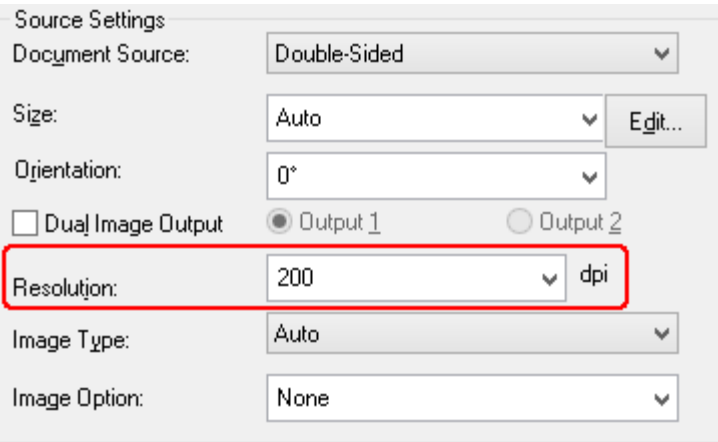

Click the arrow next to the **Resolution** list and select the number of dpi (dots per inch) at which you want to scan.

**Selecting the Resolution Using Document Capture Pro (Windows only)**

You can select the resolution you want at any time.

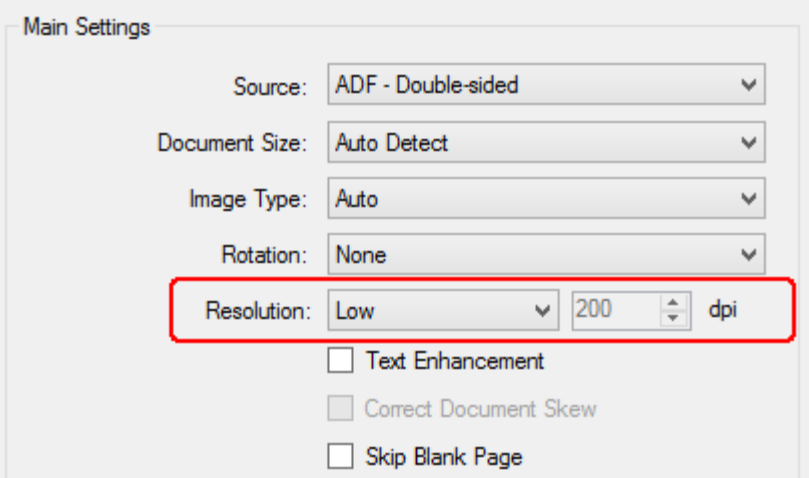

Click the arrow next to the **Resolution** list and select a setting. Select the **Low** setting for 200 dpi (dots per inch), the **Medium** setting for 300 dpi, and the **High** setting for 600 dpi. If you select **Custom**, you can pick the number of dpi at which you want to scan.

[Top](#page-36-1) **D** 

## <span id="page-37-0"></span>**Adjusting the Color and Other Image Settings**

Once you have selected your source settings, you can modify the image quality, if necessary. Epson Scan offers a variety of settings for improving color, sharpness, contrast, and other aspects affecting image quality.

To adjust the color and other image settings, see [Making Color Adjustments and Other Image Settings.](#page-37-1)

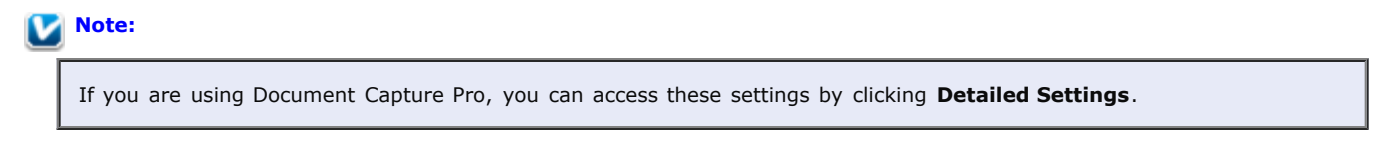

<span id="page-37-1"></span>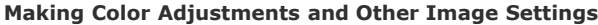

**Image Type: Auto, Color, or Grayscale**

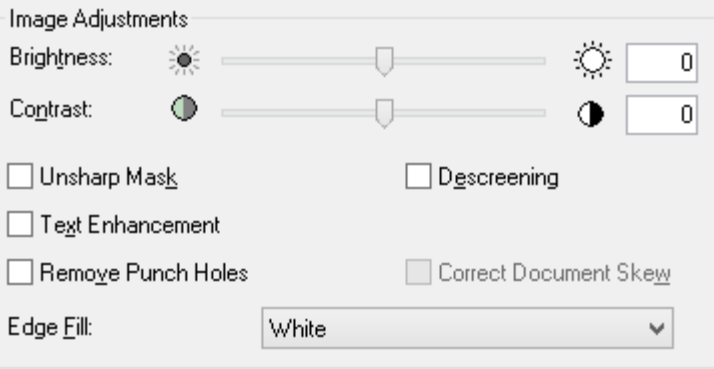

**Image Type: Black & White**

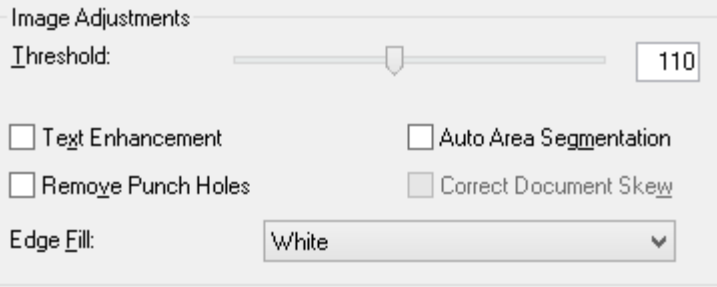

The table below describes the settings available. For details on adjusting these settings, see Epson Scan Help.

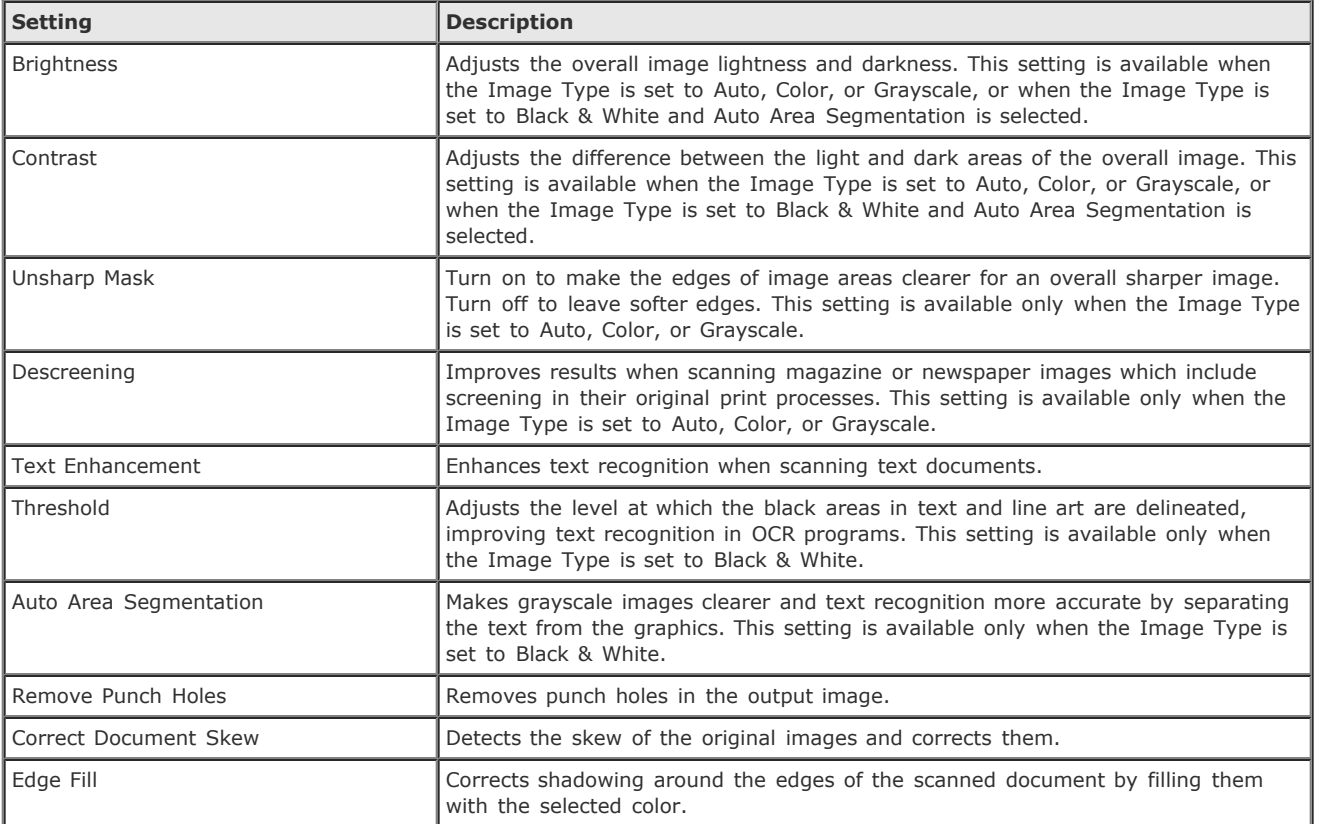

## **Note:**

Certain settings may not be available, or may be automatically selected, depending on the type of image you are scanning and other settings you have selected.

You can customize how certain Epson Scan settings behave by clicking **Configuration** and changing settings in the window that appears. See Epson Scan Help for details.

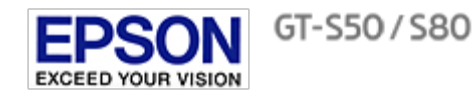

Home > [Scanning Your Originals](#page-4-0)

## **Finishing the Scan**

What happens after you scan depends on how you started your scan.

- If you started your scan by running Epson Scan from the EPSON Scan icon, you see the File Save Settings window. This lets you select the name and location of your saved scan files. See [Selecting File Save Settings Using Epson Scan](#page-33-0) for details. After you select these settings, Epson Scan starts scanning. Your scanned image is saved in the file format and location you selected. If you did not select any settings in the File Save Settings window, the file is saved as a PDF file in Documents or My Documents.
- If you started your scan by selecting a scan job on the LCD screen and pressing the  $\heartsuit$  Start button, Epson Scan starts scanning. You see a Progress screen and then the destination folder opens. Your scanned image is saved in the file format and location selected in the job settings. For detailed information, see [Setting Up the LCD Screen Menu List.](#page-61-0)
- If you started your scan from a TWAIN-compliant program, your scanned image(s) opens in the program window. If Epson Scan does not automatically close after scanning, click **Close** to exit the Epson Scan window and view your image(s) in the program.

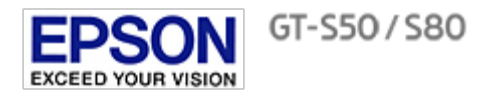

## **Scanning Documents With the Carrier Sheet**

If your document is larger than letter- or A4-size, has an irregular shape, has folds or wrinkles, or is a photo or valuable original you can scan it using the carrier sheet.

You can purchase additional carrier sheets from an Epson authorized reseller. To find the nearest reseller, call 800-GO-EPSON (800-463- 7766). Or you can purchase online at [http://www.epsonstore.com](http://www.epsonstore.com/) (U.S. sales) or [http://www.epson.ca](http://www.epson.ca/) (Canadian sales).

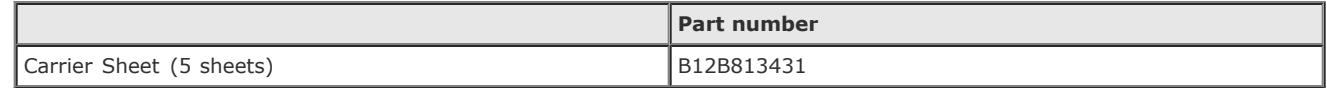

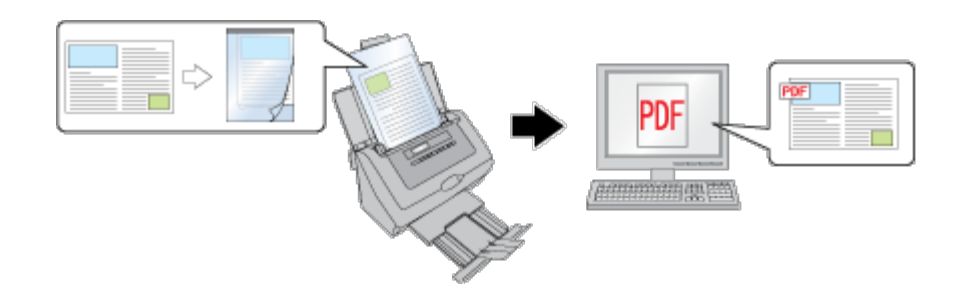

Follow the steps below for instructions on scanning with the carrier sheet.

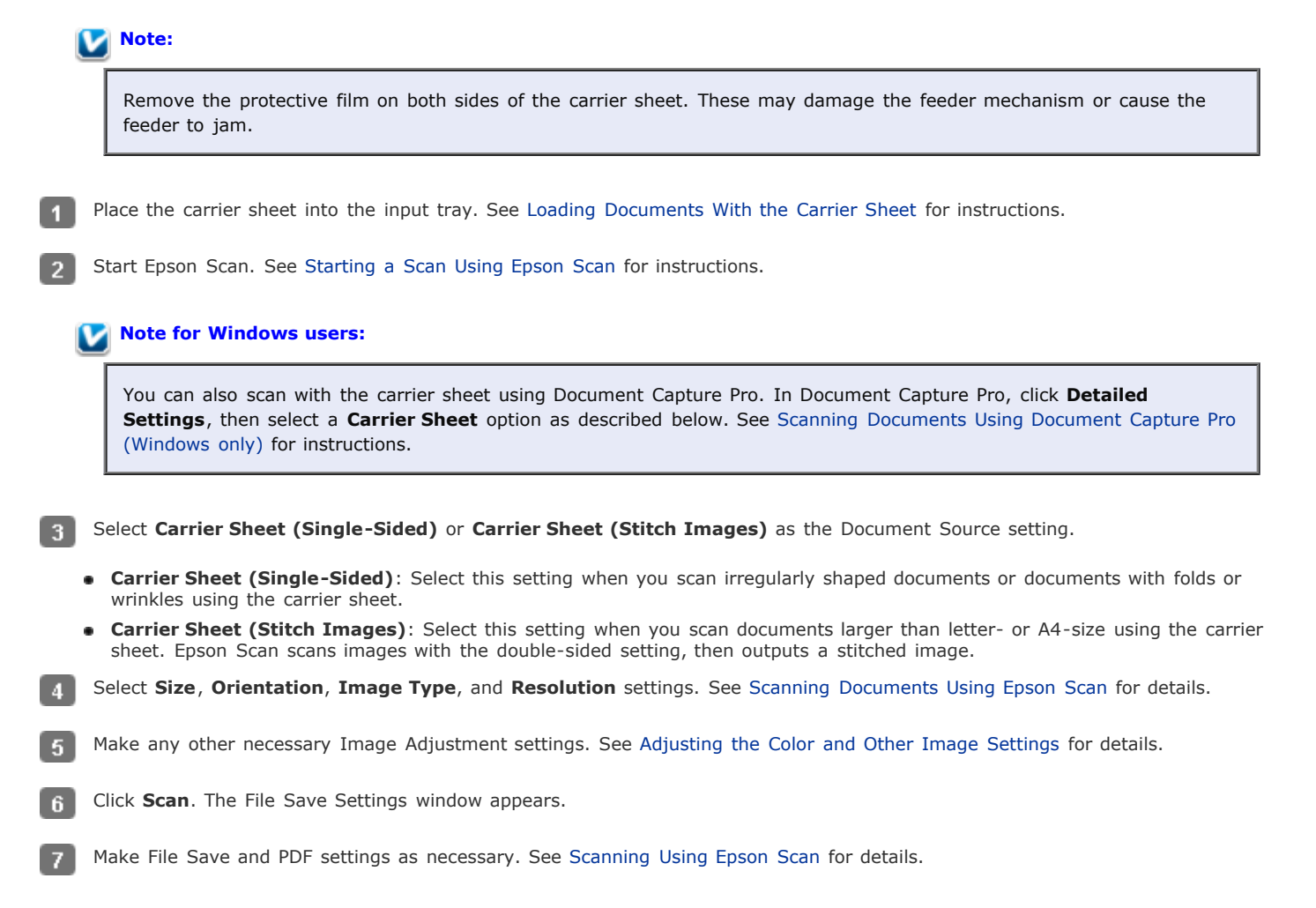

# **Note:**

The carrier sheet should be replaced after every 500 scans\* or if scratched or stained. (\*Replacement timeline may vary depending on usage.)

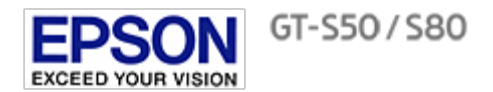

## **Text Enhancement**

When you scan documents, you can sharpen the text and increase accuracy by using the **Text Enhancement** feature.

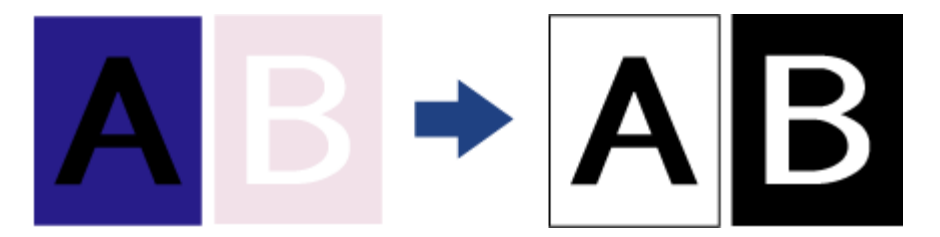

Follow the steps below for instructions on text enhancement.

### **Note:**

The instructions in this section are for scanning to a PDF file, but the text enhancement feature is available in all file formats. Text enhancement is also useful when you convert scanned documents into editable text. See [Converting](#page-55-0) [Scanned Documents into Editable Text](#page-55-0) for details.

Load your documents (up to 75 pages) into the input tray with the printed side facing down and the top edge facing into the feeder. See [Loading Documents](#page-18-0) for instructions.

Start Epson Scan. See [Starting a Scan Using Epson Scan](#page-25-0) for instructions.

#### **Note for Windows users:** М

You can also scan with text enhancement using Document Capture Pro. See [Scanning Documents Using Document](#page-27-0) [Capture Pro \(Windows only\)](#page-27-0) for instructions.

Make necessary Source Settings. See [Scanning Documents Using Epson Scan](#page-31-0) for details.

Click the **Text Enhancement** check box.

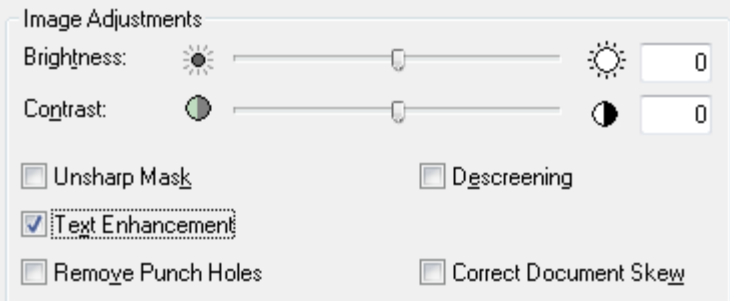

Make any other necessary image adjustment settings. See [Adjusting the Color and Other Image Settings](#page-37-0) for details.

Click **Scan**. The File Save Settings window appears. 6.

Make File Save Settings as necessary. See [Scanning Using Epson Scan](#page-44-0) for details.

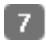

Click OK. Epson Scan scans your document.

<span id="page-44-1"></span>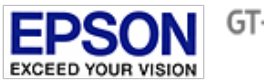

## **Scanning to a PDF File**

#### **J** [Scanning Using Epson Scan](#page-44-0)

The easiest way to scan multiple document pages to a PDF file is to select one of the Scan to PDF functions (Windows), or the B&W PDF-Simplex (Mac OS X), Color PDF-Simplex (Mac OS X), or B&W PDF-Duplex (Mac OS X) function on the LCD screen, then press the  $\heartsuit$  Start button on the scanner.

Using Epson Scan, you can create a PDF file with the following features:

**Scanning multiple document pages into a single PDF file:** You can scan multiple document pages and save them in a single PDF file.

**Assigning document security settings:** You can assign password settings to the PDF file.

**Creating a searchable PDF file:** You can create a PDF file with search functionality, so that you can look for words in the file. (This feature is available in Windows only.)

**Specifying the number of pages in a single PDF file:** You can specify the maximum number of pages that can be included in one PDF file. For example, if you are scanning a 20-page document, and specify the page number to be included in one PDF as 4, 5 PDF files are automatically created.

### **Note:**

You need ABBYY FineReader that came with your scanner to use some of these features. If you have installed your scanning software as described on the Start Here sheet, it has already been installed.

#### **Note for Mac OS X users:**

If you do not already have ABBYY FineReader, you can obtain it using Epson Software Updater. See [Updating Your Scanning Software](#page-95-0) [\(Mac OS X only\)](#page-95-0) for instructions.

### **Note for Windows users:**

You can also scan to a PDF file using Document Capture Pro. See [Scanning Documents Using Document Capture Pro \(Windows only\)](#page-27-0) for instructions.

See [Scanning Using Epson Scan](#page-44-0) to start scanning to a PDF file.

### <span id="page-44-0"></span>**Scanning Using Epson Scan**

Load your documents (up to 75 pages) into the input tray with the printed side facing down and the top edge facing into the feeder. See [Loading](#page-18-0) [Documents](#page-18-0) for instructions.

Start Epson Scan. See [Starting a Scan Using Epson Scan](#page-25-0) for instructions.

Make necessary Source Settings. See [Scanning Documents Using Epson Scan](#page-31-0) for details.

Make any other necessary Image Adjustment settings. See [Adjusting the Color and Other Image Settings](#page-37-0) for details.

Click **Scan**. The File Save Settings window appears.

Select **PDF** as the Type setting. The current Paper Size, Orientation, Margin, and other settings are displayed below it.

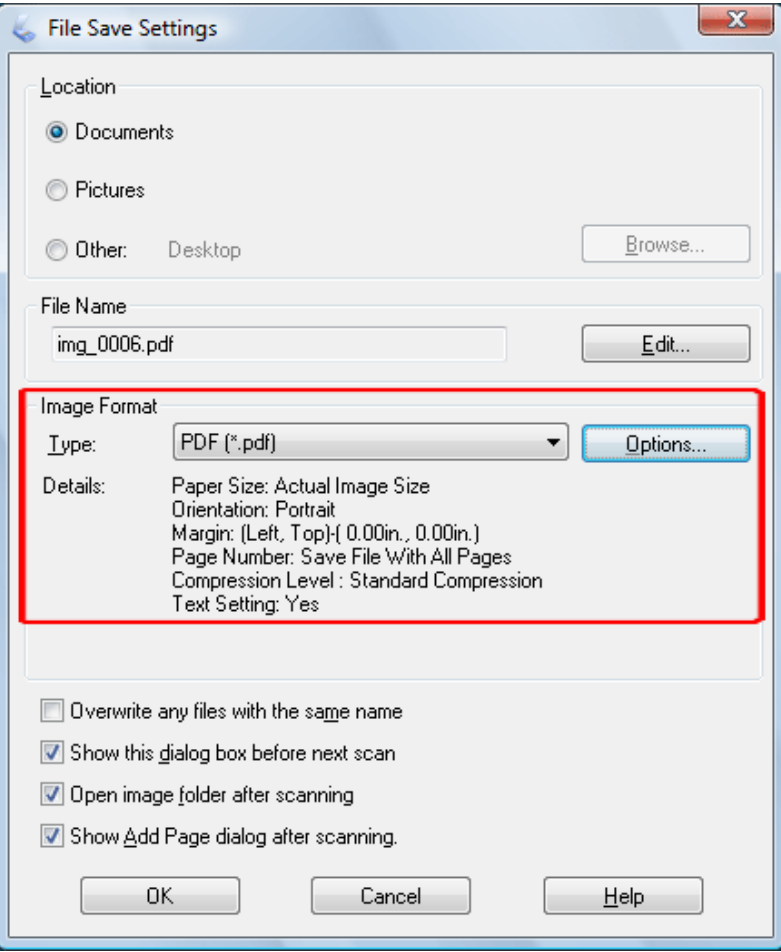

**7** Click **Options**. You see the EPSON PDF Plug-in Settings window.

To create a searchable PDF file, click the **Text** tab, select the **Create searchable PDF** check box, then select your language from the **Text Language** list.

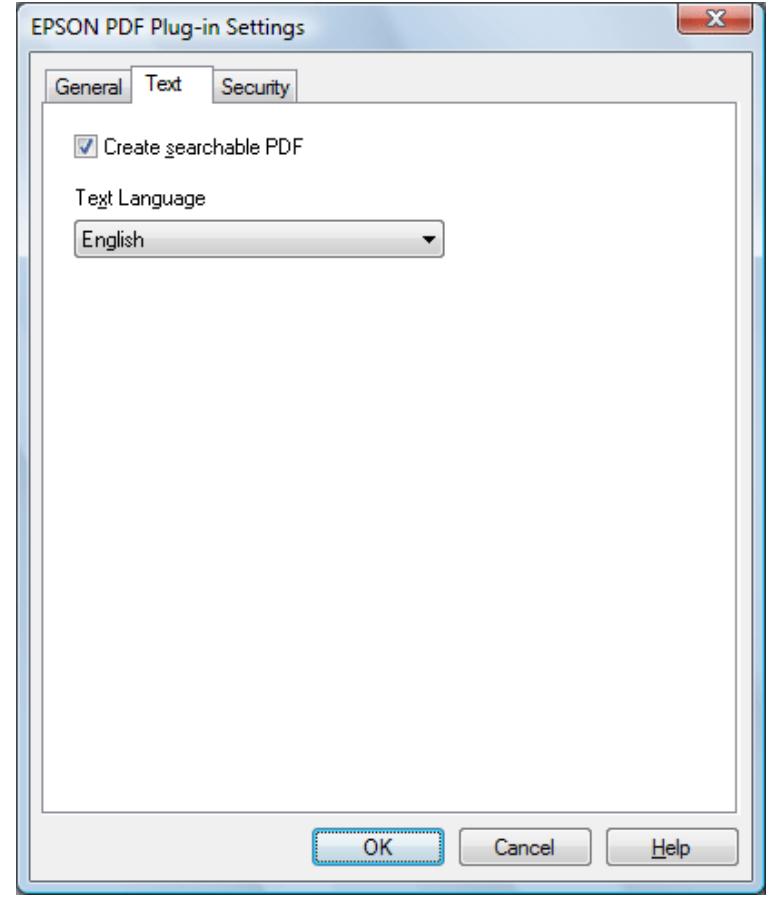

## **Note:**

- The searchable PDF function is available for Windows only.
- The Text Language setting is available only when ABBYY FineReader Sprint is installed.

To assign password settings to the PDF file, click the **Security** tab and select the password settings.

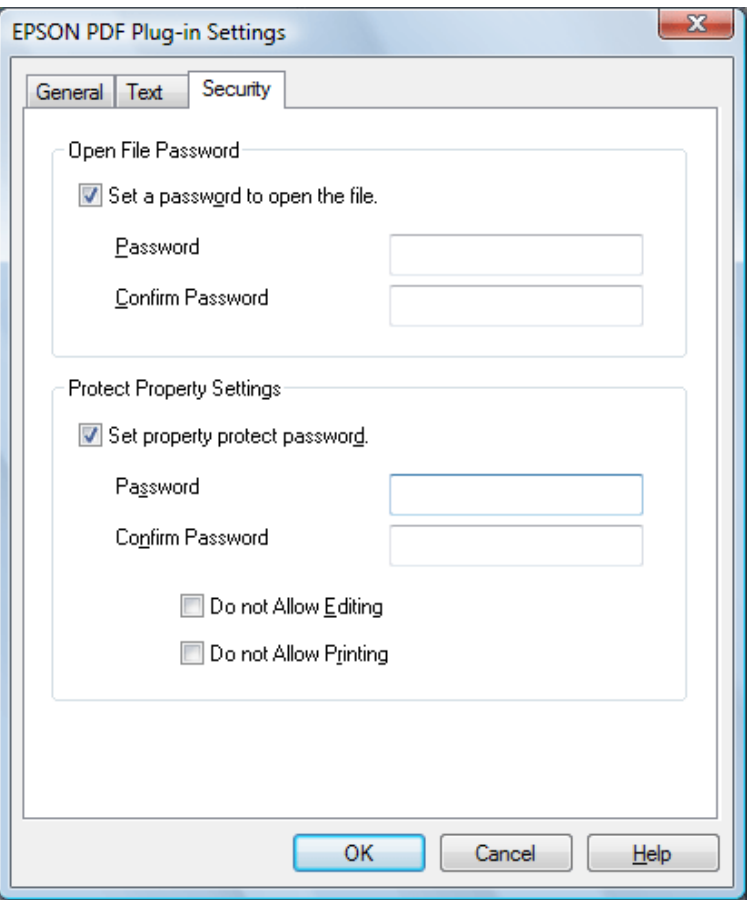

To specify the maximum number of pages that can be included in one PDF file, click the **General** tab and adjust the **Select number to make file** setting.

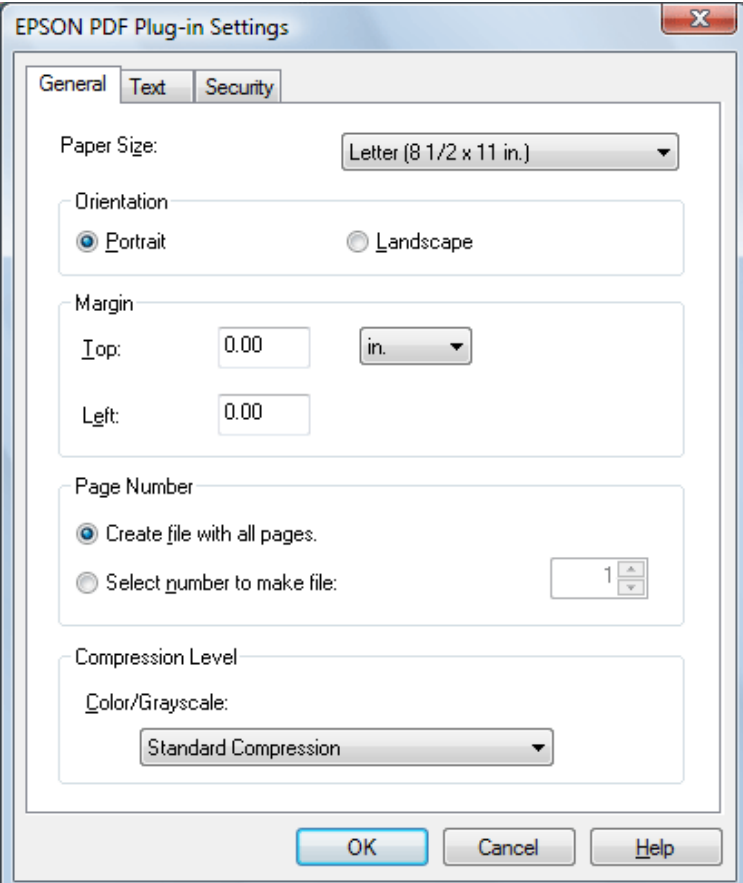

For other settings in the EPSON PDF Plug-in Settings window, see Epson Scan Help for details.

Select the settings that match your document and click **OK**. You return to the File Save Settings window.

Make any other file save settings, and click **OK**. Epson Scan scans your document and displays the window below.

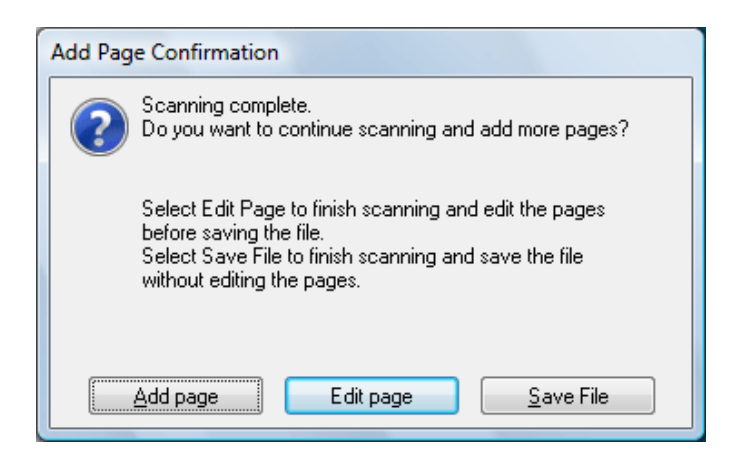

### **Note:**

R

If you deselect the **Show Add Page dialog after scanning** check box in the File Save Settings window, this window does not appear and Epson Scan automatically saves your document.

Select one of the following options:  $10<sup>1</sup>$ 

- ٠ **Add page:** Click this button to continue scanning and add more pages to your document. Load additional pages into the input tray, and click **Scan**. When you are finished adding pages, click **Edit page** and go to step 11.
- **Edit page:** Click this button if you have scanned all the necessary pages so you can edit the scanned pages before saving them in one PDF file. Then go to step 11.
- **Save File:** Click this button when you are ready to finish scanning and save the scanned pages into one PDF without editing them. Then go to step 13.

You see the Editing Page window displaying thumbnail images of each scanned page. $\boxed{11}$ 

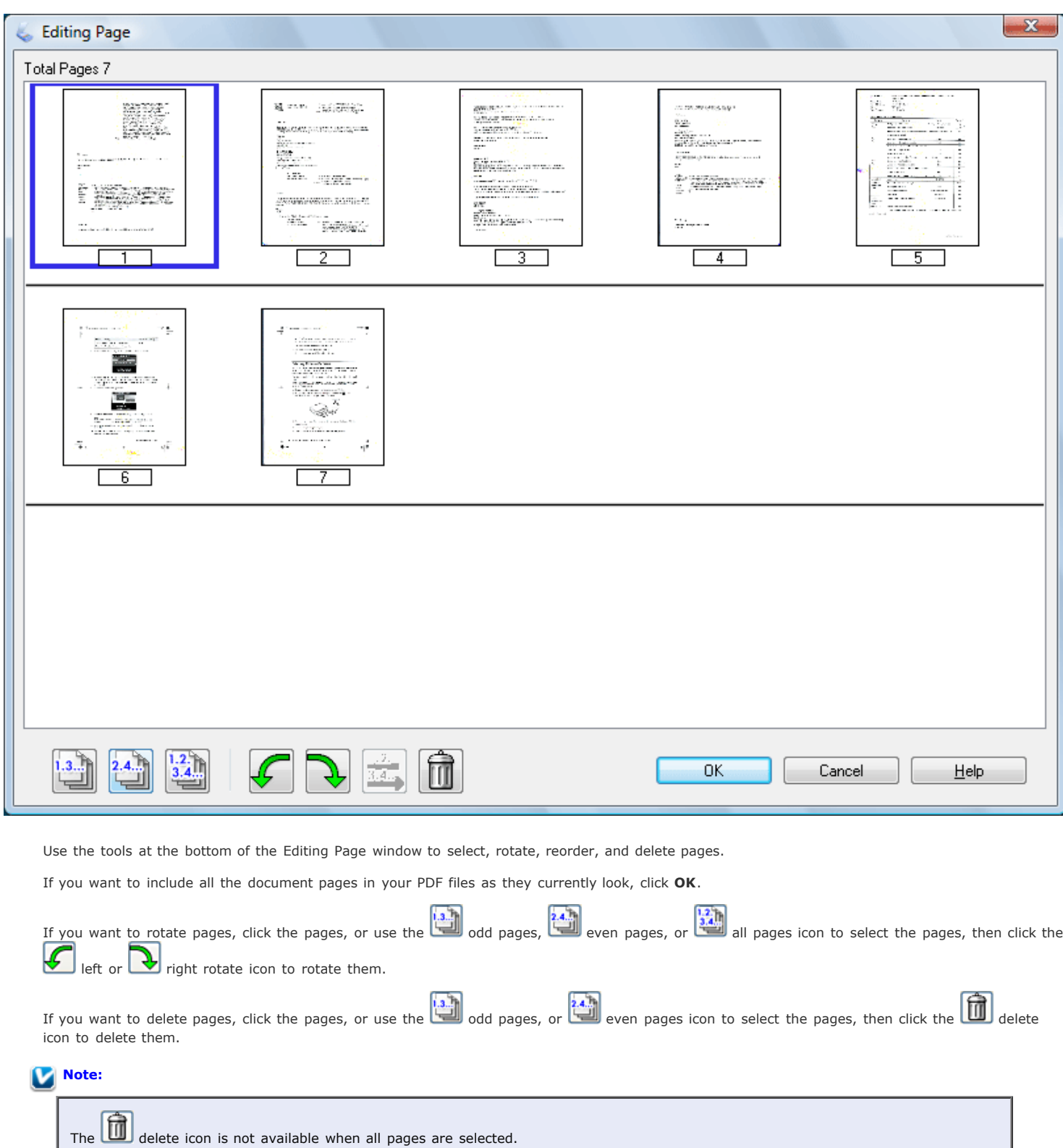

For further details on the tools in the Editing Page window, see Epson Scan Help.

When you have finished editing your pages, click **OK**. The pages are saved in one PDF file in Pictures, My Pictures, or the location you selected in  $\boxed{12}$ the File Save Settings window, and you return to the Epson Scan window.

Click **Close** to exit Epson Scan.

 $\boxed{13}$ 

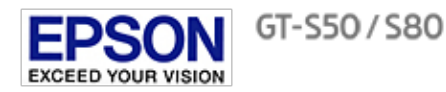

<span id="page-50-2"></span>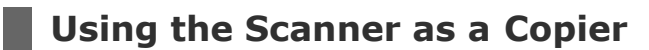

**①** [Windows](#page-50-0)

**V** [Mac OS X](#page-50-1)

You can use your scanner along with a printer connected to your computer just like you would use a copy machine. You can even enlarge and reduce, enhance text, and adjust image brightness as you copy.

## <span id="page-50-0"></span>**Windows**

You can make copies using Document Capture Pro. Click the interestion after you scan your document. See [Scanning Documents Using Document](#page-27-0) [Capture Pro \(Windows only\)](#page-27-0) for instructions.

## <span id="page-50-1"></span>**Mac OS X**

Load your documents (up to 75 pages) into the input tray with the printed side facing down and the top edge facing into the feeder. See  $\blacksquare$ [Loading Documents](#page-18-0) for instructions.

Select **Applications** > **Epson Software** > **Copy Utility**, and double-click the **Copy Utility** icon.  $\overline{2}$ 

You see a window like this:

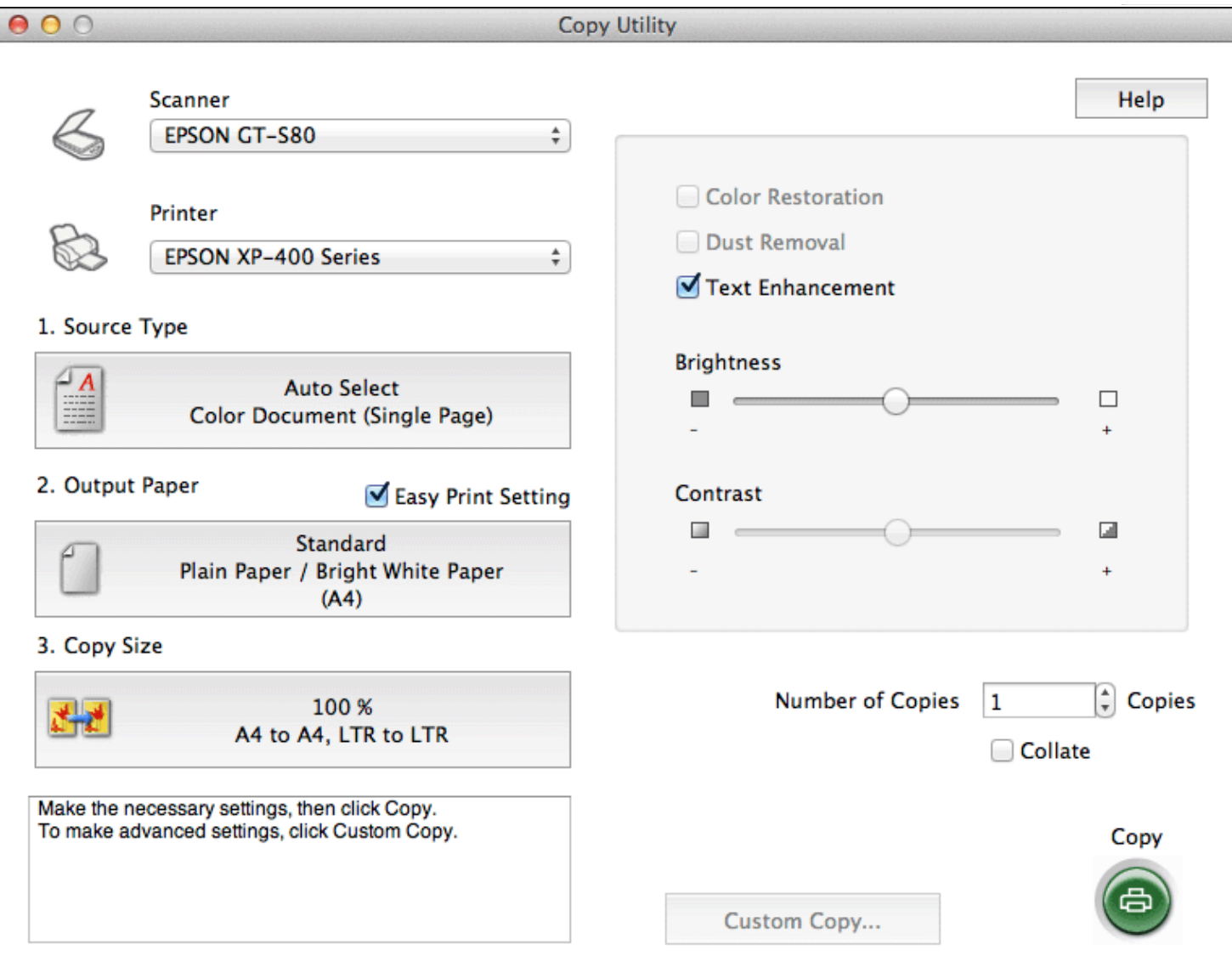

Select your scanner from the **Scanner** list at the top of the window. **R** 

Select your printer from the **Printer** list.

Click the **Source Type** box, select an **Input Source**, select the type of original(s) you are copying, and click **OK**. See the table below for 5 guidance.

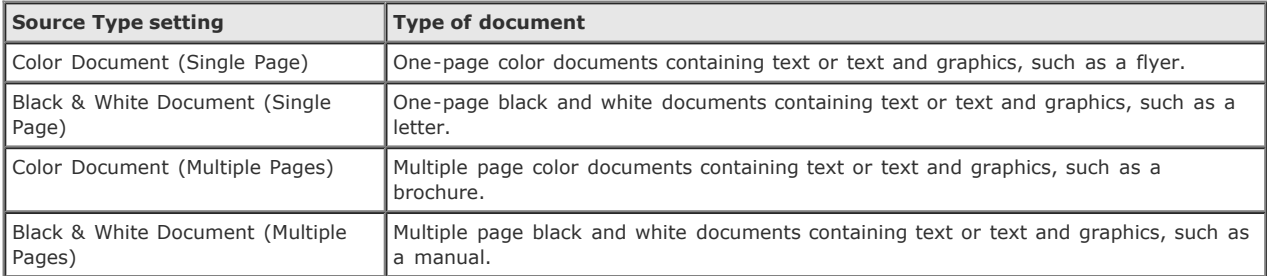

**6** 

 $\overline{4}$ 

Click the **Output Paper** box, select the type and size of paper you loaded in your printer, and click **OK**.

### **Note:**

If you deselect the Easy Print Setting check box in the Copy Utility window, you see the printer settings window. See your printer documentation for instructions on selecting settings.

- If you want to enlarge or reduce your image(s) as you copy it, click the **Copy Size** box, select the enlargement/reduction, and click **OK**.  $\overline{7}$
- $\lceil 3 \rceil$ If you are copying a color or black-and-white document, you can improve the definition of text and line art by leaving the **Text Enhancement** check box checked.

If you need to adjust the lightness or darkness of your original(s) as you copy, click the slider beneath the **Brightness** setting. 9

Click the arrow in the **Number of Copies** box to select the number of copies you want, if necessary. 10

11 When you are ready to scan and print, click the **Copy** button.

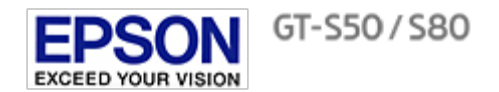

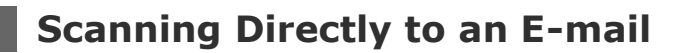

- **①** [Windows](#page-53-0)
- **V** [Mac OS X](#page-53-1)

### <span id="page-53-0"></span>**Windows**

You can scan and automatically attach scanned image file(s) to an e-mail message using Document Capture Pro. See [Scanning Documents](#page-27-0) [Using Document Capture Pro \(Windows only\)](#page-27-0) for instructions.

## <span id="page-53-1"></span>**Mac OS X**

You can scan and automatically attach scanned image file(s) to an e-mail message by selecting the **Color Jpeg to E-mail** function on the LCD screen.

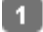

Load your documents (up to 75 pages) into the input tray with the printed side facing down and the top edge facing into the feeder. See [Loading Documents](#page-18-0) for instructions.

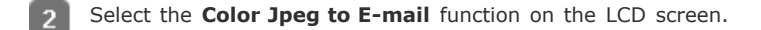

Press the **Start** button. -3 I

Epson Scan scans your document and displays the Send File Via E-mail window. -4

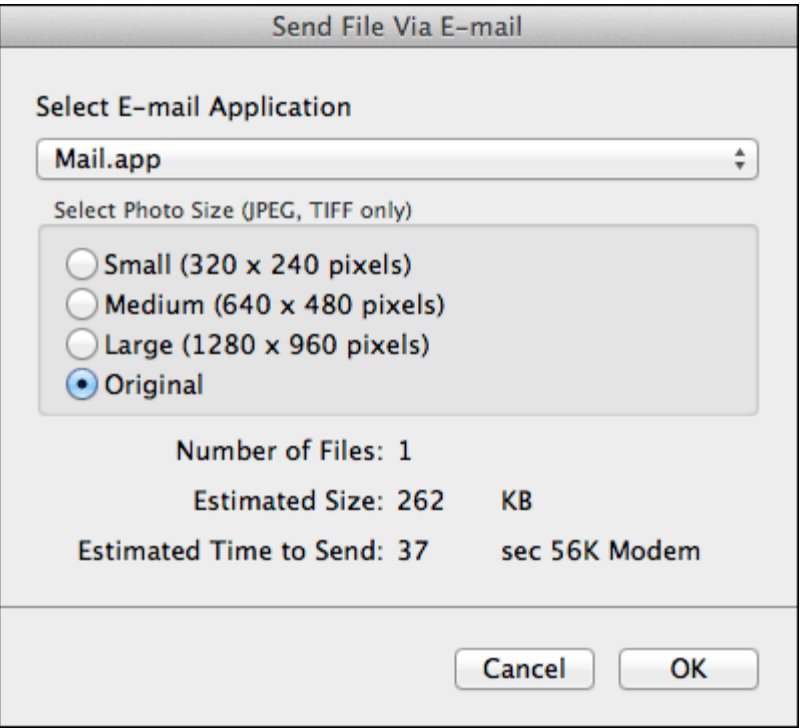

### $\sqrt{5}$

 $\overline{z}$ 

If you scanned photos and want to resize them, choose an option under Select Photo Size.

## **Note:**

The box at the bottom of the window displays information about the image file(s) you are attaching to the e-mail message.

Click **OK**. Your e-mail program is opened and any scanned images you selected are attached to a new e-mail message. See your email program Help if you need instructions on sending your e-mail message.

<span id="page-55-2"></span>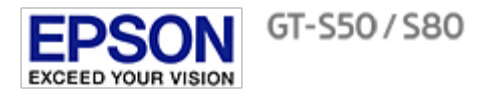

## **Converting Scanned Documents into Editable Text**

### <span id="page-55-0"></span>**①** [Windows](#page-55-1)

*Q* [Mac OS X](#page-56-0)

You can scan a document and convert it into editable text using an Optical Character Recognition (OCR) program, such as ABBYY FineReader.

OCR software cannot recognize or has difficulty recognizing the following types of documents or text:

- **Handwritten characters**
- Pages that have been copied from other copies
- **•** Faxes
- **•** Text with tightly spaced characters or line pitch
- **•** Text that is in tables or underlined
- Cursive or italic fonts, and font sizes smaller than 8 points

Follow the steps below to scan and convert text using ABBYY FineReader.

### <span id="page-55-1"></span>**Windows**

 $\overline{2}$ 

### **Note:**

The settings may vary, depending on the software version you are using. See the Help information in ABBYY FineReader for details.

Load your documents (up to 75 pages) into the input tray with the printed side facing down and the top edge facing into the feeder. See [Loading Documents](#page-18-0) for instructions.

Do one of the following to start ABBYY FineReader:

**Windows 8.x:** Navigate to the **Apps** screen and select **ABBYY FineReader 9.0 Sprint**.

**Windows (other versions):** Click the start button icon or **Start** > All Programs or Programs > ABBYY FineReader 9.0 **Sprint** > **ABBYY FineReader 9.0 Sprint**.

You see a window like this:

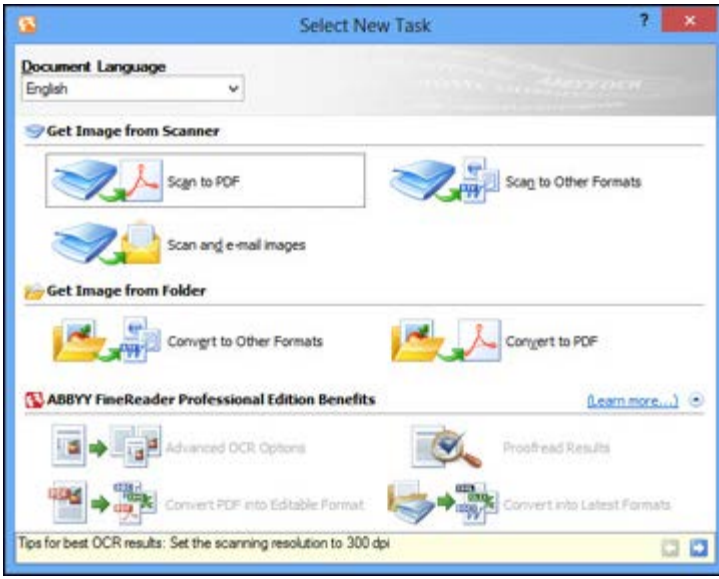

Select the language used in the document you are going to scan as the **Document Language setting**.

Click either the **Scan to Other Formats** icon or the icon that corresponds with the program you want to scan to.

If you see the Select Scanner window, select your product and click **OK**.

### **Note:**

Do not select a **WIA** option for your product; it will not work correctly.

You see the scan settings window.

 $6<sup>1</sup>$ Select your scan settings.

Click **Preview** and adjust the area you want to scan, if necessary.

- ΠB. Reinsert your document and click **Scan**.
- ا 9∶ When you are finished scanning, click **Close**. Your document is scanned and processed into editable text, then you see the Save As window.

 $10<sup>1</sup>$ Select a name and a file format for your document and click **Save**. The file is saved and then opened in an application associated with the file type you selected, if available on your system.

[Top](#page-55-2)  $\boxed{0}$ 

### <span id="page-56-0"></span>**Mac OS X**

## **Note:** The settings may vary, depending on the software version you are using. See the Help information in ABBYY FineReader for details.

Load your documents (up to 75 pages) into the input tray with the printed side facing down and the top edge facing into the feeder. See [Loading Documents](#page-18-0) for instructions.

Select **Applications** and double-click the **ABBYY FineReader Sprint** icon.

 $\mathbf{2}$ 

## **Note:**

If you do not already have ABBYY FineReader, you can obtain it using Epson Software Updater. See [Updating Your](#page-95-0) [Scanning Software \(Mac OS X only\)](#page-95-0) for instructions.

You see a window like this:

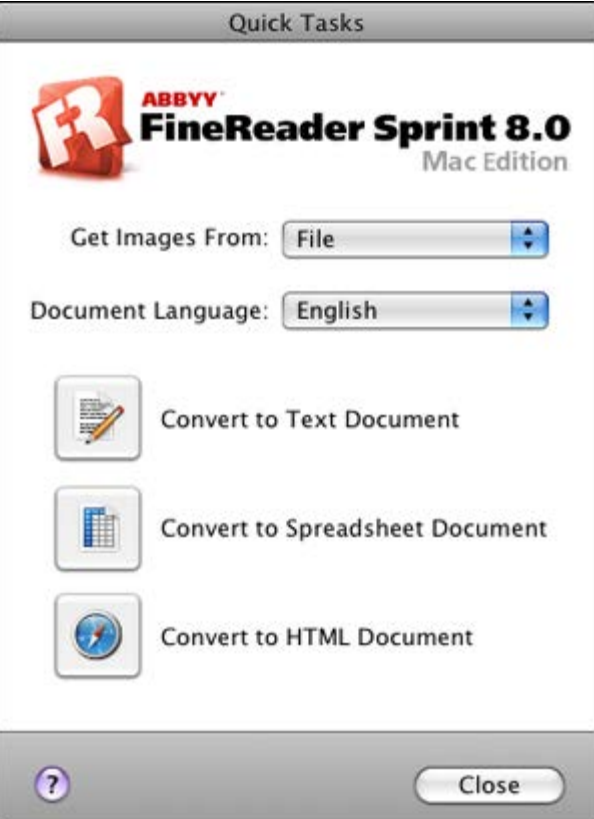

- Open the **Get Images From** pop-up menu and select your product. 3.
- Select the language used in the document you are going to scan as the **Document Language** setting. - 4
- Select the type of document you are going to scan. Epson Scan starts in the last scan mode you used. **5**
- 6 Select your scan settings and click **Scan**. Your document is scanned and you see the Epson Scan window while your document is converted to editable text.
- Click **Close** to close the Epson Scan window and Preview window, if necessary. You see the Save Converted File As window:-7

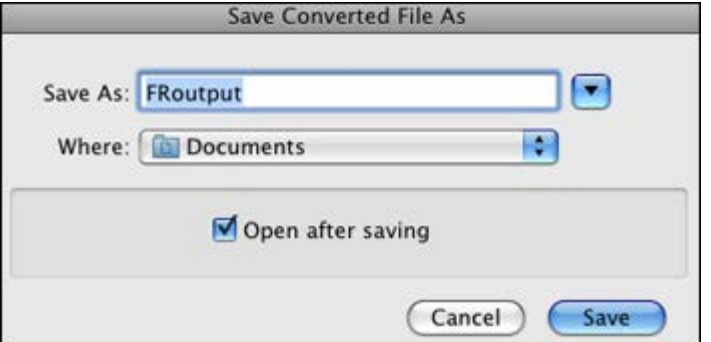

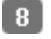

Click the **Save** button. The file is saved and then opened in an application associated with the file type you selected, if available on your system.

[Top](#page-55-2) **D** 

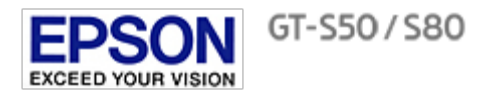

# **Scanning Business Cards**

You can scan business cards and convert them to editable text using the Presto! BizCard software that came with your scanner.

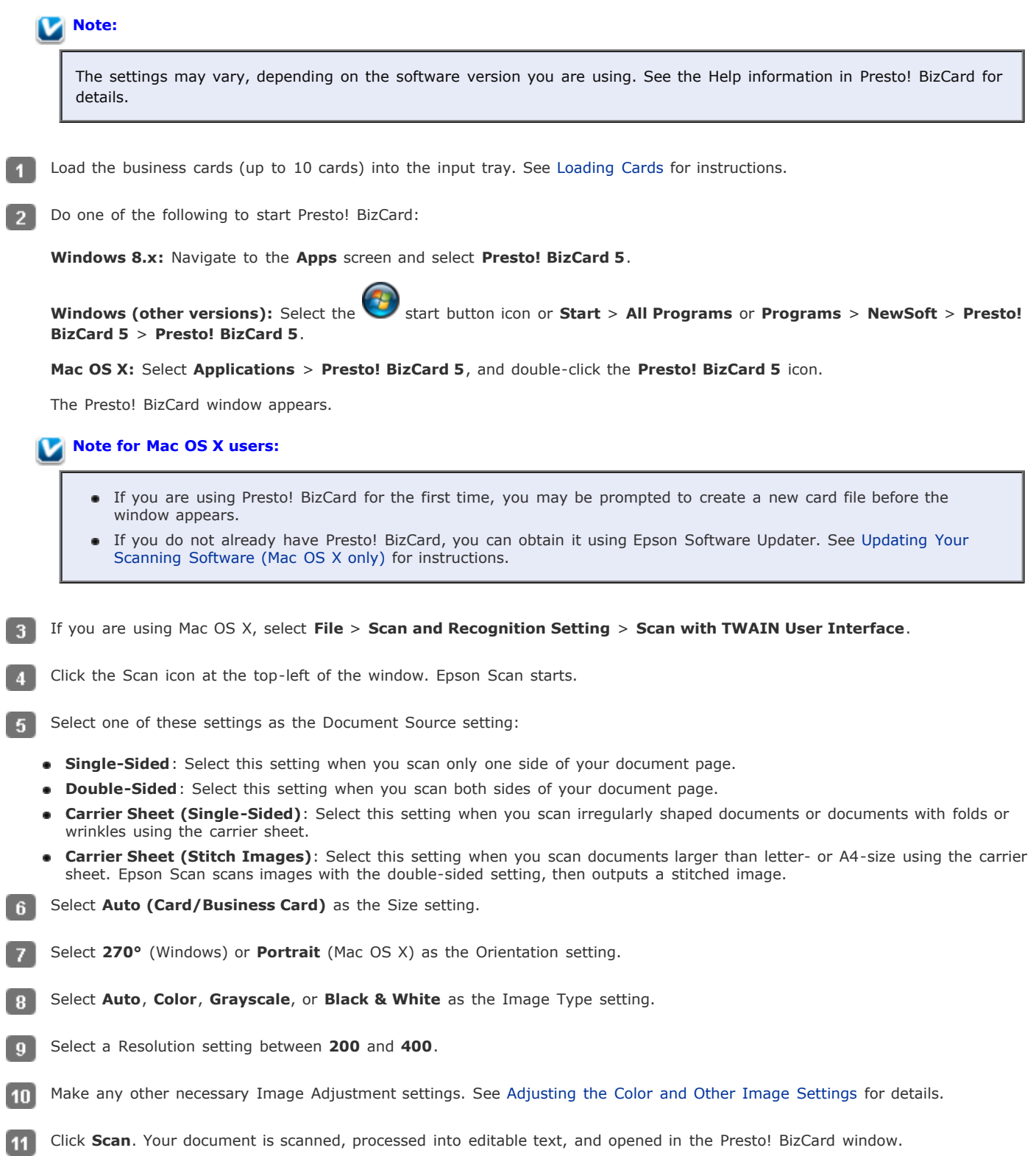

If the characters in your text are not recognized very well, you can improve recognition by selecting the **Text Enhancement** check box or adjusting the **Threshold** setting. See [Adjusting the Color and Other Image Settings](#page-37-0) for instructions.

12 Follow the instructions in Presto! BizCard Help to edit and save your document.

<span id="page-61-2"></span>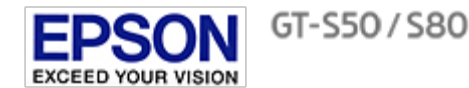

## **Setting Up the LCD Screen Menu List**

- <span id="page-61-0"></span>[Adding and Assigning Scan Jobs \(Windows\)](#page-61-1)
- [Adding and Assigning Scan Jobs \(Mac OS X\)](#page-63-0)
- [Assigning a Program With Windows 8, Windows 7, and Windows Vista](#page-65-0)
- **[Assigning a Program With Windows XP](#page-67-0)**

Each item on the LCD screen opens a pre-selected job when you select and press the  $\bullet$  Start button. The default jobs and the actions they perform are described in the table below.

### **Note for Mac OS X users:**

Only the job number is displayed on the LCD screen. To confirm the job settings, check the Button Settings tab in the Epson Event Manager main window. See [Adding and Assigning Scan Jobs \(Mac OS X\)](#page-63-0) for instructions.

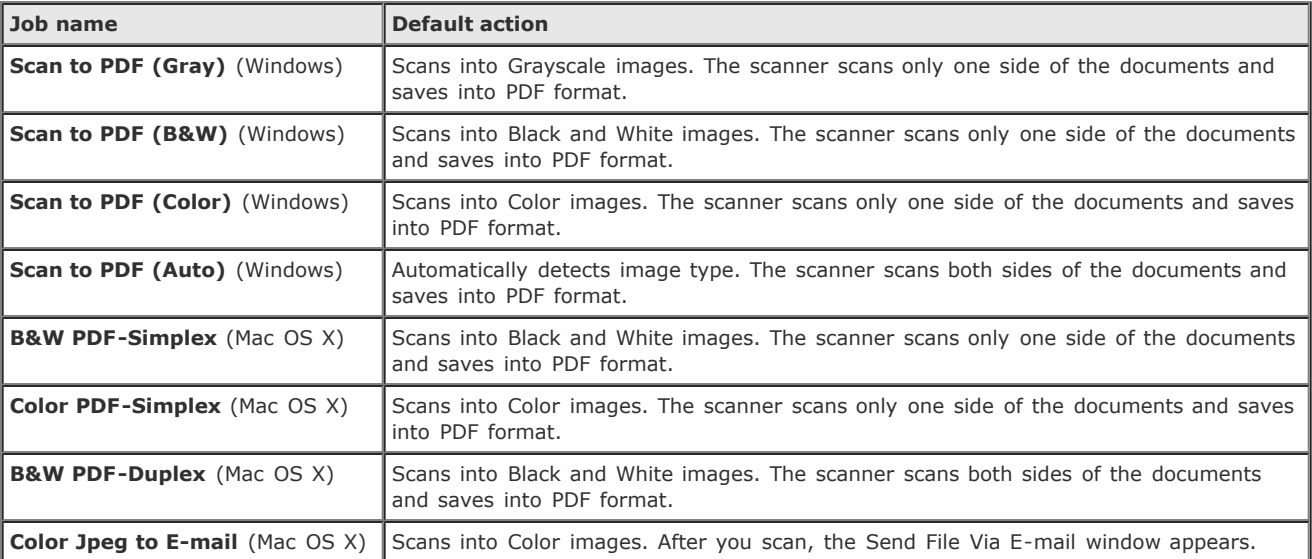

## <span id="page-61-1"></span>**Adding and Assigning Scan Jobs (Windows)**

You can configure any of the LCD screen menu items to open a job in the Document Capture Pro to make scanning your projects even quicker.

Do one of the following to start Document Capture Pro:

**Windows 8.x:** Navigate to the **Apps** screen and select **Document Capture Pro**.

**Windows (other versions):** Click the start button icon or **Start** > **Programs** or **All Programs** > **EPSON Software** > **Document Capture Pro**.

You see a window like this:

-1.

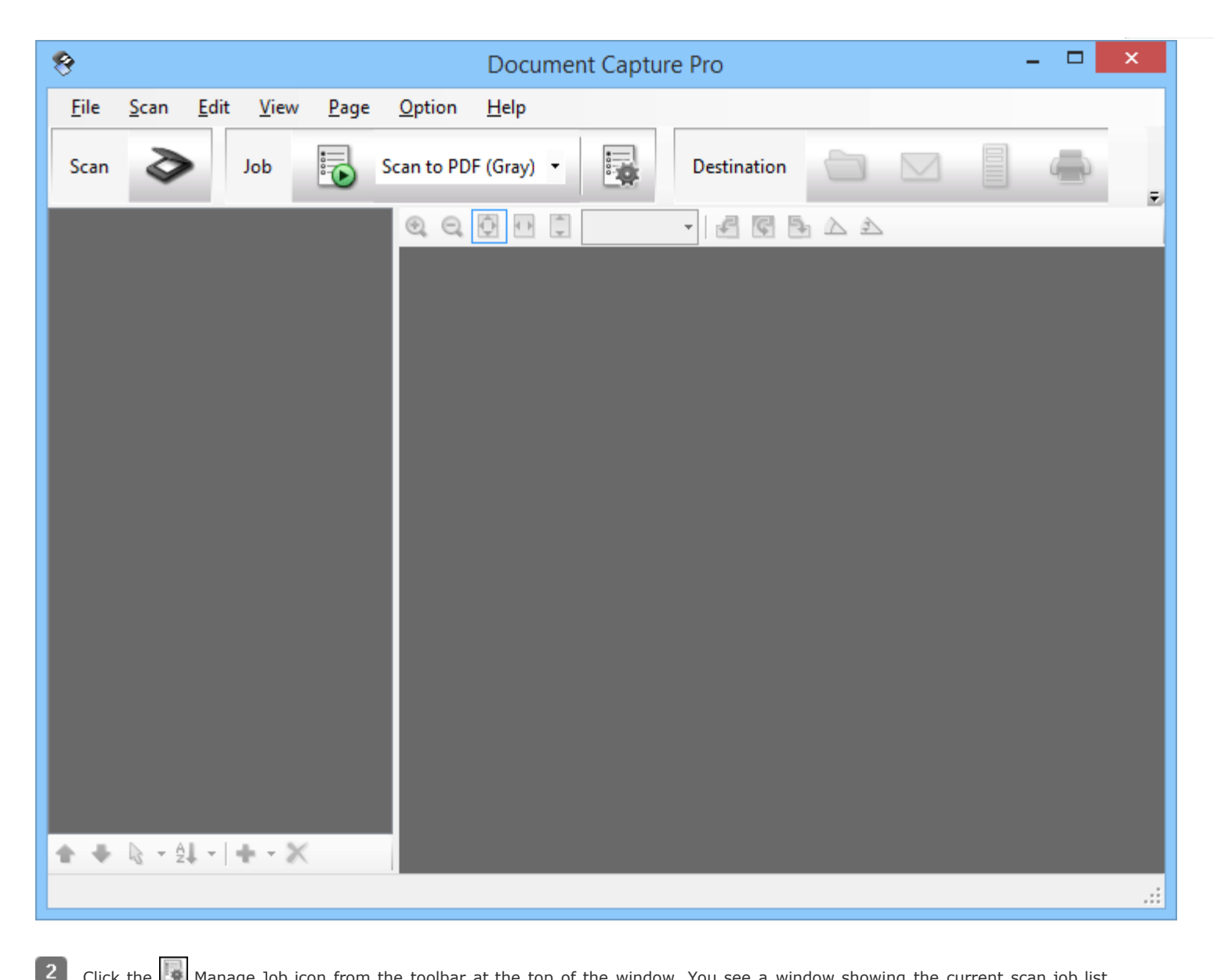

Click the  $\Box$  Manage Job icon from the toolbar at the top of the window. You see a window showing the current scan job list..

If you want to add a scan job, click **Add**, enter a name for the new job, select settings as necessary, and click **OK**. You can now use  $\lceil 3 \rceil$ the new scan job when you scan with Document Capture Pro.

## **Note:**

See the Help information in Document Capture Pro for details.

If you want to assign scan jobs to the selection list on the product control panel, click **Event Settings**.  $\overline{4}$ 

 $\boxed{5}$ Select the jobs that you want to assign to any of the pull-down menus, click **OK**, then click **OK** again.

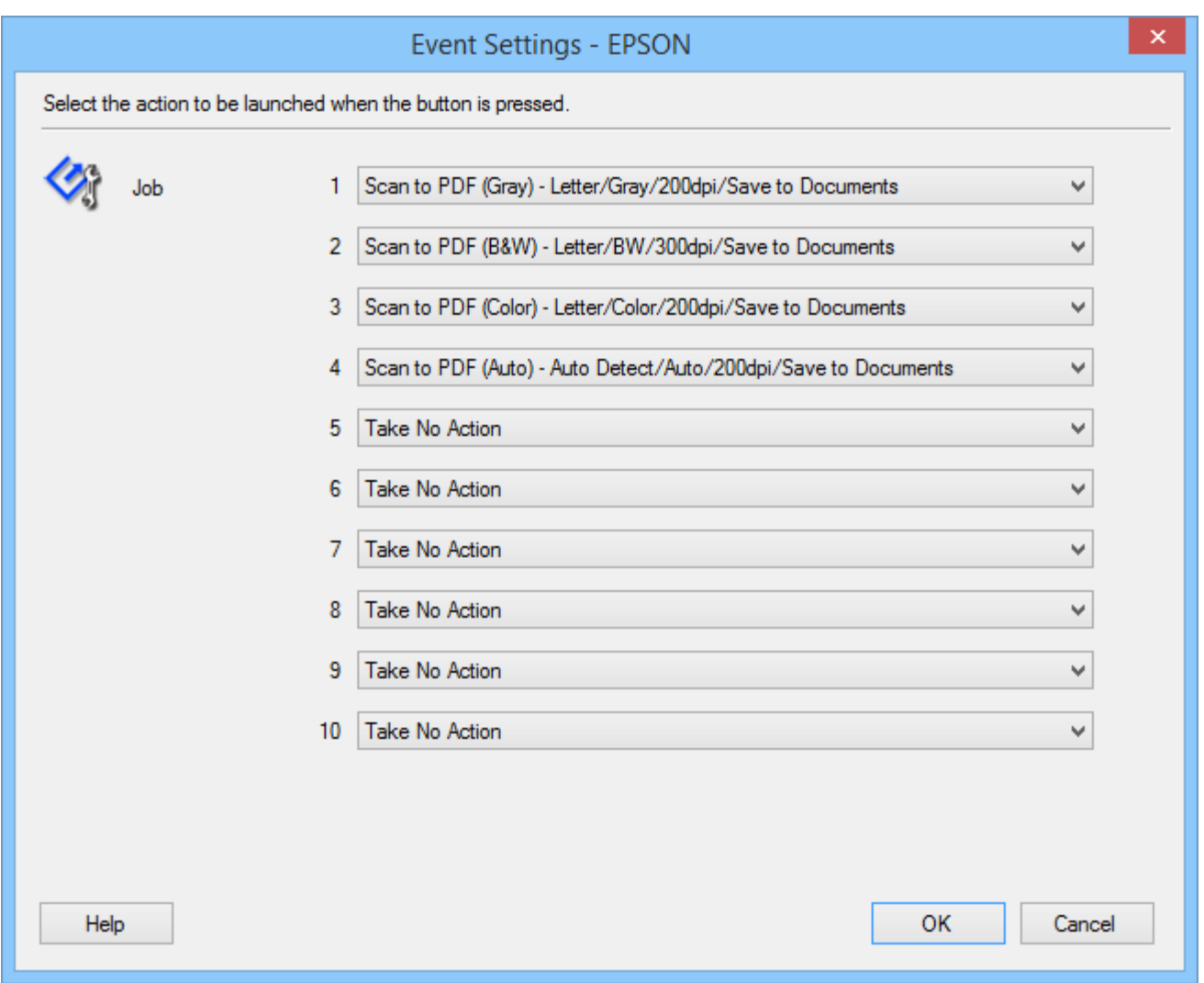

Now you can scroll through the LCD screen menu list, select the job you assigned, and press the  $\bullet$  Start button to start the scan.

[Top](#page-61-2) (1)

## <span id="page-63-0"></span>**Adding and Assigning Scan Jobs (Mac OS X)**

You can configure any of the LCD screen menu items to open a job in the Epson Event Manager to make scanning your projects even quicker.

n Select **Applications** > **Epson Software**, and double-click the **Event Manager** icon.

You see the Button Settings tab in Epson Event Manager.

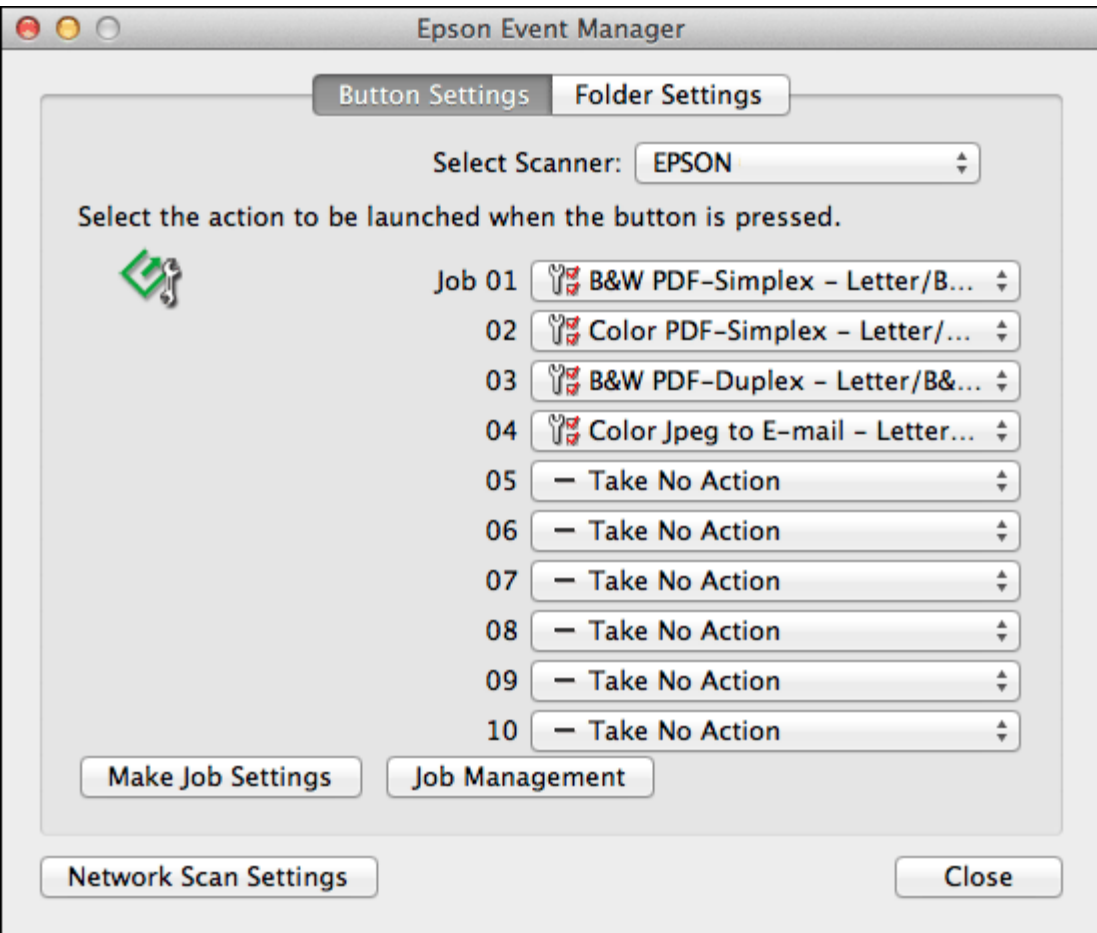

Select your scanner from **Select Scanner**.  $\vert$  2

Click the arrow next to a job description, then select a preset job or go to step 4 to create a new job. The preset jobs are listed  $\overline{\mathbf{3}}$ below.

- **Scan and Save**: Epson Scan starts. See [Scanning Documents Using Epson Scan](#page-31-0) for instructions.
- **Scan and Copy**: Copy Utility starts. See [Using the Scanner as a Copier f](#page-50-2)or instructions.

If you want to create a job, click **Make Job Settings**. Click **New**, enter the Job Description and make the necessary Scan Settings,  $\vert$  4 and then click **OK**.

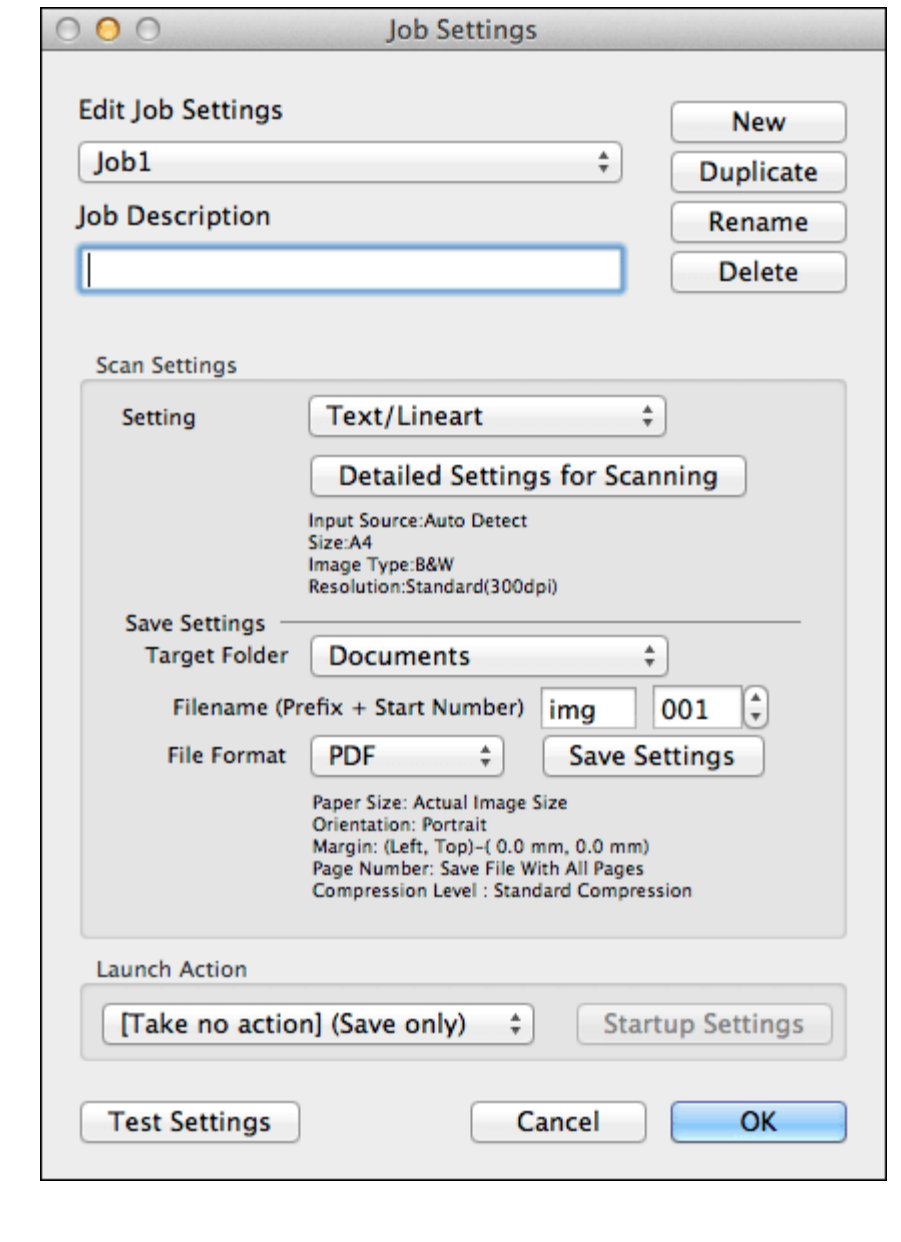

### **Note:**

After you finish the job settings, go back to step 3 and select the job you created.

Click **Close** to close the Epson Event Manager window.  $\boxed{5}$ 

Now you can scroll through the LCD screen menu list, select the job you assigned, and press the  $\bullet$  Start button to start the scan.

## **Note:** If you need help using Epson Event Manager, click **Help**, then **Epson Event Manager Help**.

[Top](#page-61-2)  $\boxed{\triangle}$ 

## <span id="page-65-0"></span>**Assigning a Program With Windows 8, Windows 7, and Windows Vista**

Do one of the following:  $\blacksquare$ 

**Windows 8.x:** Navigate to the **Apps** screen and select **Control Panel**.

**Windows (other versions):** Click the start button icon and select **Control Panel**.

Click **Hardware and Sound**, then **Devices and Printers** (Windows 8 and Windows 7) or **Scanners and Cameras** (Windows Vista).  $\overline{2}$ 

Right-click your scanner's icon and select **Scan Properties** (Windows 8 and Windows 7) or **Properties** (Windows Vista).

Click **Yes or Continue** in the User Account Control window.

Click the **Events** tab. -5

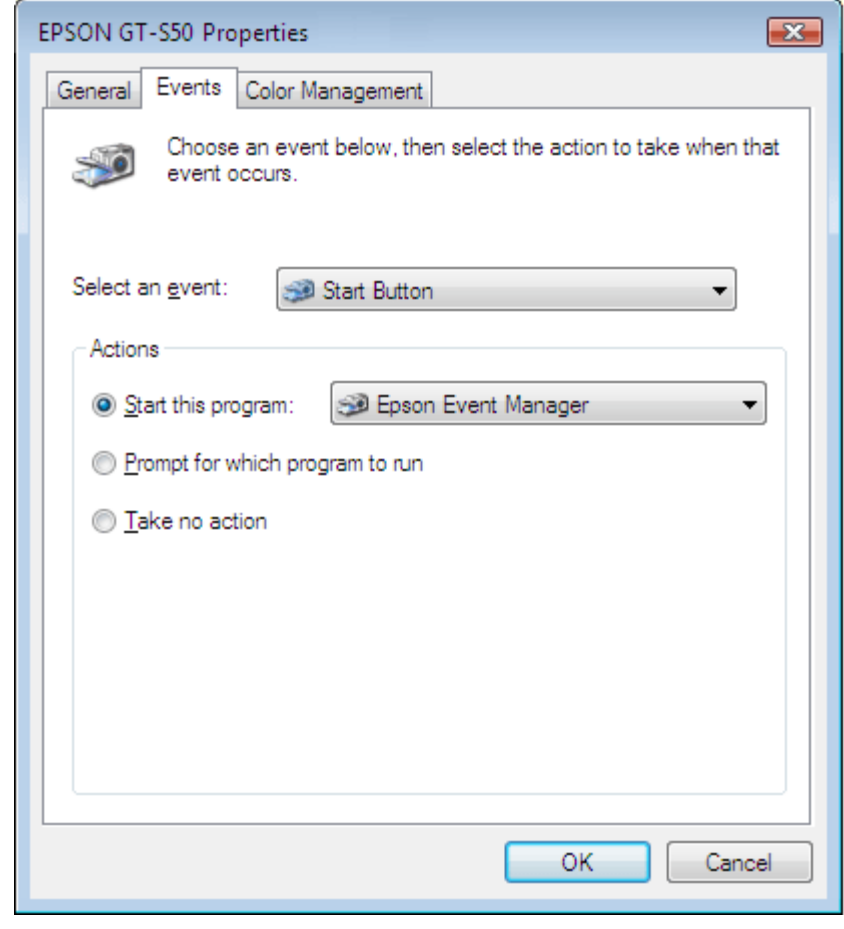

In the **Select an event** list, make sure **Start Button** is selected.

In the **Start this program** list, choose the program you want to assign. Only compatible programs appear in the list.

### **Note:**

If you want to be given a choice of programs whenever you press the  $\heartsuit$  Start button, click the **Prompt for which program to run** radio button instead. If you want to disable the button from opening a program, click the **Take no action** radio button instead.

#### Click **OK**. ΠB.

Now whenever you press the  $\heartsuit$  Start button, the program you assigned opens.

### **Note:**

To run a job from the LCD screen menu when the  $\heartsuit$  Start button is pressed, Epson Event Manager must be assigned in

## <span id="page-67-0"></span>**Assigning a Program With Windows XP**

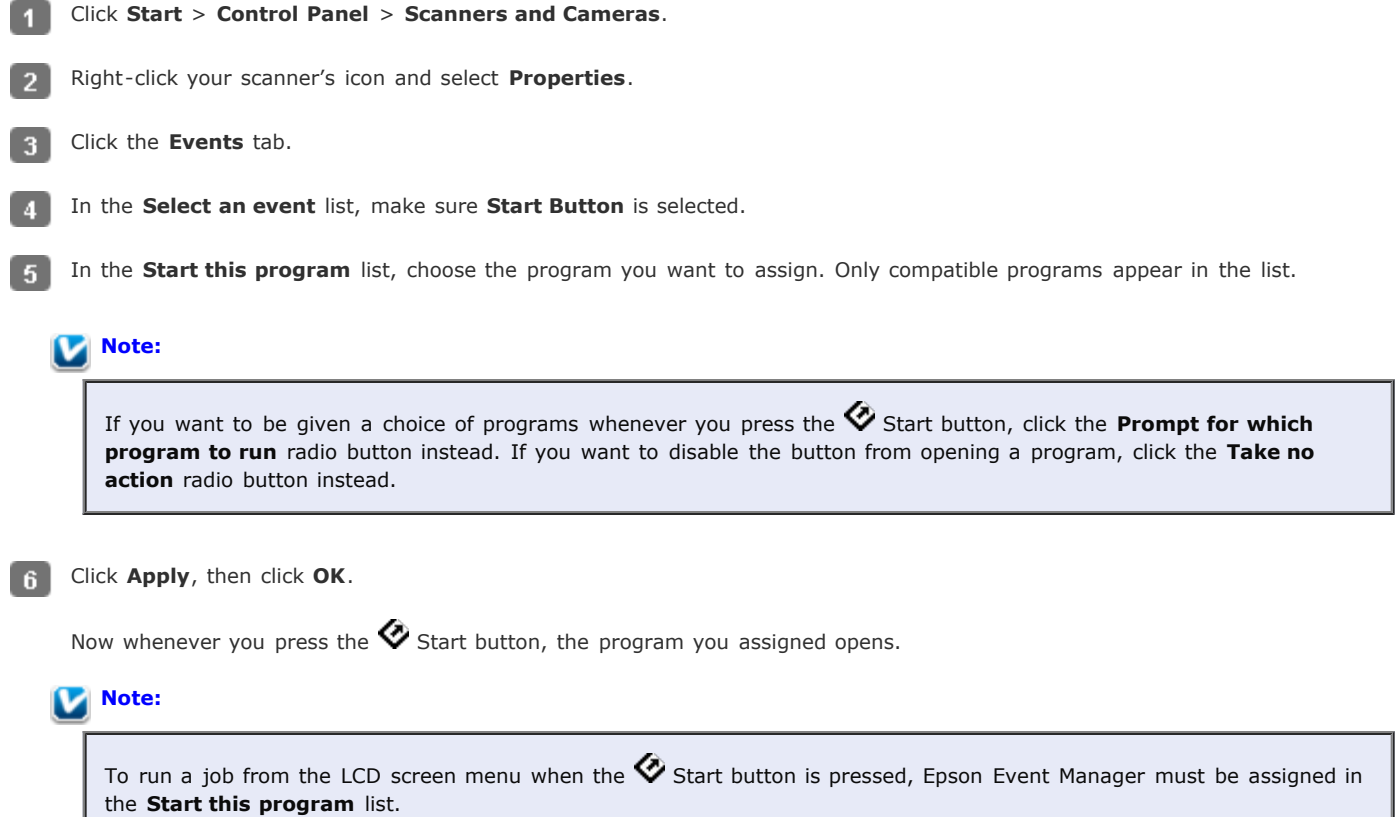

[Top](#page-61-2)  $\boxed{\triangle}$ 

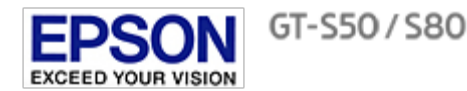

## **Scanning to a SharePoint Server or Cloud Service (Windows only)**

You can use Document Capture Pro to upload scanned images to a SharePoint server or a cloud service.

Load your documents (up to 75 pages) into the input tray with the printed side facing down and the top edge facing into the feeder.  $\blacksquare$ See [Loading Documents](#page-18-0) for instructions.

 $\vert 2 \vert$ Do one of the following to start Document Capture Pro:

**Windows 8.x:** Navigate to the **Apps** screen and select **Document Capture Pro**.

**Windows (other versions):** Click the start button icon or **Start** > All Programs or Programs > Epson Software > **Document Capture Pro**.

You see a window like this:

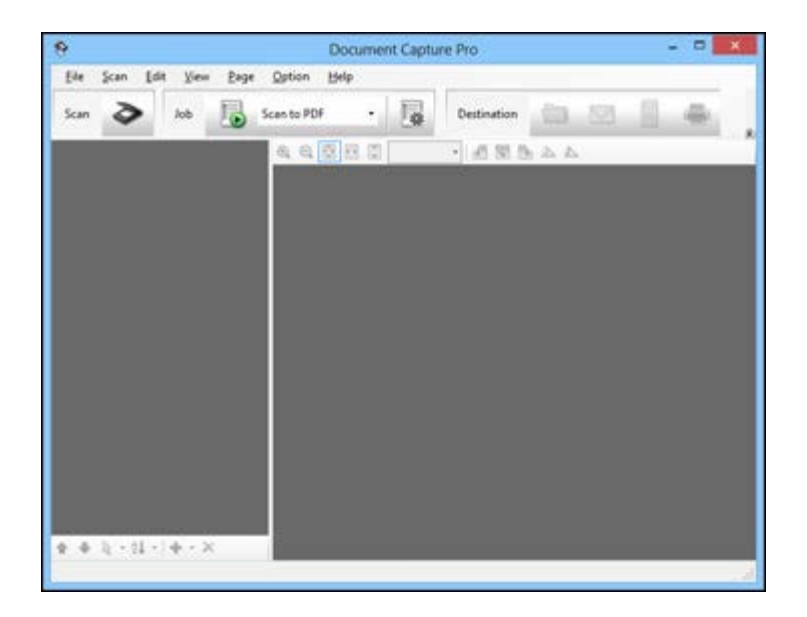

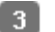

**3** Click the Scan icon. You see a window like this:

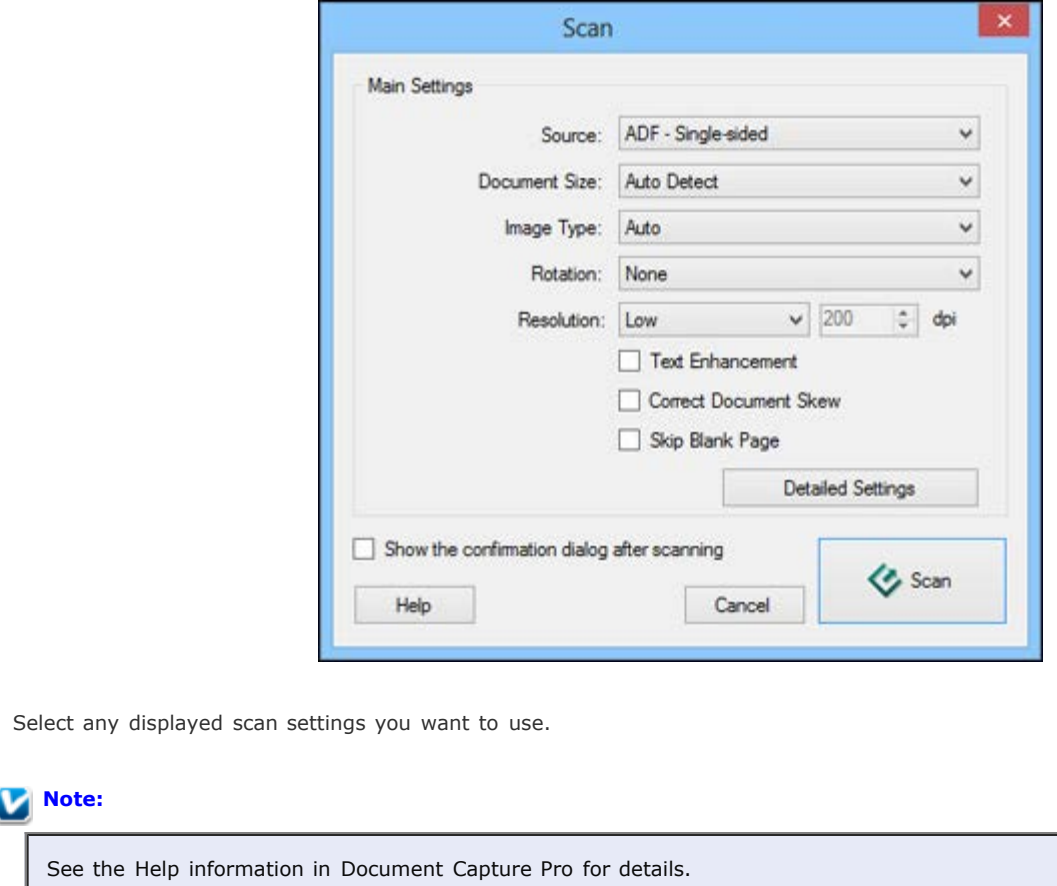

If you want to select detailed scan settings, click **Detailed Settings**. Select any scan settings you want to use and click **OK**. 5

## **Note:**

**Note:**

 $\blacksquare$ 

When you select this option, Epson Scan starts. See [Scanning Documents Using Epson Scan](#page-31-1) for details on selecting settings in the Epson Scan window.

Click **Scan**. You see a preview of your scan in the Document Capture Pro window.  $6<sup>1</sup>$ 

Check the scanned images and edit them as necessary. -7

Click one of the cloud service Destination icons to choose where to save your scanned file.  $|8|$ 

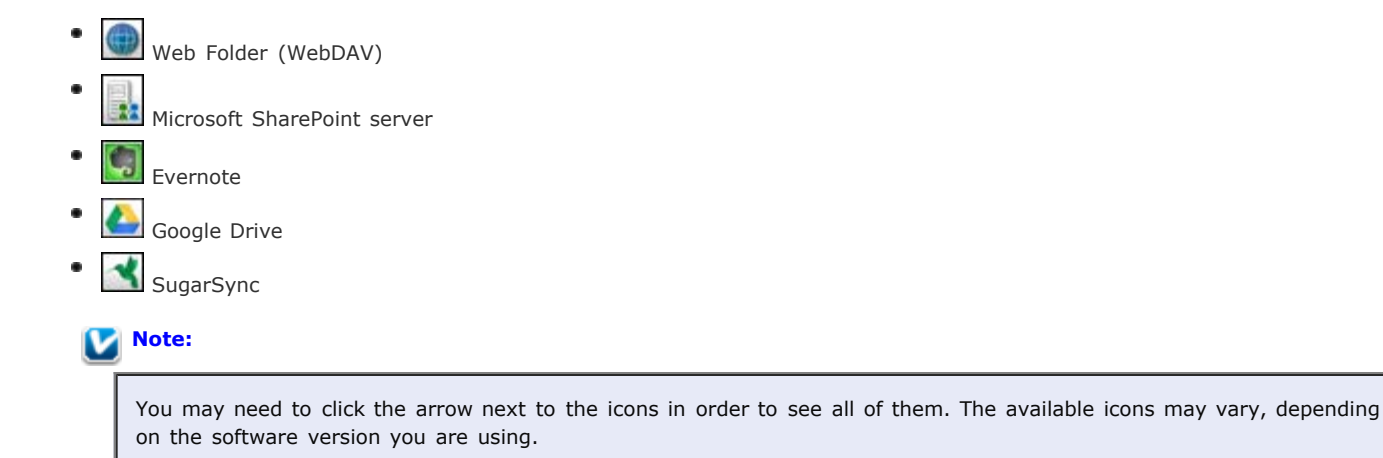

## **Note:**

The settings may vary, depending on the software version you are using. See the Help information in Document Capture Pro for details.

Select any other scan settings as necessary, and click **Send**. Your originals are scanned and uploaded to the indicated server.

## **Note:**

You can also create a scan job for uploading scanned images to a SharePoint server or a cloud service. You can use the scan job when you scan with Document Capture Pro or when you scan using the Document Capture Pro option on the product control panel.

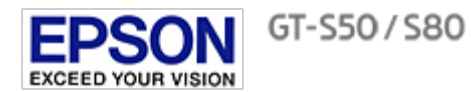

## **Scanning Multi-Page Originals as Separate Files (Windows only)**

You can use Document Capture Pro to scan multi-page originals as separate scanned files. You indicate where you want the new scanned files to start by inserting a blank page or barcode between the pages of your original.

### **Note:** The settings may vary, depending on the software version you are using. See the Help information in Document Capture Pro for details. Load your documents (up to 75 pages) into the input tray with the printed side facing down and the top edge facing into the feeder. See [Loading Documents](#page-18-0) for instructions. Do one of the following to start Document Capture Pro: -2 **Windows 8.x:** Navigate to the **Apps** screen and select **Document Capture Pro**. **Windows (other versions):** Click the start button icon or **Start** > All Programs or Programs > Epson Software > **Document Capture Pro**. You see a window like this:  $\Box$ Document Capture Pro Scan Edit View Page Option Help Eile Scan to PDF 局 Scan ⋗ Job. ۰. Destination  $150$ 自由视网图 一点関係とも

 $42 - 11 - 4 - x$ ÷

**3** Click the Scan icon. You see a window like this:
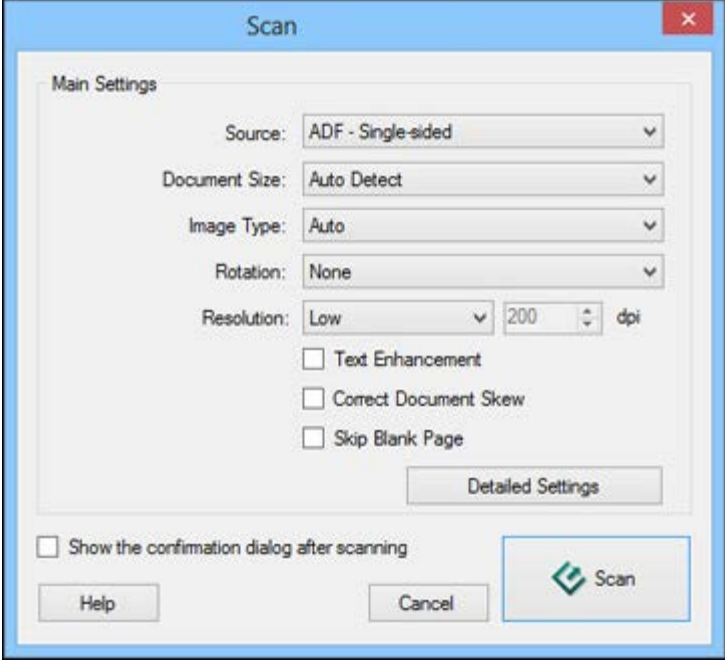

 $\vert$  4 Select any displayed scan settings you want to use.

## **Note:**

See the Help information in Document Capture Pro for details.

If you want to select detailed scan settings, click **Detailed Settings**. Select any scan settings you want to use and click **OK**. 5

## **Note:**

When you select this option, Epson Scan starts. See [Scanning Documents Using Epson Scan](#page-31-0) for details on selecting settings in the Epson Scan window.

- Click **Scan**. You see a preview of your scan in the Document Capture Pro window. **6**
- Check the scanned images and edit them as necessary. -7
- Open the File menu and select **Batch Save**.  $\mathbf{R}$
- -9 Click **File Save Settings**.
- Select **Apply job separation** and click **Separation Settings**.  $10<sup>1</sup>$
- Select the method you used to separate the originals, select a folder name specification and click **OK**.  $11$
- Select any additional settings from the File Name Settings dialog and click **OK**.  $12$

 $13$ Select any additional settings from the Batch Save dialog and click **OK**. Your originals are saved into separate files and folders as specified by your settings.

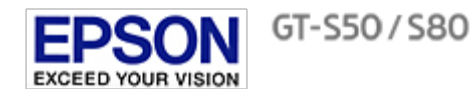

#### Home > [Maintenance](#page-6-0)

# **Cleaning the Scanner**

To keep your scanner operating at its best, clean it periodically using the following procedure.

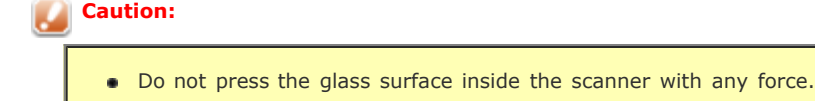

- Be careful not to scratch or damage the glass surface inside the scanner, and do not use a hard or abrasive brush to clean it. A damaged glass surface can decrease the scan quality.
- Never use alcohol, thinner, or corrosive solvent to clean the scanner. These chemicals can damage the scanner components and the case.
- Be careful not to spill liquid into the scanner mechanism or electronic components. This could permanently damage the mechanism and circuitry.
- Do not spray lubricants inside the scanner.

Turn off the scanner.  $\overline{1}$ 

- Remove all paper from the input tray.
- Unplug the AC adapter from the scanner. -3
- Clean the outer case with a cloth dampened with mild detergent and water. $\overline{4}$

<span id="page-74-1"></span>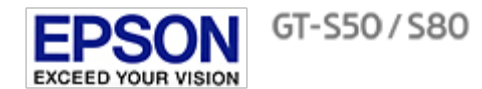

#### <span id="page-74-2"></span>Home > [Maintenance](#page-6-0)

# **Cleaning Inside the Scanner**

- [Opening the Scanner Cover](#page-74-0)
- **T** [Cleaning the Glass Surface](#page-75-0)
- **D** [Cleaning the Paper Path Rollers](#page-76-0)
- [Cleaning the Separation Pad](#page-77-0)
- **T** [Cleaning the Paper Feed Roller](#page-77-1)

If scanned images have streaks or if scanned documents become dirty, clean inside the scanner.

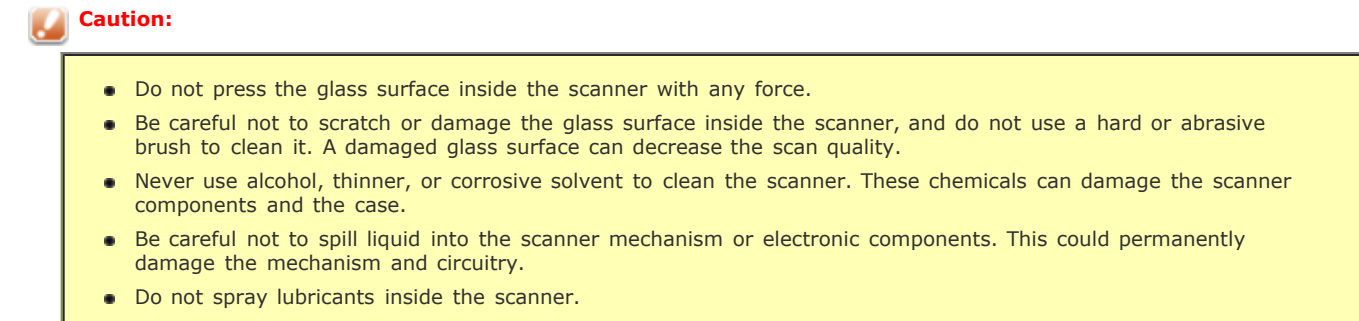

## <span id="page-74-0"></span>**Opening the Scanner Cover**

Turn off the scanner.  $\blacksquare$ 

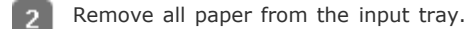

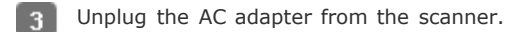

Pull the lever and open the scanner cover. $\vert 4 \vert$ 

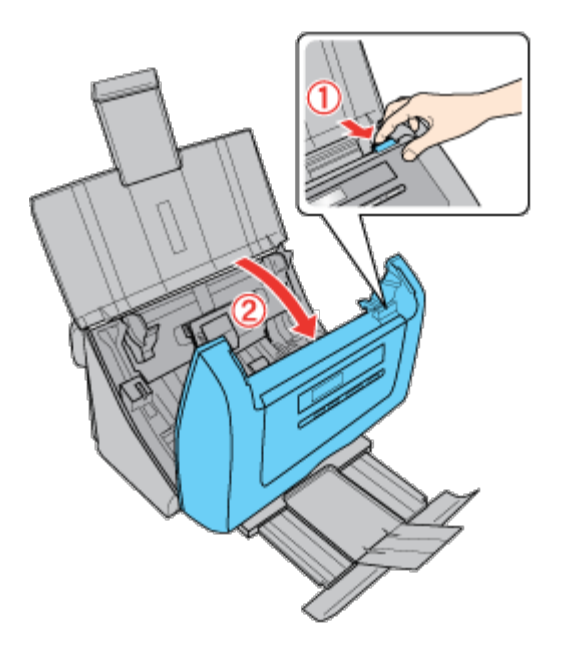

After opening the scanner cover, see the following sections:

- [Cleaning the Glass Surface](#page-75-0)
- [Cleaning the Paper Path Rollers](#page-76-0)
- [Cleaning the Separation Pad](#page-77-0)

 $\boxed{5}$ 

- [Cleaning the Paper Feed Roller](#page-77-1)
- When finished cleaning, close the input tray and output tray.

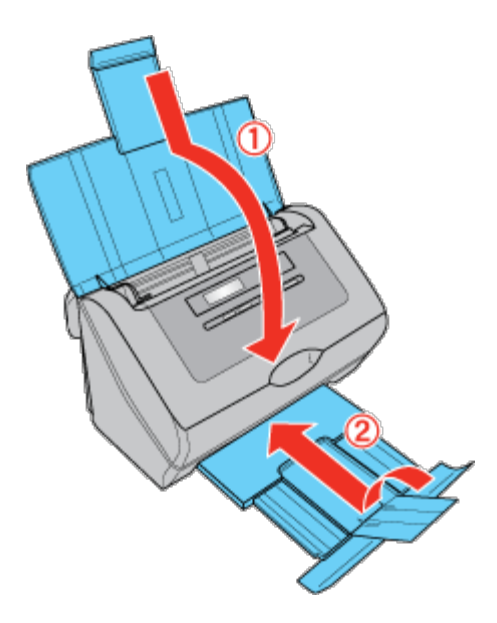

[Top](#page-74-1)

## <span id="page-75-0"></span>**Cleaning the Glass Surface**

If the glass surface inside the scanner gets dirty, clean it with a soft, dry, lint-free cloth. If the glass surface is stained with grease or some other hard-to-remove material, use a small amount of glass cleaner with a soft cloth to remove it. Wipe off all remaining liquid.

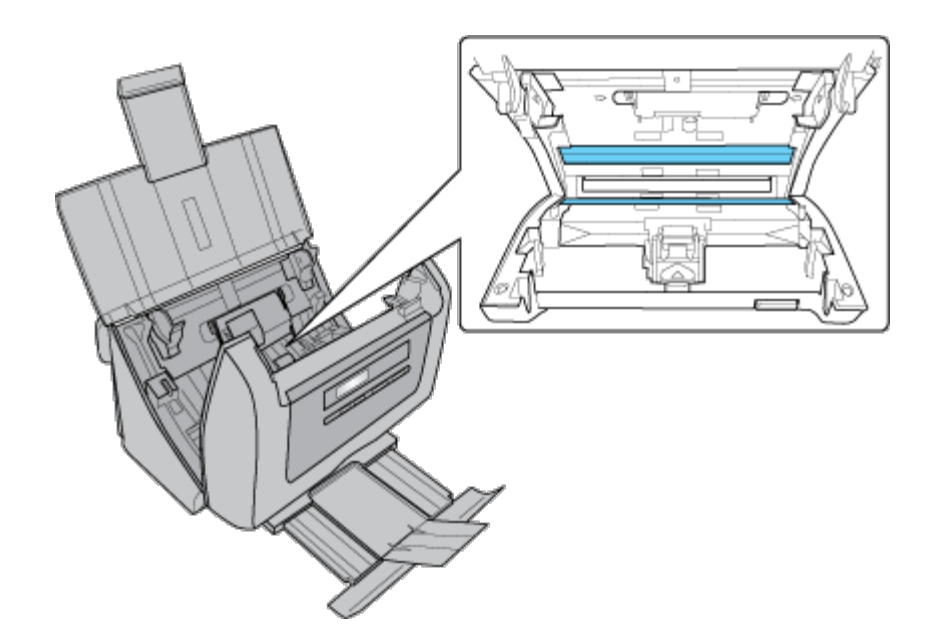

#### **Caution:**

-2

Do not spray glass cleaner directly on the scanner glass.

Make sure that no dust builds up on the glass surface inside the scanner. Dust can cause abnormalities or lines in your scanned images.

## <span id="page-76-0"></span>**Cleaning the Paper Path Rollers**

Open the scanner cover. See [Opening the Scanner Cover](#page-74-0) for instructions. -11

 $\vert$  2 Wipe the rollers with a lint-free cloth dampened with water and thoroughly wrung out.

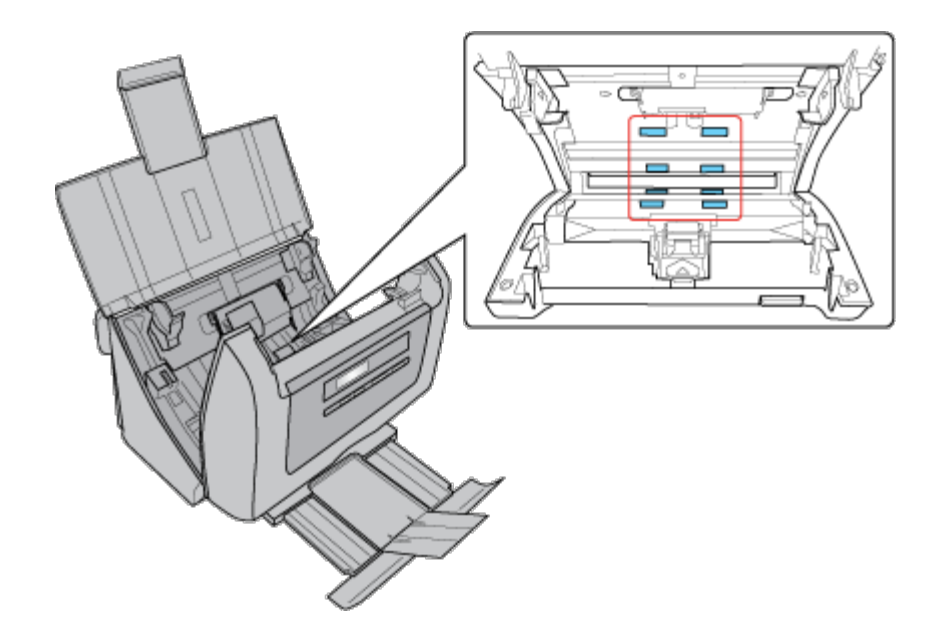

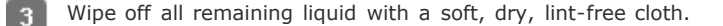

Make sure that the rollers are completely dry before using the scanner.

## <span id="page-77-0"></span>**Cleaning the Separation Pad**

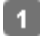

 $\overline{4}$ 

Open the scanner cover. See [Opening the Scanner Cover](#page-74-0) for instructions.

Wipe the separation pad downward with a lint-free cloth dampened with water and thoroughly wrung out.  $\overline{2}$ 

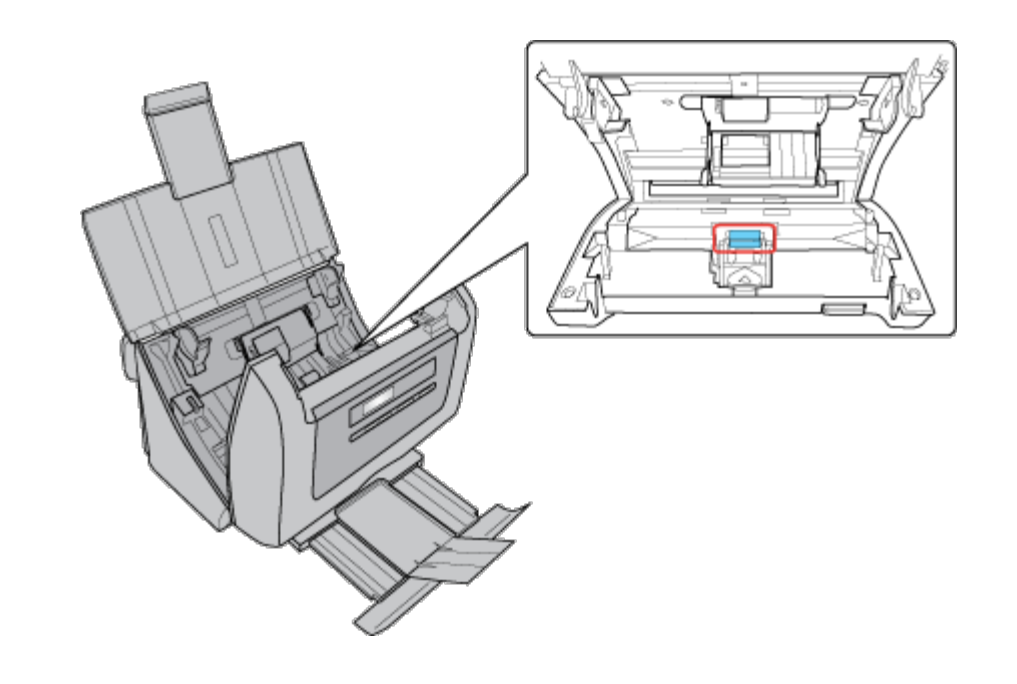

#### **Caution:**

-4

Be careful not to get the cloth caught on the pick spring.

Wipe off all remaining liquid with a soft, dry, lint-free cloth.

Make sure that the separation pad is completely dry before using the scanner.

[Top](#page-74-1) (1)

## <span id="page-77-1"></span>**Cleaning the Paper Feed Roller**

Open the scanner cover. See [Opening the Scanner Cover](#page-74-0) for instructions.  $\blacksquare$ 

Wipe the roller lightly with a lint-free cloth dampened with water and thoroughly wrung out. $\overline{2}$ 

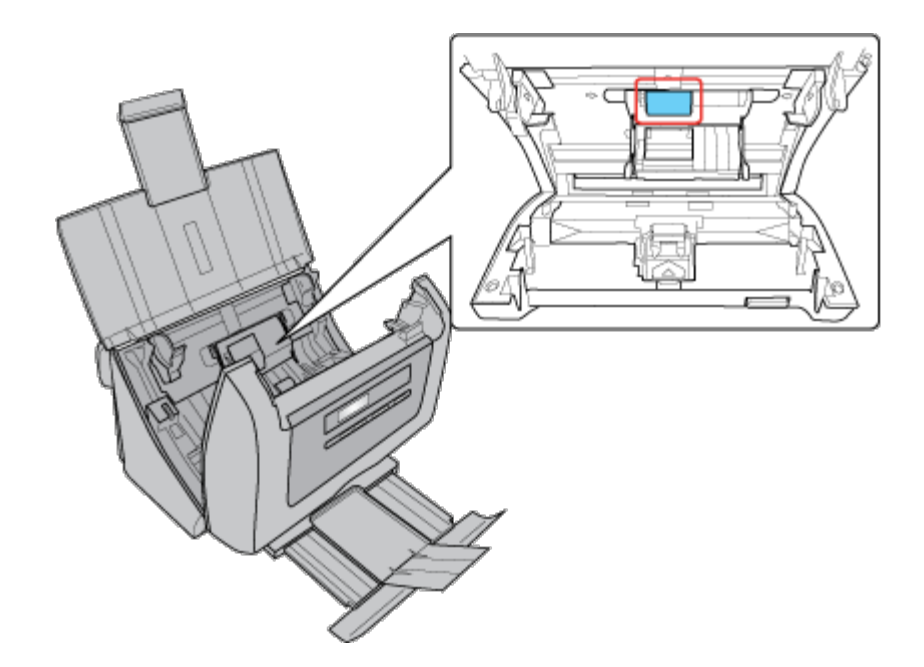

#### **Caution:**

Be careful not to scratch or damage the roller.

Wipe off all remaining liquid with a soft, dry, lint-free cloth.  $\lceil 3 \rceil$ 

**4** Make sure that the roller is completely dry before using the scanner.

[Top](#page-74-1) 1

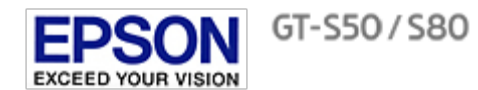

#### Home > [Maintenance](#page-6-0)

# **Transporting the Scanner**

If you need to transport your scanner some distance, carefully prepare and repack it as described below.

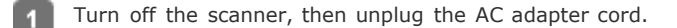

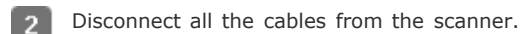

- Remove all paper from the input tray.  $\overline{3}$
- Close the input tray and output tray.  $\overline{4}$

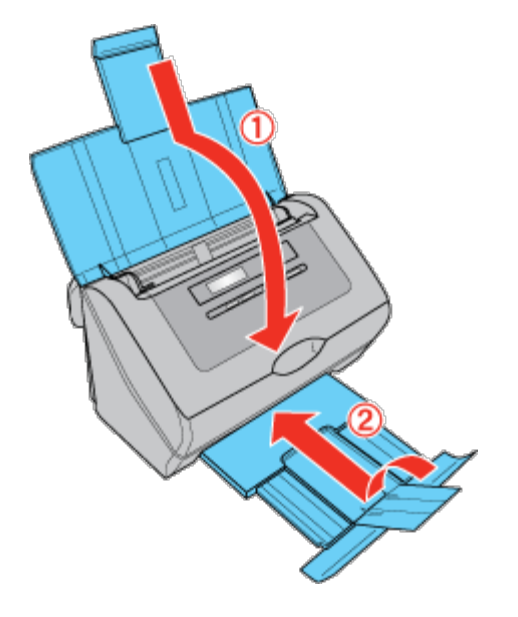

Attach the packing materials that came with the scanner, then repack the scanner in its original box or a similar box that fits the  $\lceil 5 \rceil$ scanner snugly.

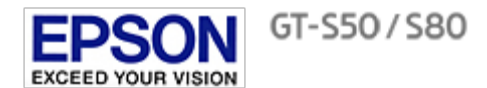

Home > [Maintenance](#page-6-0)

# **Replacing the Roller Assembly Kit**

It is recommended that you replace the parts on the roller assembly kit after every 100,000 scans.

### **Note:**

You can check the number of scans by starting EPSON Scan Settings and clicking **Maintenance**.

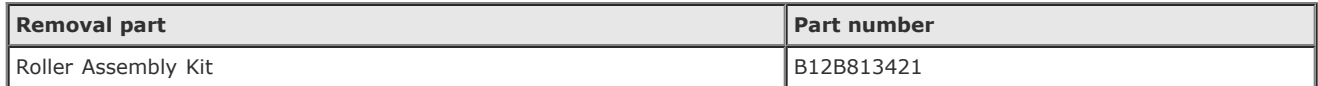

To replace the roller assembly kit, follow the steps below:

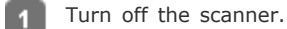

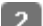

 $\boxed{5}$ 

Remove all paper from the input tray.

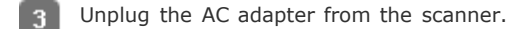

Pull the lever and open the scanner cover. -4

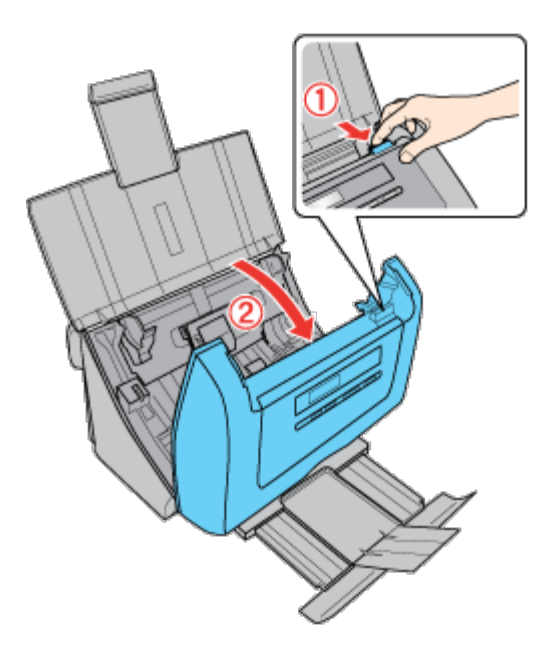

Press the hook on the separation pad, then remove the installed separation pad.

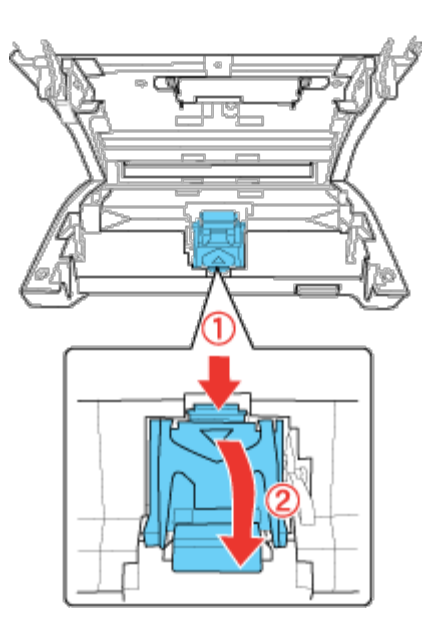

# **Caution:**

 $\overline{z}$ 

Do not touch the pick spring. Hold the new separation pad holder as shown below.

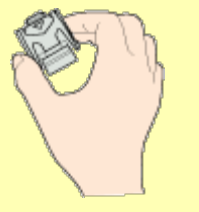

 $6$ Insert the bottom side of the new separation pad first, then press the hook on the separation pad to attach to the correct position.

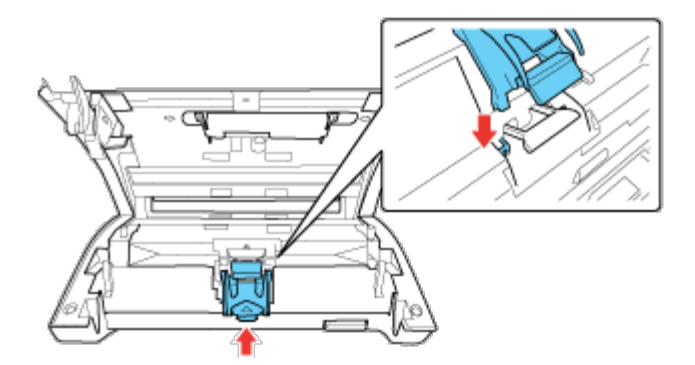

```
Press the hook on both sides of the paper feed roller cover, then open the cover.
```
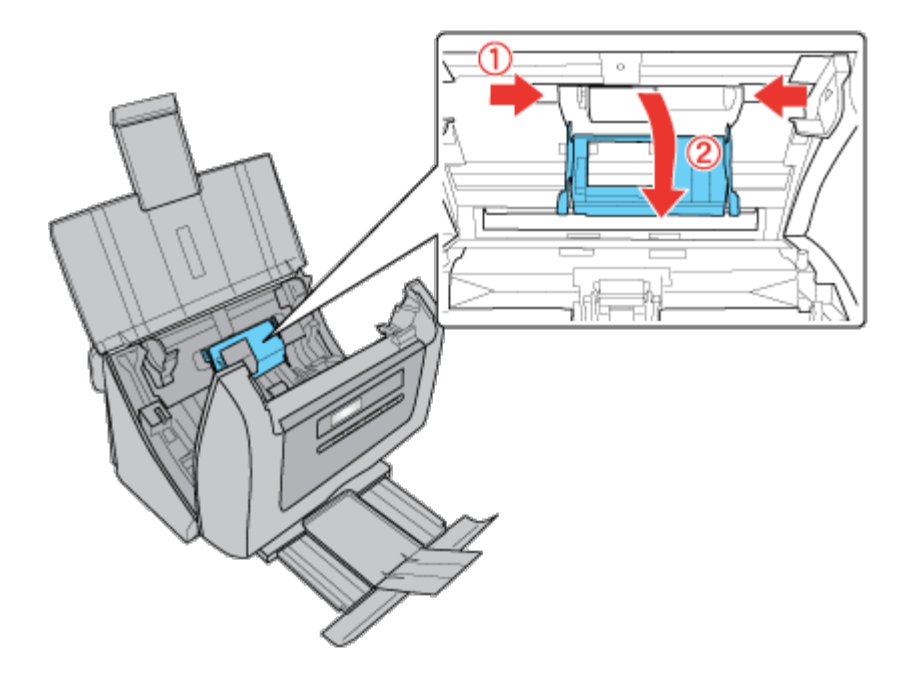

Slide and remove the installed paper feed roller.

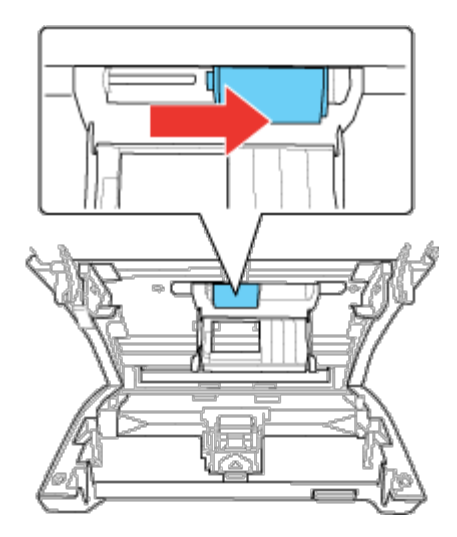

# **Caution:**

Do not touch the surface of the paper feed roller. Hold the new paper feed roller as shown below.

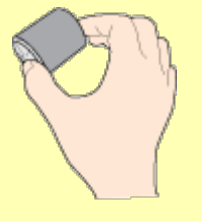

 $\boxed{9}$ 

 $\boxed{3}$ 

Slide the new paper feed roller onto the spool.

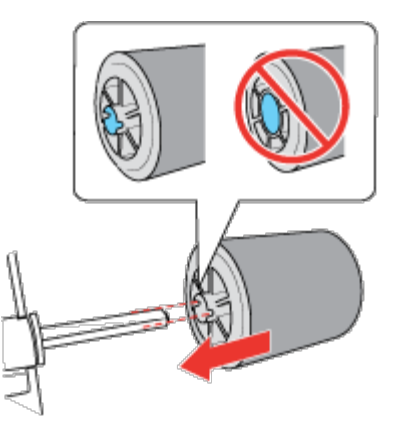

# **Caution:**

Do not install the paper feed roller in reverse direction.

- **10** Close the paper feed roller cover, then close the scanner cover.
- Turn on the scanner.  $\boxed{11}$
- Start EPSON Scan Settings. Then, click **Maintenance**.  $12$
- $\boxed{13}$ Click **Reset** on the right of the Number of Scans.

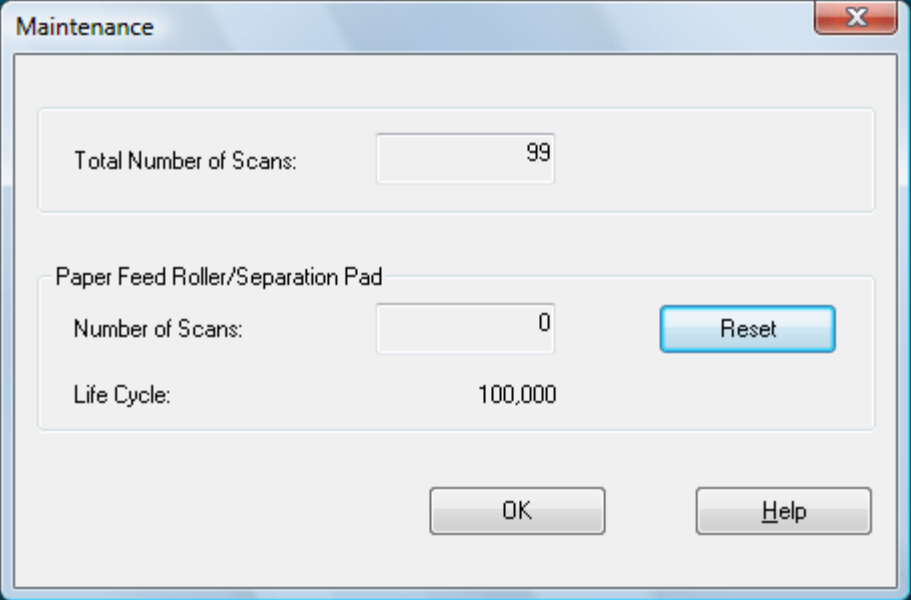

# Click **OK**.

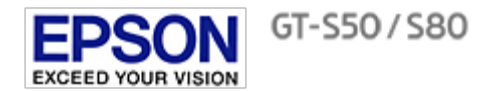

Home > [Maintenance](#page-6-0)

# **Using the Security Slot**

You can use an optional standard security lock with the security slot. To lock the scanner, insert the lock into the back of the scanner and turn the key to lock the scanner. Then, secure the cable and the scanner to a stationary place.

See the User's Guide that came with the security lock for detailed information.

<span id="page-85-3"></span>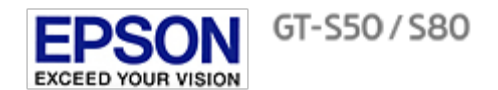

## **Scanner Problems**

- **[The Lights Are Flashing](#page-85-0)**
- **[The Scanner Does Not Turn On](#page-85-1)**
- **T** [You Cannot Start Epson Scan](#page-85-2)
- **[Pressing the Start Button Does Not Start the Correct Program](#page-86-0)**

## <span id="page-85-0"></span>**The Lights Are Flashing**

When an error occurs, the scanner stops scanning and the Error and Power lights indicate the error type.

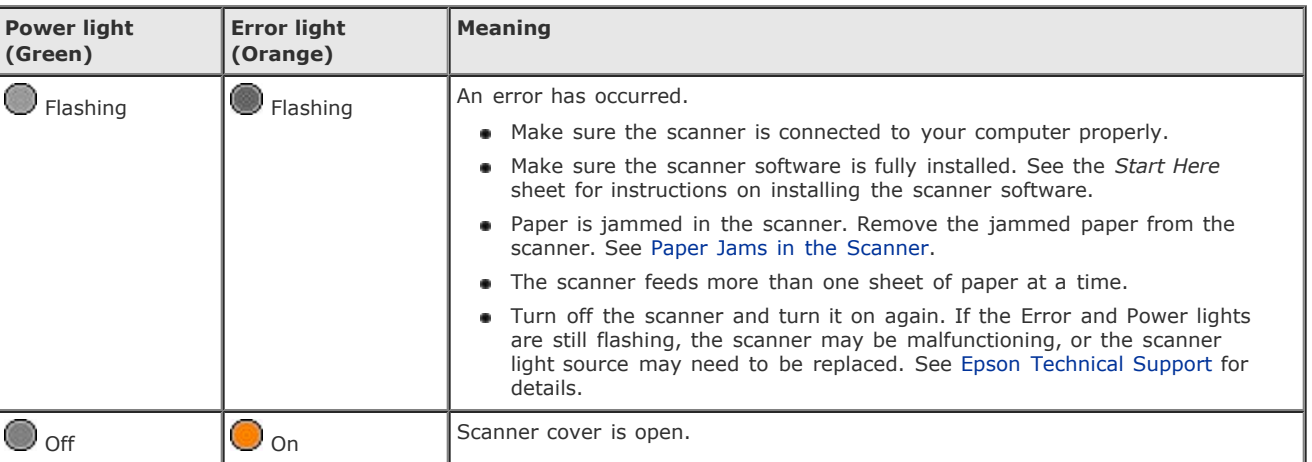

[Top](#page-85-3)<sup>(1)</sup>

### <span id="page-85-1"></span>**The Scanner Does Not Turn On**

- Make sure your scanner's AC adapter is securely connected to the scanner and a working electrical outlet.
- Make sure the electrical outlet works. If necessary, test it by plugging in another electrical device and turning it on.

[Top](#page-85-3) (1)

## <span id="page-85-2"></span>**You Cannot Start Epson Scan**

- Make sure the scanner is turned on.
- Turn off the scanner and computer, then check the interface cable connection between them to make sure it is secure.
- **Use the USB cable that came with your scanner.**
- Connect the scanner directly to the computer's USB port or through one USB hub only. The scanner may not work properly when ۰ connected to the computer through more than one USB hub.
- If you are using any TWAIN-compliant program, make sure that the correct scanner is selected as the Scanner or Source setting.
- If you upgraded your computer's operating system, you need to reinstall Epson Scan. Uninstall Epson Scan as described in [Uninstalling Your Scanning Software,](#page-96-0) then reinstall it as described on the *Start Here* sheet.

**For Windows only:**

Make sure your scanner's name appears under Imaging device without a (?) or an exclamation (!) mark in the Device Manager window. If the scanner's name appears with one of these marks or as an Unknown device, uninstall Epson Scan as described in [Uninstalling Your](#page-96-0) [Scanning Software,](#page-96-0) then reinstall it as described on the *Start Here* sheet.

[Top](#page-85-3)  $\boxed{\triangle}$ 

## <span id="page-86-0"></span>**Pressing the Start Button Does Not Start the Correct Program**

- Make sure your scanner software is installed as described on the *Start Here* sheet.
- **Windows:** Click the **Events** tab in your scanner's Properties window and make sure **Take no action** is not selected. Also, make sure the **Start Button** is selected in the Select an event list box, and **Start this program** is selected. For details, see [Assigning a](#page-65-0) [Program With Windows 8, Windows 7, and Windows Vista](#page-65-0) or [Assigning a Program With Windows XP](#page-67-0).
- **Mac OS X:** Make sure you are logged on as the user who installed the scanner software. Other users must first start Epson Scanner Monitor in the Applications folder and then press the  $\heartsuit$  Start button to scan.

<span id="page-87-1"></span>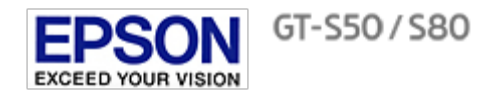

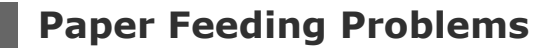

[Paper Jams in the Scanner](#page-87-0)

[Double Feed Error \(GT-S80 only\)](#page-89-0)

## <span id="page-87-0"></span>**Paper Jams in the Scanner**

If paper jams inside the scanner, follow the steps below to remove jammed paper.

Turn off the scanner.  $\blacksquare$ 

Remove all paper from the input tray.  $\vert$  2

Pull the cover lever and open the scanner cover. 3

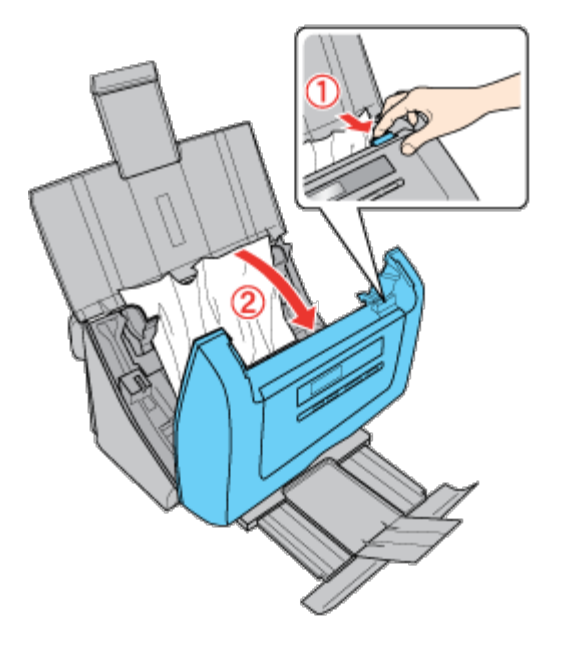

Remove the jammed paper.

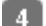

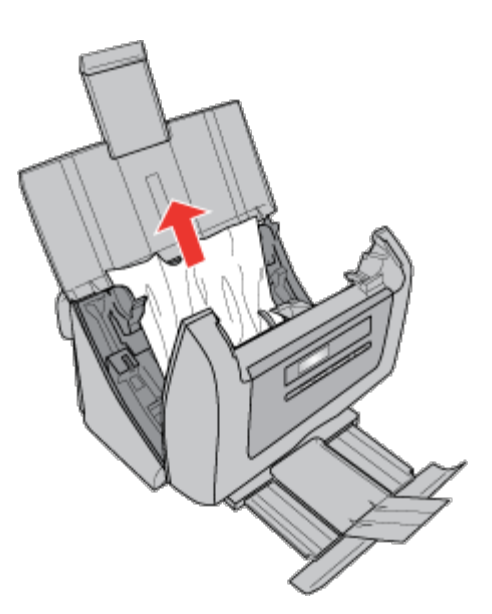

## **Note:**

Remove any pages remaining inside the scanner.

**15** If paper is jammed in the output tray, gently pull the paper out in the direction shown.

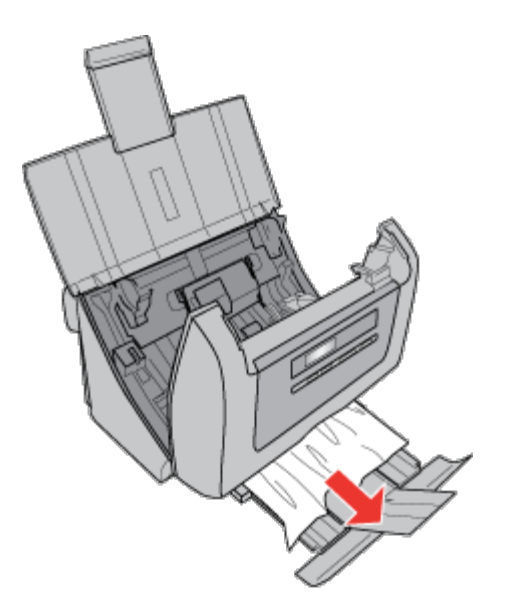

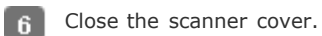

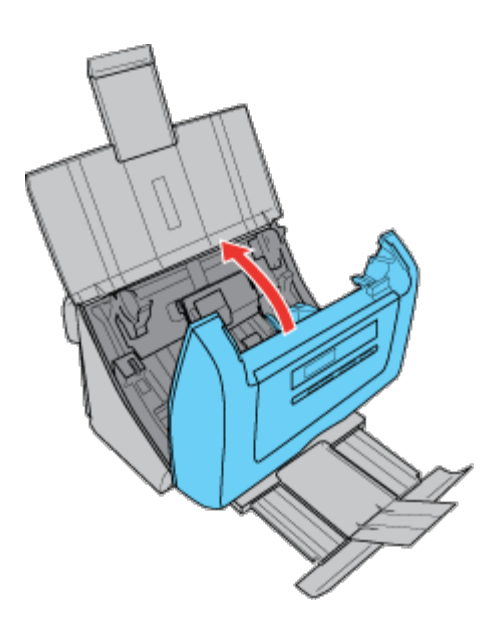

## <span id="page-89-0"></span>**Double Feed Error (GT-S80 only)**

When the double feed error is detected even when the error does not occur, try the following solution:

- Click **Configuration** in the Epson Scan window, select the **Detect Double Feed** check box, then select **Standard** as the Paper Thickness.
- If the error does not clear, deselect the **Detect Double Feed** check box.

See Epson Scan Help for details.

[Top](#page-87-1) **D** 

<span id="page-90-3"></span>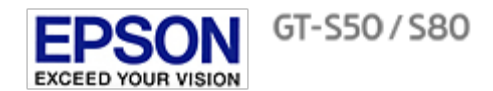

## **Scanning Problems**

- **J** [Scanning Takes a Long Time](#page-90-0)
- [Only Part of the Document is Scanned](#page-90-1)
- **EVENT Manager Does Not Open**
- **[The LCD Screen Is Not Displaying Your Language](#page-91-0)**

### <span id="page-90-0"></span>**Scanning Takes a Long Time**

- Try scanning your original at a lower resolution setting to speed up scanning. See [Selecting the Scan Resolution](#page-36-0) for instructions.
- Computers with USB 2.0 (high speed) ports can scan faster than those with USB 1.1 ports. If you are using a USB 2.0 port with your scanner, make sure it meets the system requirements. See [System Requirements](#page-102-0) for details.

[Top](#page-90-3)<sup>1</sup>

### <span id="page-90-1"></span>**Only Part of the Document is Scanned**

If your scanned image is not the correct size or only part of your document scanned, open Epson Scan or Document Capture Pro and make sure the Size or Document Size setting is correct.

[Top](#page-90-3) [1]

### <span id="page-90-2"></span>**Event Manager Does Not Open**

If you have clicked the **Keep Blocking** button in the Windows Security Alert window during or after installation of the Epson Software, follow the steps below to unblock Event Manager.

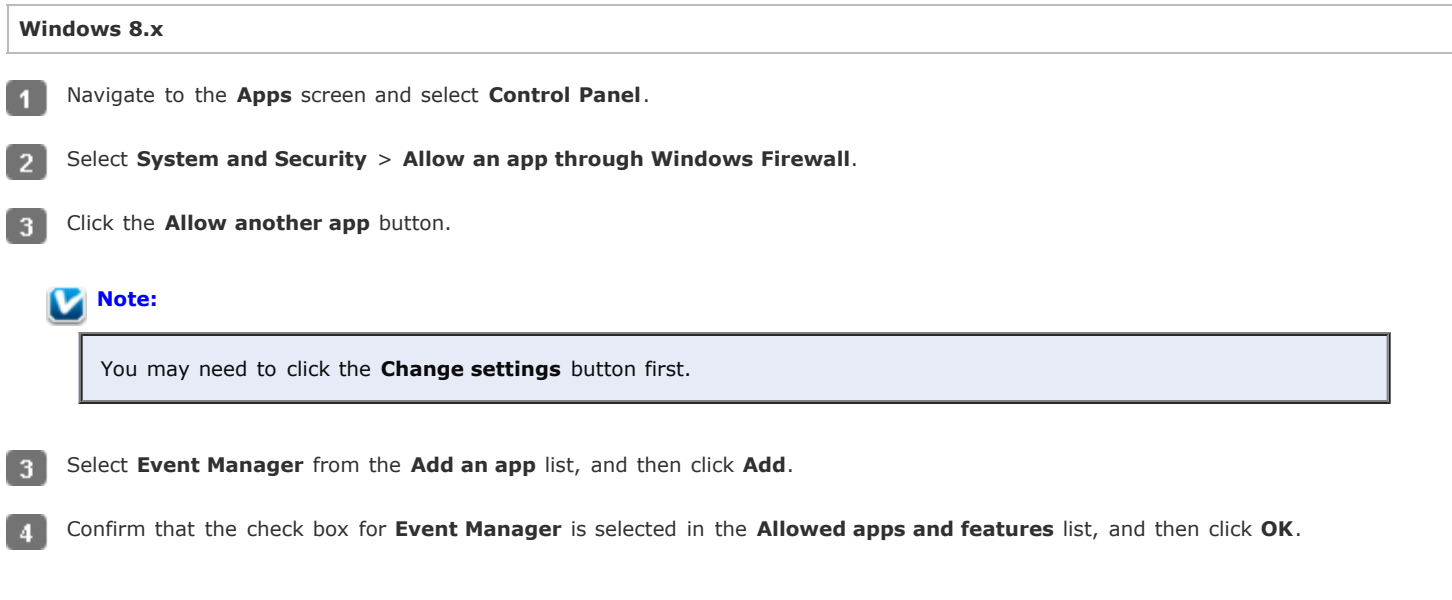

 $\blacksquare$ Click the start button icon or **Start** > **Control Panel** > **Security** or **Security Center** > **Windows Firewall**.

**2** Click the **Exceptions** tab, and then click the **Add Program** button.

**Note for Windows 7 and Windows Vista:**

Click **Change settings** if you cannot find the Exception tab.

Select **Event Manager** from the Programs list, and then click **OK**. 3 I

Confirm that the check box for **Event Manager** is selected in the **Programs and Services** list, and then click **OK**.  $\overline{4}$ 

[Top](#page-90-3)<sup>2</sup>

### <span id="page-91-0"></span>**The LCD Screen Is Not Displaying Your Language**

If the language displayed on the LCD screen is not your language, follow the steps below to select the language.

**1** Press and hold both the  $\triangle$  Up arrow and  $\nabla$  Down arrow button for three seconds.

Press the  $\triangle$  Up arrow or  $\nabla$  Down arrow button to select the language.  $\vert$  2

**3** Press the  $\bullet$  Start button to set the language.

[Top](#page-90-3) **D** 

<span id="page-92-4"></span>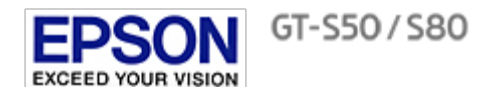

## **Scan Quality Problems**

- **TH** [You See Only a Few Dots in Your Scanned Image](#page-92-0)
- [A Line or Line of Dots Always Appears in Your Scanned Images](#page-92-1)
- **B** [Straight Lines in Your Image Come Out Crooked](#page-92-2)
- **T** [Your Image Is Distorted or Blurred](#page-92-3)
- **T** [Your Scanned Image Is Too Dark](#page-93-0)
- **[Ripple Patterns Appear in Your Scanned Image](#page-93-1)**
- [Characters Are Not Recognized Well When Converted Into Editable Text \(OCR\)](#page-93-2)
- **B** [Scanned Colors Differ from the Original Colors](#page-93-3)
- **[Blank Pages Appear in Your Scanned Image](#page-94-0)**

### <span id="page-92-0"></span>**You See Only a Few Dots in Your Scanned Image**

When scanning with the **Black & White** setting, change the **Threshold** setting. See [Adjusting the Color and Other Image Settings](#page-37-0) for instructions.

[Top](#page-92-4)  $\boxed{0}$ 

### <span id="page-92-1"></span>**A Line or Line of Dots Always Appears in Your Scanned Images**

- The glass surface inside the scanner may need cleaning. Clean the glass surface inside the scanner. See [Cleaning Inside the](#page-74-2) [Scanner.](#page-74-2)
- If you still have the problem, the glass surface inside the scanner may be scratched. Contact Epson for assistance.
- Make sure the plastic card that you are scanning does not have shiny surfaces. If you scan plastic cards with shiny surfaces, a line may appear.

[Top](#page-92-4) (1)

[Top](#page-92-4)  $\boxed{0}$ 

### <span id="page-92-2"></span>**Straight Lines in Your Image Come Out Crooked**

Make sure the document lies perfectly straight in the input tray.

### <span id="page-92-3"></span>**Your Image Is Distorted or Blurred**

- $\bullet$  Make sure your document is not wrinkled or warped.
- Make sure you do not move the document, or your scanner while scanning.
- Make sure the scanner is placed on a flat, stable surface.
- **Select Unsharp Mask** check box. See [Adjusting the Color and Other Image Settings](#page-37-0) for instructions.
- <span id="page-93-0"></span>Check the **Brightness** setting. See [Adjusting the Color and Other Image Settings](#page-37-0) for instructions.
- Check the brightness and contrast settings of your computer monitor.

#### [Top](#page-92-4)<sup>2</sup>

## <span id="page-93-1"></span>**Ripple Patterns Appear in Your Scanned Image**

A ripple or cross-hatch pattern (called moiré) may appear in a scanned image of a printed document. It is caused by interference from the differing pitches in the scanner's screen and the halftone screen in your original.

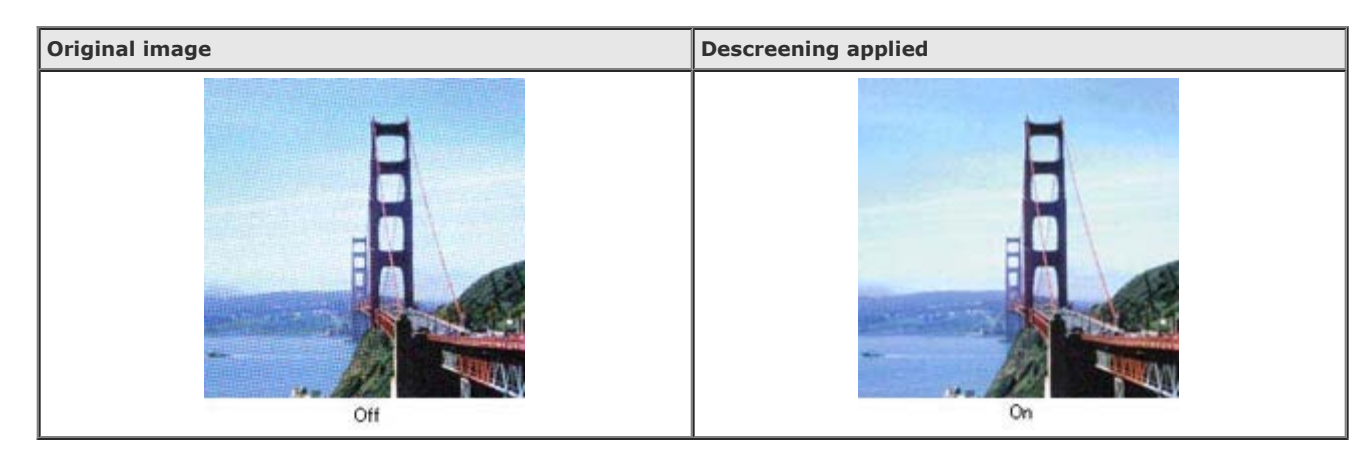

- **Select the Descreening** check box. See [Adjusting the Color and Other Image Settings](#page-37-0) for instructions.
- Select a lower resolution setting. See [Selecting the Scan Resolution](#page-36-0) for instructions.

## <span id="page-93-2"></span>**Characters Are Not Recognized Well When Converted Into Editable Text (OCR)**

- Make sure the document lies perfectly straight in the input tray.
- **Select the Text Enhancement** check box.
- Adjust the **Threshold** setting. See [Adjusting the Color and Other Image Settings](#page-37-0) for instructions.
- Check your OCR software manual to see if there are any settings you can adjust in your OCR software.

[Top](#page-92-4)<sup>2</sup>

## <span id="page-93-3"></span>**Scanned Colors Differ from the Original Colors**

- Make sure the **Image Type** setting is correct. See [Scanning Documents Using Epson Scan](#page-31-1) or [Scanning Documents Using](#page-27-0)  $\bullet$ [Document Capture Pro \(Windows only\)](#page-27-0) for instructions.
- If you are using Epson Scan, make sure to enable the **Embed ICC Profile** setting. In the File Save Settings window, select **JPEG** or **TIFF** as the Type setting. Click **Options**, then select the **Embed ICC Profile** check box. To access the File Save Settings window, see [Selecting File Save Settings Using Epson Scan](#page-33-0).
- If you are using Document Capture Pro, make sure to enable the **Embed ICC Profile** setting. In the window that appears after you select a Destination icon, select **JPEG** or **TIFF** as the File Type setting. Click **Options**, then select the **Embed ICC Profile** check box.
- Printed colors can never exactly match the colors on your monitor because printers and monitors use different color systems: monitors use RGB (red, green, and blue) and printers typically use CMYK (cyan, magenta, yellow, and black).

<span id="page-94-0"></span>If you are using Epson Scan, select the **Skip Blank Pages** check box in the Configuration window. See Epson Scan Help for details.

If you are using Document Capture Pro, select the **Skip Blank Page** check box.

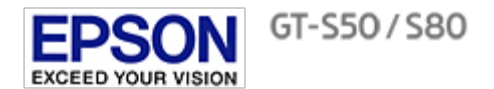

# **Updating Your Scanning Software (Mac OS X only)**

You can use Epson Software Updater to download updates and additional software (if available) for your scanner. Make sure your scanner is connected to your computer before you start the program.

Select **Applications** > **Epson Software** and double-click the **EPSON Software Updater** icon.

The Epson Software Updater window opens.

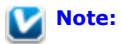

If you do not already have Epson Software Updater, you can obtain it online. To download Epson Software Updater, visit Epson's driver download site at [epson.com/support](http://epson.com/support) (U.S.) or [epson.ca/support](http://epson.ca/support) (Canada).

<span id="page-96-2"></span>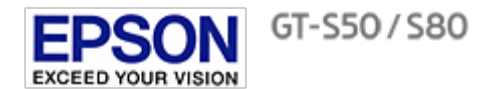

# **Uninstalling Your Scanning Software**

- <span id="page-96-0"></span>[Uninstalling Epson Scan](#page-96-1)
- [Uninstalling the User's Guide](#page-97-0)
- **[Uninstalling Other Epson Applications](#page-98-0)**

You may need to uninstall and then reinstall your scanner software to solve certain problems or if you upgrade your operating system.

## <span id="page-96-1"></span>**Uninstalling Epson Scan**

Follow the instructions in the section for your operating system to uninstall Epson Scan.

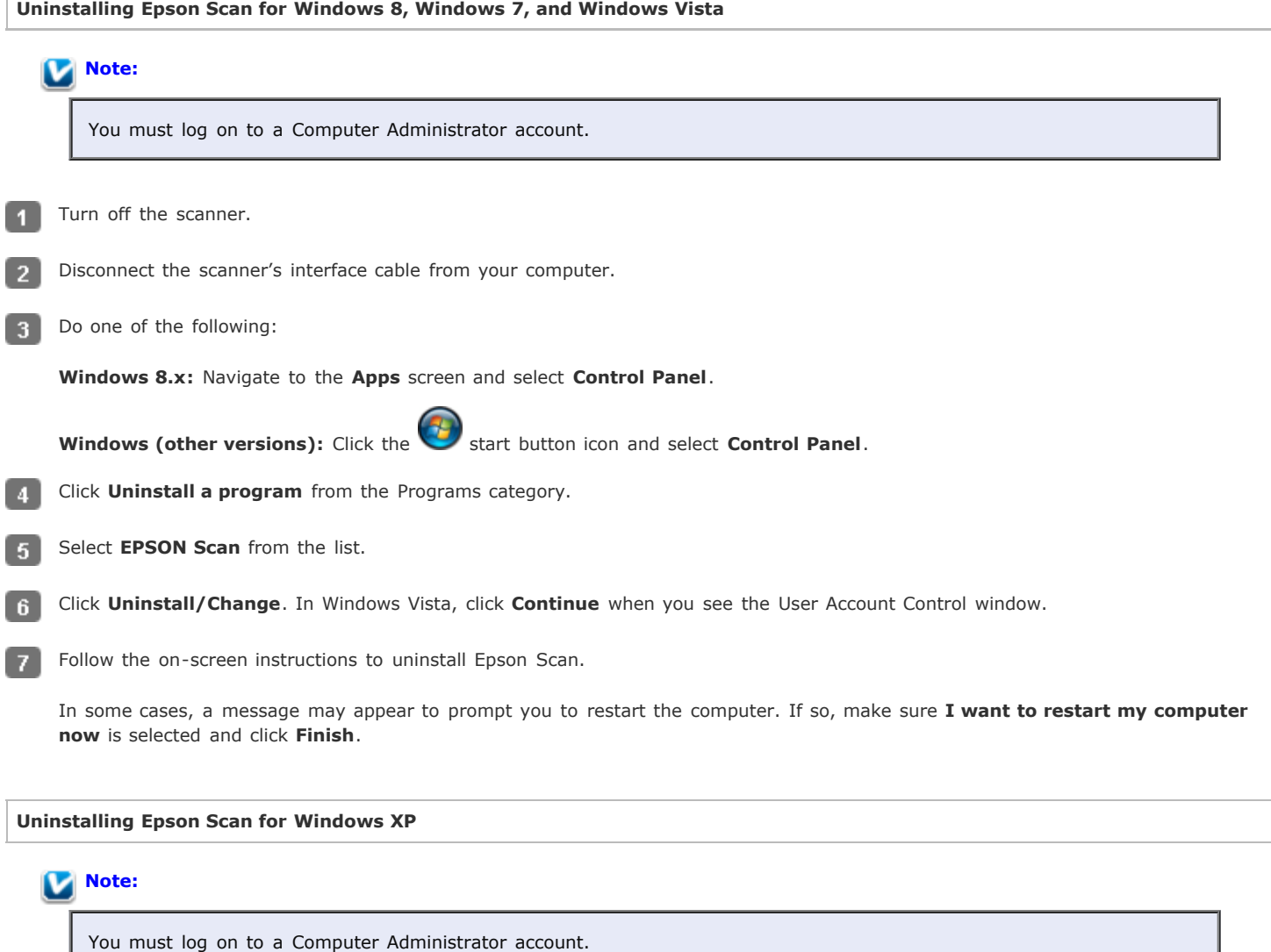

Turn off the scanner. $\blacksquare$ 

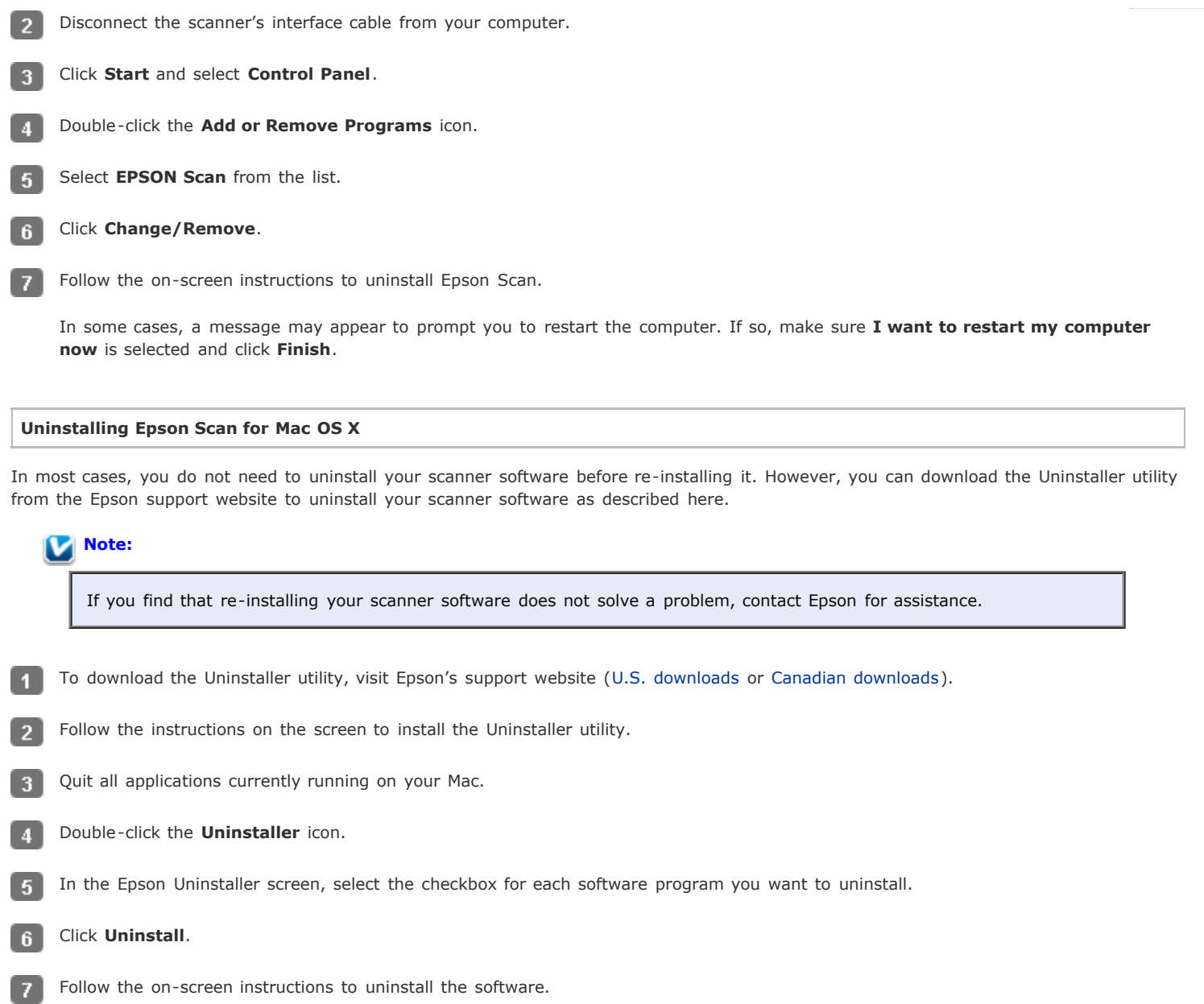

# <span id="page-97-0"></span>**Uninstalling the User's Guide**

If you need to uninstall this on-screen *User's Guide*, follow the steps here for your operating system.

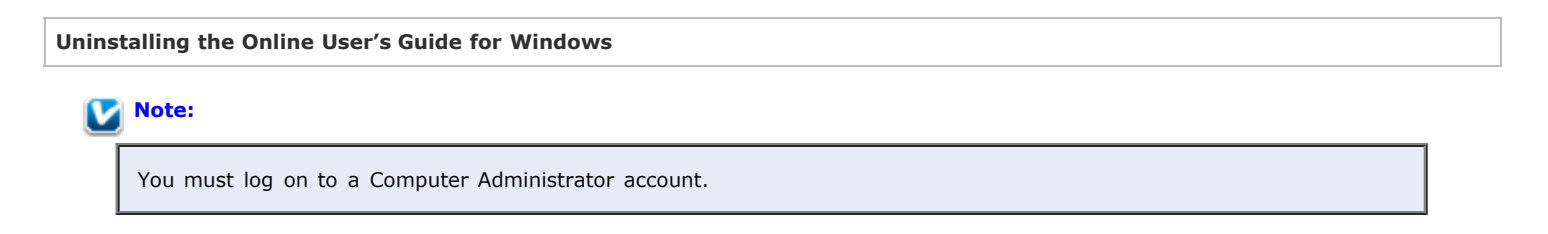

[Top](#page-96-2) **D** 

1 Do one of the following:

**Windows 8.x:** Navigate to the **Apps** screen and select **GT-S50\_S80 User's Guide Uninstaller**.

**Windows (other versions):** Click the start button icon or **Start** > All Programs or Programs > Epson > GT-S50\_S80 **User's Guide** > **GT-S50\_S80 User's Guide Uninstaller**.

Follow the on-screen instructions to uninstall the *User's Guide*.

**Uninstalling the Online User's Guide for Mac OS X**

Drag the **gts50-s80\_el** folder and the **GT-S50\_S80 User's Guide** icon in the **Applications/Epson Software/Guide** folder into the Trash.

[Top](#page-96-2)<sup>1</sup>

### <span id="page-98-0"></span>**Uninstalling Other Epson Applications**

Follow these steps to uninstall applications you do not need.

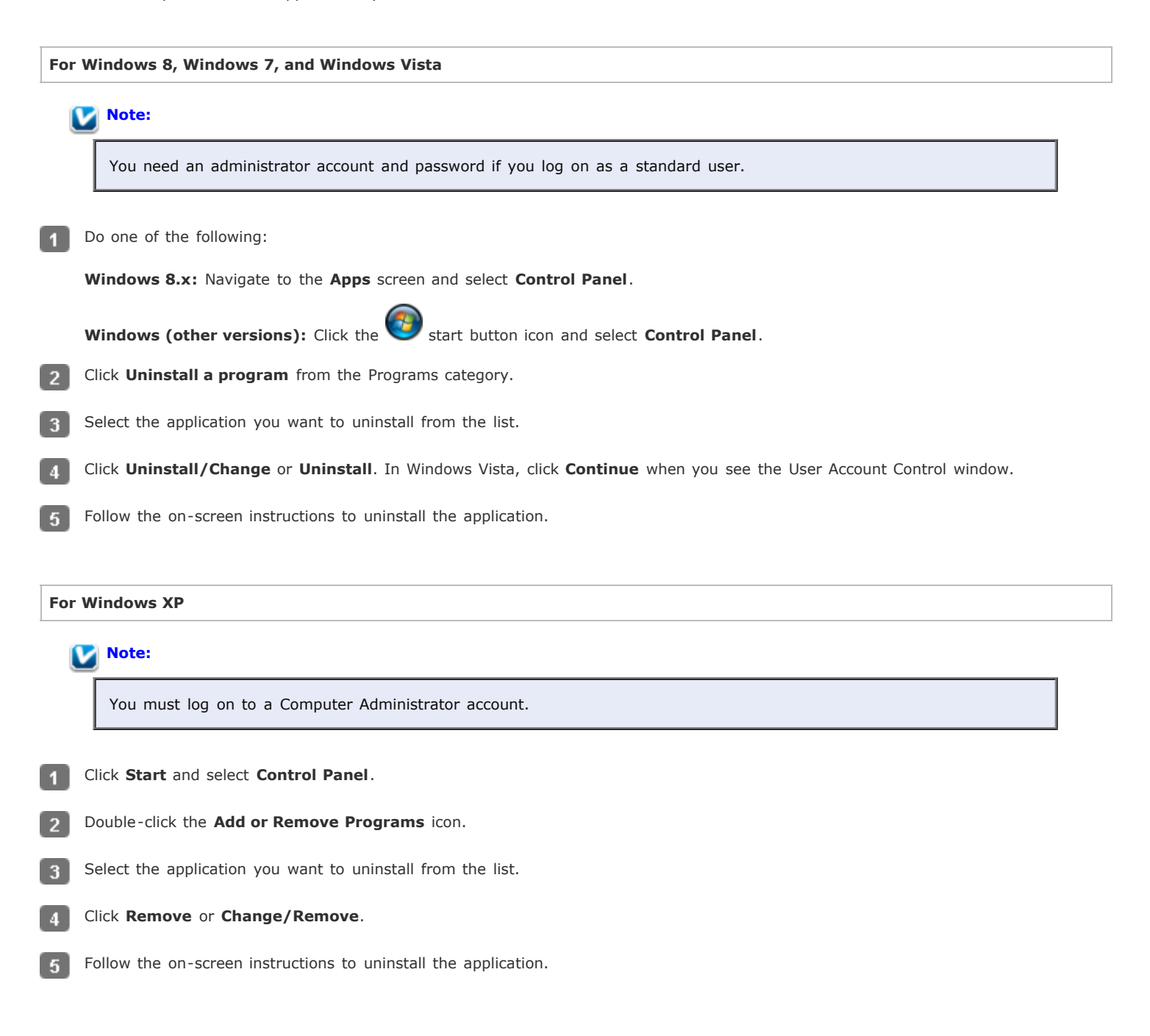

#### **For Mac OS X**

In most cases, you do not need to uninstall your scanner software before re-installing it. However, you can download the Uninstaller utility from the Epson support website to uninstall your scanner software as described here.

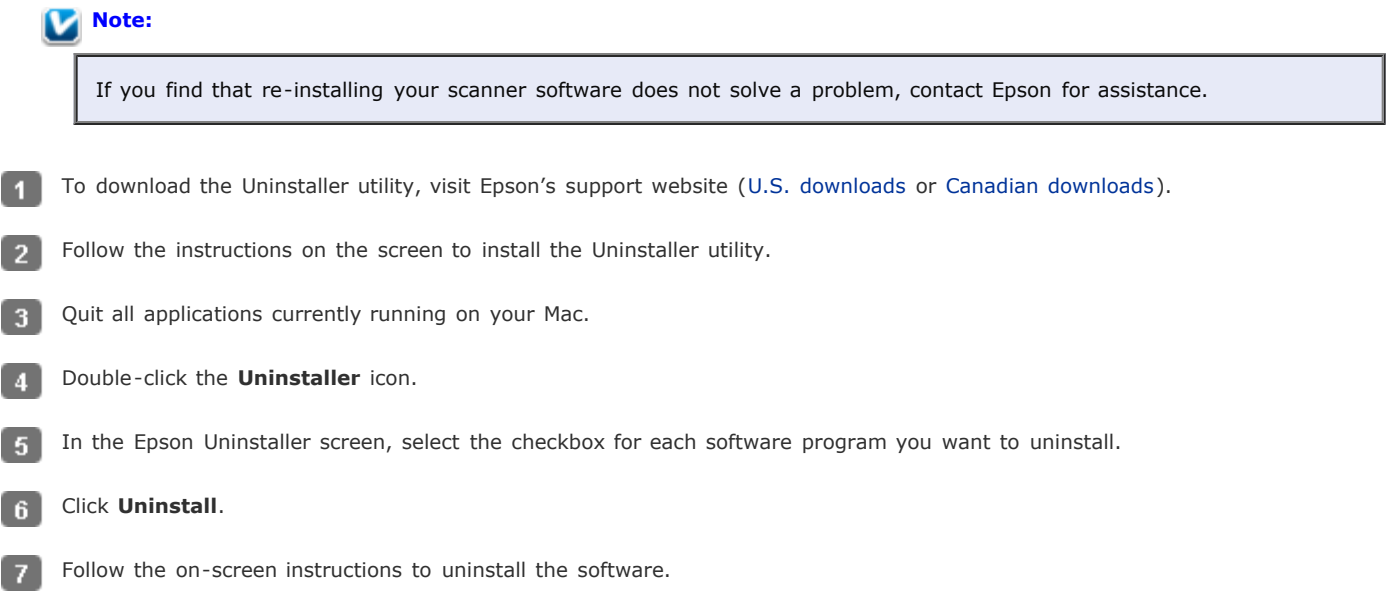

[Top](#page-96-2) 1

<span id="page-100-2"></span>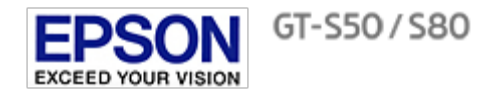

<span id="page-100-0"></span>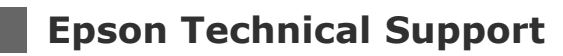

[Internet Support](#page-100-1)

## <span id="page-100-1"></span>**Internet Support**

Visit Epson's support website at [epson.com/support](http://epson.com/support) (U.S.) or [epson.ca/support](http://epson.ca/support) (Canada) and select your product for solutions to common problems. You can download drivers and documentation, get FAQs and troubleshooting advice, or e-mail Epson with your questions.

#### **Speak to a Support Representative**

Before you call Epson for support, please have the following information ready:

- Product name (WorkForce Pro GT-S50 or WorkForce Pro GT-S80)
- Product serial number (located on the back of the scanner)
- Proof of purchase (such as a store receipt) and date of purchase
- Computer configuration
- **Description of the problem**

Then call:

- U.S.: (562) 276-4382, 6 AM to 8 PM, Pacific Time, Monday through Friday, and 7 AM to 4 PM Saturday.
- Canada: (905) 709-3839, 6 AM to 8 PM, Pacific Time, Monday through Friday, and 7 AM to 4 PM Saturday.

Days and hours of support are subject to change without notice. Toll or long distance charges may apply.

#### **Purchase Accessories**

You can purchase genuine Epson accessories from an Epson authorized reseller. To find the nearest reseller, call 800-GO-EPSON (800-463- 7766). Or you can purchase online at [epsonstore.com](http://www.epsonstore.com/) (U.S. sales) or [epson.ca](http://www.epson.ca/) (Canadian sales).

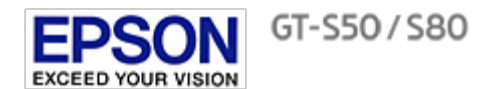

# **Other Software Technical Support**

#### **ABBYY FineReader**

(866) 463-7689, abbyy.com, support@abbyyusa.com

#### **EMC Captiva ISIS**

(800) 782-4362 (U.S.), (800) 543-4782 (Canada), emc.com

#### **NewSoft Presto! BizCard**

www.newsoftinc.com, contactus@newsoftinc.com

#### **Nuance ScanSoft PaperPort**

(770) 702-6014, support.nuance.com

<span id="page-102-3"></span>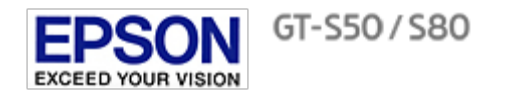

<span id="page-102-0"></span>Home > [Technical Specifications](#page-8-0)

## **System Requirements**

[Windows System Requirements](#page-102-1)

**[Macintosh System Requirements](#page-102-2)** 

Make sure your system meets the requirements in these sections before using it with your scanner.

## <span id="page-102-1"></span>**Windows System Requirements**

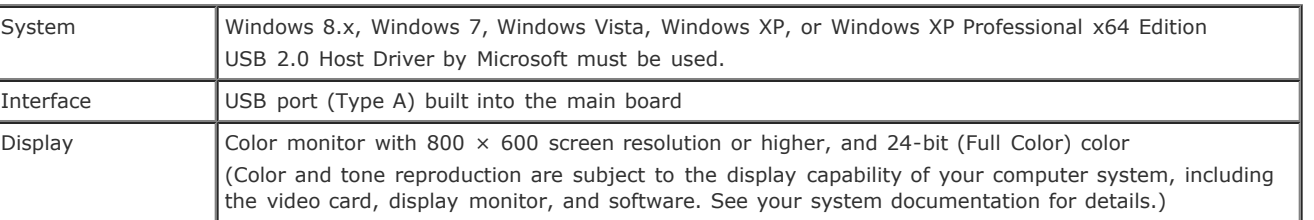

```
Top D
```
## <span id="page-102-2"></span>**Macintosh System Requirements**

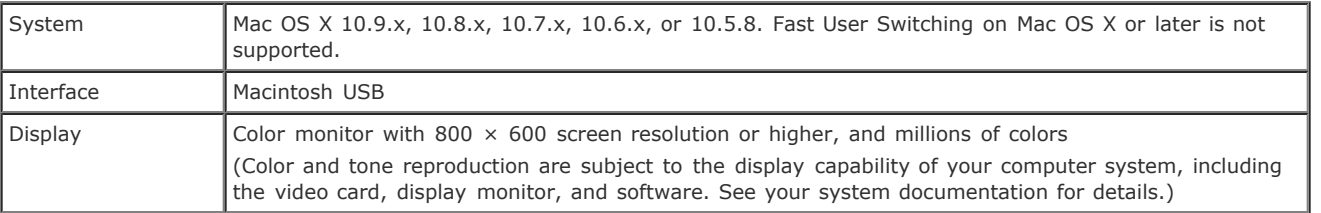

## **Note:**

Epson Scan does not support the UNIX File System (UFS) for Mac OS X. You must install Epson Scan on a disk or in a partition that does not use UFS or Mac OS Extended (Case-sensitive/Journaled.)

<span id="page-103-2"></span>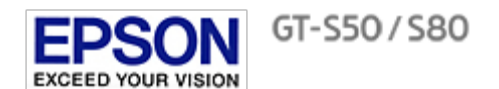

#### Home > [Technical Specifications](#page-8-0)

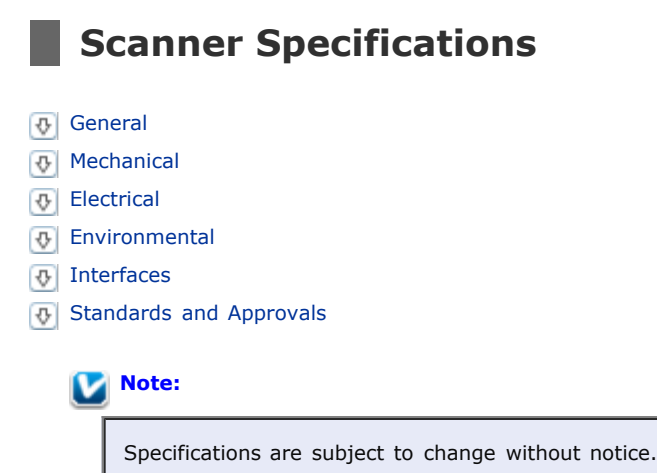

### <span id="page-103-0"></span>**General**

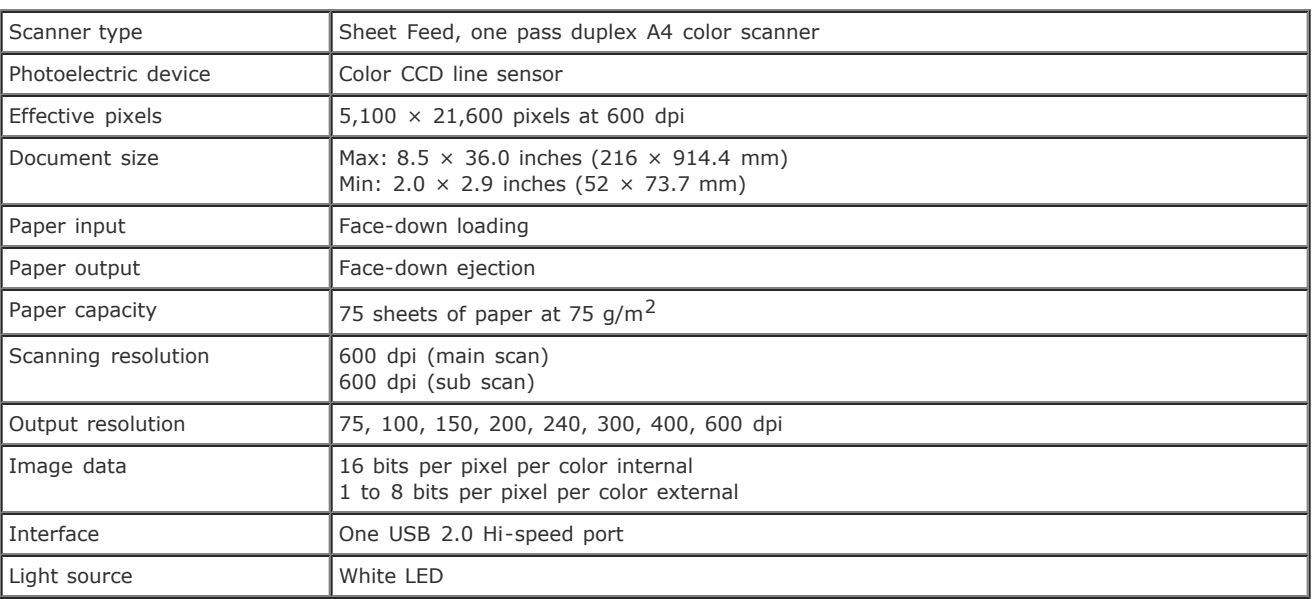

## **Note:**

Optional optical resolution is the maximum scan resolution of the CCD elements, using the definition of ISO 14473. ISO 14473 defines optical resolution as the fundamental sampling rate of the scan sensor.

## <span id="page-103-1"></span>**Mechanical**

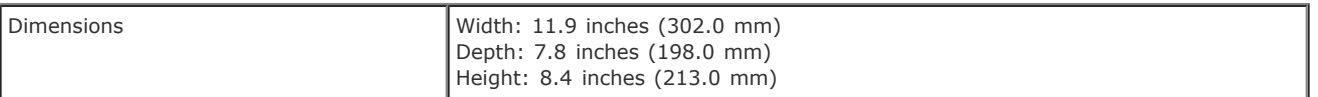

[Top](#page-103-2) **①** 

## <span id="page-104-0"></span>**Electrical**

# **Note:**

Check the label on the AC adapter or on the back of the scanner for voltage information.

#### **Scanner**

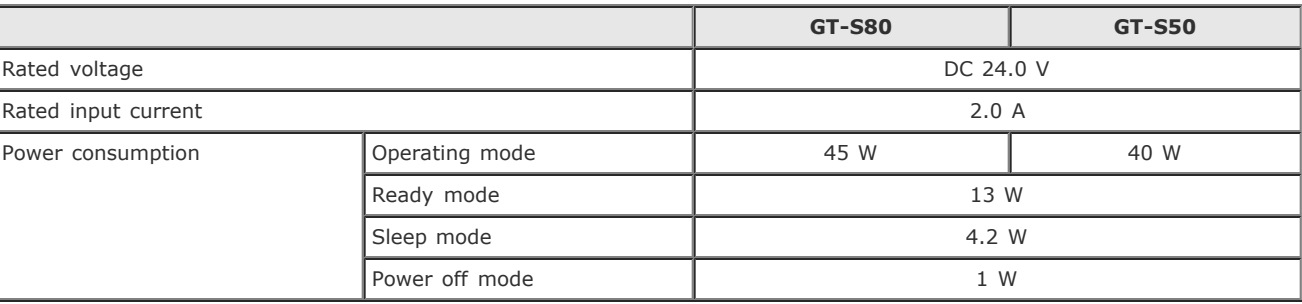

#### **AC Adapter**

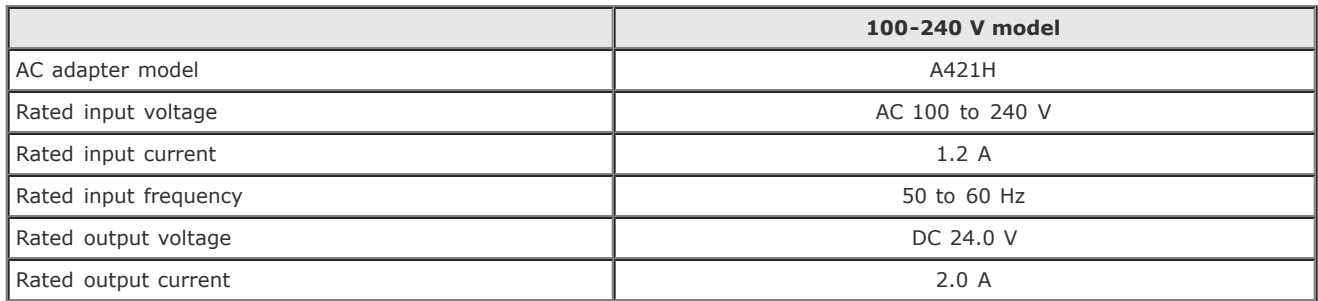

**Note:**

The AC adapter model varies in certain locations.

[Top](#page-103-2)

## <span id="page-104-1"></span>**Environmental**

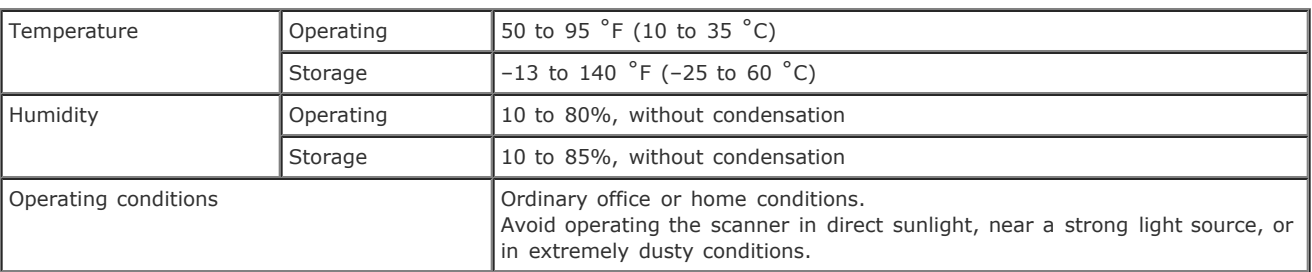

## <span id="page-105-0"></span>**Interfaces**

### **USB Interface**

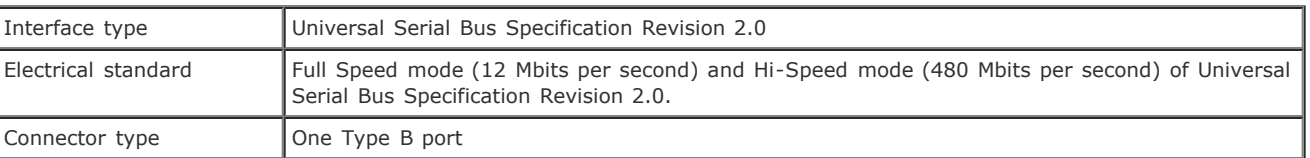

# <span id="page-105-1"></span>**Standards and Approvals**

**Scanner**

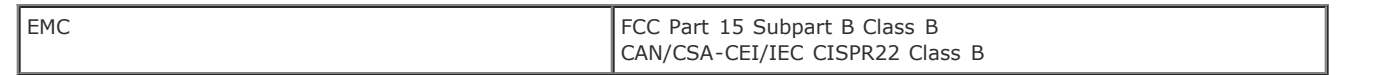

#### **AC Adapter**

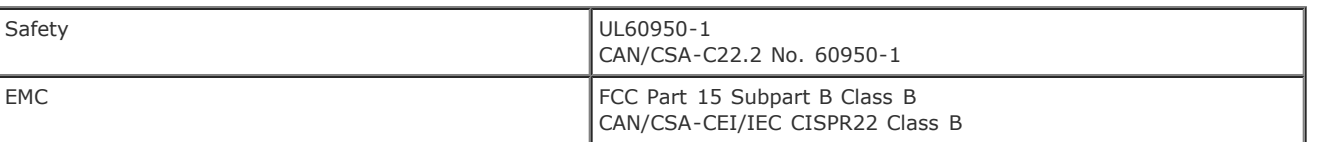

[Top](#page-103-2)  $\boxed{\triangle}$